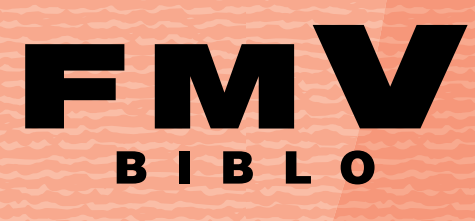

**MG75J,MG70J,MG50J,MG75JN,MG50JN**

**<sup>備</sup> パソコンの準備� パソコンの準備� パソコンの準備�**

FMV

さぁ、はじめましょう )

B6FH-2931-01

使い**始める前**に�

**接続**する� **2**

**1**

**3 パソコンを準備する** 

4 指紋認証を使う

**5 各部名称**

**周辺機器**の� 設置/設定/増設�

**7 仕様**一覧�

**6**

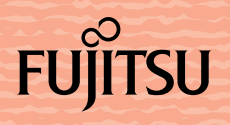

# 知りたいことを調べるには

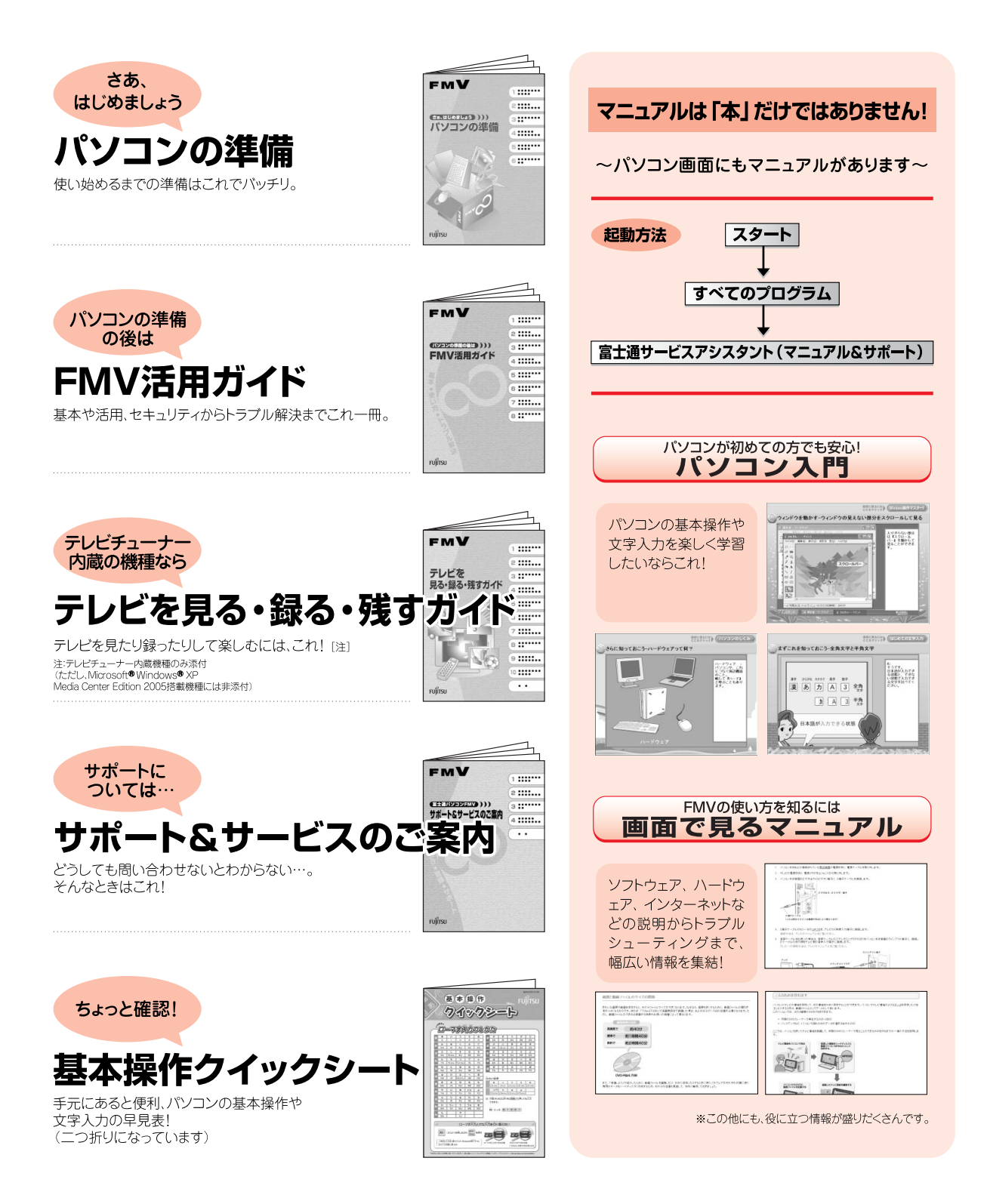

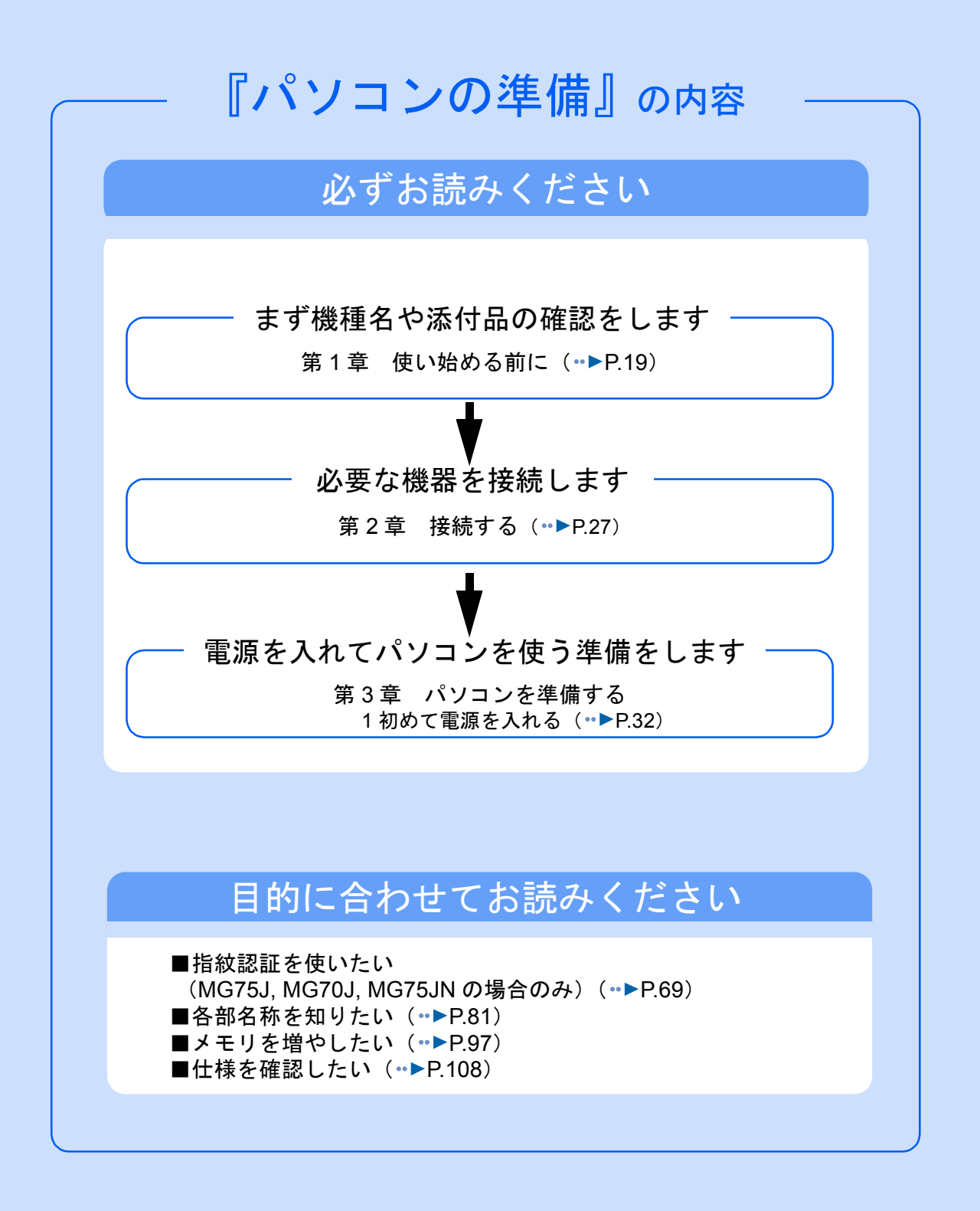

#### 安全にお使いいただくために

このマニュアルには、本製品を安全に正しくお使いいただくための重要な情報が記載されています。

本製品をお使いになる前に、このマニュアルを熟読してください。特に、「安全上のご注意」をよくお読みになり、理解されたうえで本製 品をお使いください。

また、このマニュアルは、本製品の使用中にいつでもご覧になれるよう大切に保管してください。

#### 保証書について

- ・ 保証書は、必ず必要事項を記入し、内容をよくお読みください。その後、大切に保管してください。
- 
- ・ 修理を依頼される場合には、必ず保証書をご用意ください。 ・ 保証期間内に、正常な使用状態で故障した場合は、無料で修理いたします。
- ・ 保証期間内でも、保証書の提示がない場合や、天災あるいは無理な使用による故障の場合などには、有料での修理となります。ご注意 ください(詳しくは、保証書をご覧ください)。<br>・修理後は、パソコンの内容が修理前とは異なり、
- 修理後は、パソコンの内容が修理前とは異なり、ご購入時の状態や、何も入っていない状態になっている場合があります。大切なデー<br>タは、フロッピーディスクや CD/DVD などの媒体にバックアップをお取りください。 ーー、<br>フロッピーディスクや CD/DVD などの媒体にバックアップをお取りください。
- ・ 本製品の補修用性能部品(製品の機能を維持するために必要な部品)の最低保有期間は、製造終了後 6 年間です。

#### 使用許諾契約書

富士通株式会社(以下弊社といいます)では、本製品にインストール、もしくは添付されているソフトウェア(以下本ソフトウェアとい います)をご使用いただく権利をお客様に対して許諾するにあたり、下記「ソフトウェアの使用条件」にご同意いただくことを使用の条 仕とさせていただいております。

なお、お客様が本ソフトウェアのご使用を開始された時点で、本契約にご同意いただいたものといたしますので、本ソフトウェアをご使 用いただく前に必ず下記「ソフトウェアの使用条件」をお読みいただきますようお願い申し上げます。ただし、本ソフトウェアのうちの 一部ソフトウェアに別途の「使用条件」もしくは「使用許諾契約書」等が、添付されている場合は、本契約に優先して適用されますので、 ご注意ください。

#### ソフトウェアの使用条件

- 
- 1. 本ソフトウェアの使用および著作権 お客様は、本ソフトウェアを、日本国内において本製品でのみ使用できます。なお、お客様は本製品のご購入により、本ソフトウェ アの使用権のみを得るものであり、本ソフトウェアの著作権は引き続き弊社または開発元である第三者に帰属するものとします。 2. バックアップ
- お客様は、本ソフトウェアにつきまして、1 部の予備用(バックアップ)媒体を作成することができます。
- 3. 本ソフトウェア
- 本ソフトウェアが、別のソフトウェアに組み込んで使用されることを予定した製品である場合には、お客様はマニュアル等記載の要 領に従って、本ソフトウェアの全部または一部を別のソフトウェアに組み込んで使用することができます。

4. 複製

- (1) 本ソフトウェアの複製は、上記「2.」および「3.」の場合に限定されるものとします。 本ソフトウェアが組み込まれた別のソフトウェアについては、マニュアル等で弊社が複製を許諾していない限り、予備用(バッ クアップ)媒体以外には複製は行わないでください。
- ただし、本ソフトウェアに複製防止処理がほどこしてある場合には、複製できません。 (2) 前号によりお客様が本ソフトウェアを複製する場合、本ソフトウェアに付されている著作権表示を、変更、削除、隠蔽等しない でください。
- 第三者への譲渡

お客様が本ソフトウェア(本製品に添付されている媒体、マニュアルならびに予備用バックアップ媒体を含みます)を第三者へ譲渡 する場合には、本ソフトウェアがインストールされたパソコンとともに本ソフトウェアのすべてを譲渡することとします。なお、お 客様は、本製品に添付されている媒体を本製品とは別に第三者へ譲渡することはできません。

- 6. 改造等 お客様は、本ソフトウェアを改造したり、あるいは、逆コンパイル、逆アセンブルをともなうリバースエンジニアリングを行うこと はできません。
- 7. 壁紙の使用条件
- お客様は、「FMV」ロゴ入りの壁紙を改変したり、第三者へ配布することはできません。
- 8. 保証の範囲
	- (1) 弊社は、本ソフトウェアとマニュアル等との不一致がある場合、本製品をご購入いただいた日から 90 日以内に限り、お申し出 をいただければ当該不一致の修正に関して弊社が必要と判断した情報を提供いたします。 また、本ソフトウェアの記録媒体等に物理的な欠陥(破損等)等がある場合、本製品をご購入いただいた日から 1ヶ月以内に限
	- り、不良品と良品との交換に応じるものとします。 (2) 弊社は、前号に基づき負担する責任以外の、本ソフトウェアの使用または使用不能から生じるいかなる損害(逸失利益、事業の 中断、事業情報の喪失その他の金銭的損害を含みますが、これに限られないものとします)に関しても、一切責任を負いませ<br>ん。たとえ、弊社がそのような損害の可能性について知らされていた場合も同様とします。
	- (3) 本ソフトウェアに第三者が開発したソフトウェアが含まれている場合においても、第三者が開発したソフトウェアに関する保証 は、弊社が行う上記(1)の範囲に限られ、開発元である第三者は本ソフトウェアに関する一切の保証を行いません。
- 0. ハイセイフテ

本ソフトウェアは、一般事務用、パーソナル用、家庭用などの一般的用途を想定したものであり、ハイセイフティ用途での使用を想 定して設計・製造されたものではありません。お客様は、当該ハイセイフティ用途に要する安全性を確保する措置を施すことなく、 本ソフトウェアを使用しないものとします。ハイセイフティ用途とは、下記の例のような、極めて高度な安全性が要求され、仮に当 該安全性が確保されない場合、直接生命・身体に対する重大な危険性を伴う用途をいいます。 記

原子力核制御、航空機飛行制御、航空交通管制、大量輸送運行制御、生命維持、兵器発射制御など

富士通株式会社

#### マイクロソフト製品サービスパック

Microsoft® Windows® [をご利用のお客様がより安定したシステムを運用していく上で、マイクロソフト社はサービスパックを提供しており](http://www.microsoft.com/japan/) ます(<http://www.microsoft.com/japan/>)。

お客様は、最新のサービスパックをご利用いただくことにより、その時点でマイクロソフト社が提供する Microsoft® Windows® にて最も 安定したシステムを構築できます。 したがいまして、当社としては、最新のサービスパックをご利用いただくことを基本的には推奨いたします。

ただし、お客様の環境によっては、サービスパック適用により予期せぬ不具合が発生する場合もありますので、ご利用前にはサービスパッ クの Readme.txt を必ずご確認ください。 また、万一、インストールに失敗したことを考慮し、システムのバックアップを取ることを推奨いたします。

# <span id="page-4-0"></span>このマニュアルの表記について

### 安全にお使いいただくための絵記号について

このマニュアルでは、いろいろな絵表示を使用しています。これは本製品を安全に正しく使 用していただき、あなたや他の人々に加えられるおそれのある危害や損害を、未然に防止す るための目印となるものです。その表示と意味は次のようになっています。内容をよくご理 解のうえ、お読みください。

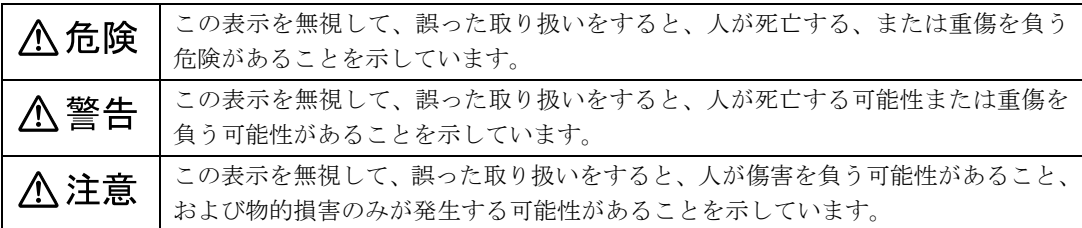

また、危害や損害の内容がどのようなものかを示すために、上記の表示と同時に次のような 記号を使っています。

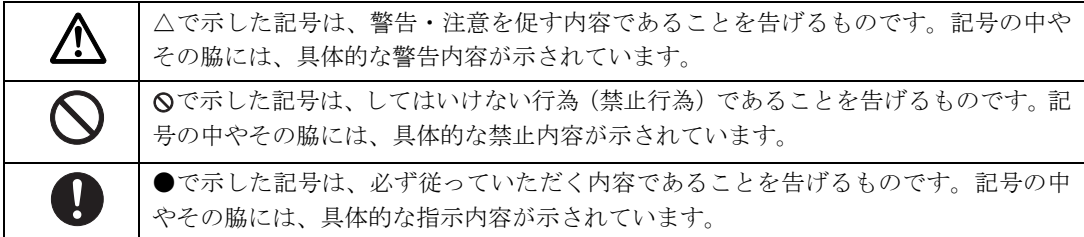

### 画面例およびイラストについて

表記されている画面およびイラストは一例です。お使いの機種によって、画面およびイラス トが若干異なることがあります。また、このマニュアルに表記されているイラストは説明の 都合上、本来接続されているケーブル類を省略していることがあります。

### 電源プラグとコンセント形状の表記について

このパソコンに添付されている電源ケーブルの電源プラグは「平行 2 極プラグ」です。本書では「電源プラグ」と表記しています。 接続先のコンセントには「平行 2 極プラグ (125V15A) 用コンセン ト」をご利用ください。本書では「コンセント」と表記しています。

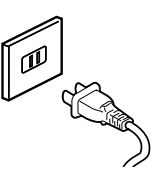

### 本文中の記号について

本文中に記載されている記号には、次のような意味があります。

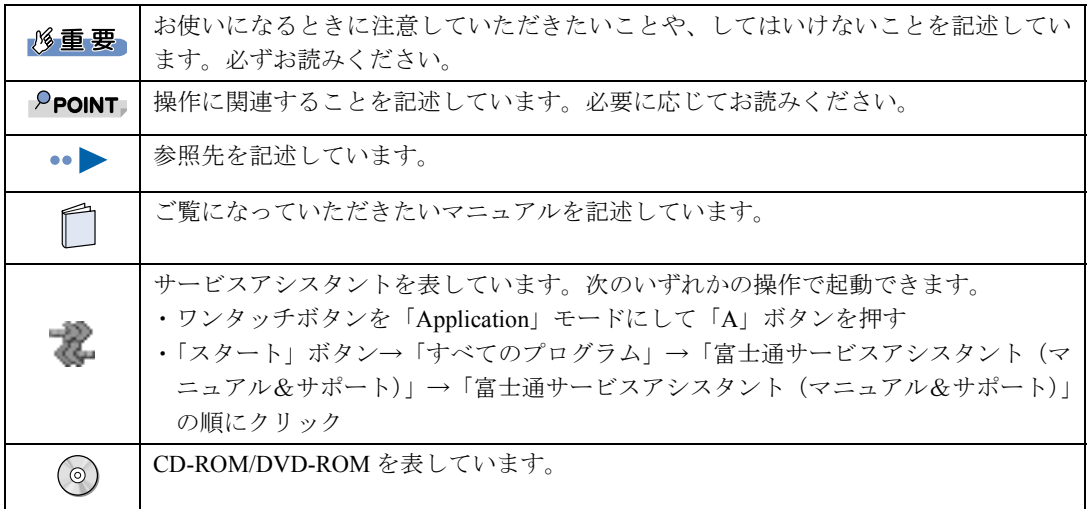

### 製品などの呼び方について

このマニュアルでは製品名称などを、次のように略して表記しています。

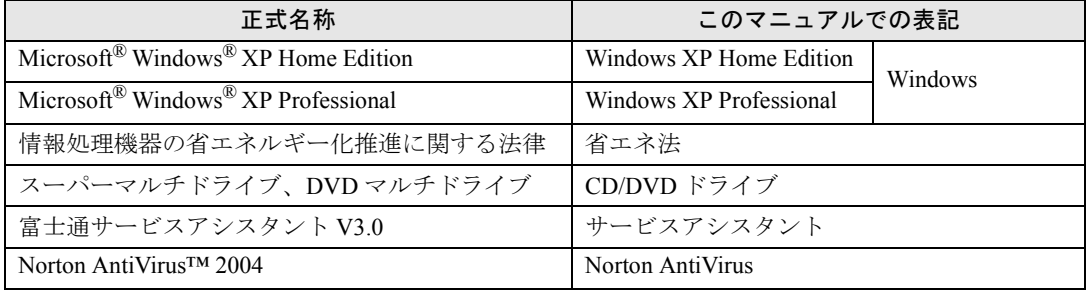

# 警告ラベル/注意ラベル

本製品には警告ラベルおよび注意ラベルが貼ってあります。 警告ラベルや注意ラベルは、絶対にはがしたり、汚したりしないでください。

### 商標および著作権について

Microsoft および Windows は、米国 Microsoft Corporation の、米国およびその他の国における登録商標または商標です。 インテル、Intel、Pentium、Celeron および Centrino は、アメリカ合衆国およびその他の国における Intel Corporation またはその子会社の商 標または登録商標です。 「メモリースティック」、「メモリースティック PRO」、「メモリースティック Duo」、「メモリースティック PRO Duo」、「マジックゲート」は、 ソニー株式会社の商標です。 SD カードおよび SD ロゴは、SD ASSOCIATION の商標です。 その他の各製品名は、各社の商標または登録商標です。 その他の各製品は、各社の著作物です。

All Rights Reserved,Copyright© FUJITSU LIMITED 2004 画面の使用に際して米国 Microsoft Corporation の許諾を得ています。

#### データのバックアップについて

本製品に記録されたデータ(基本ソフト、アプリケーションソフトも含む)の保全については、お客様ご自身でバックアップなどの必要<br>な対策を行ってください。また、修理を依頼される場合も、データの保全については保証されませんので、事前にお客様ご自身でバック アップなどの必要な対策を行ってください。

データが失われた場合でも、保証書の記載事項以外は、弊社ではいかなる理由においても、それに伴う損害やデータの保全・修復などの 責任を一切負いかねますのでご了承ください。

#### 添付の CD-ROM/DVD-ROM などは大切に保管してください

これらのディスクは、本製品に入っているソフトウェアをご購入時と同じ状態に戻すときに必要です。

#### 液晶ディスプレイの特性について

- ・ 液晶ディスプレイは非常に精度の高い技術で作られておりますが、画面の一部に点灯しないドットや、常時点灯するドットが存在する
- 場合があります。これらは故障ではありません。交換・返品はお受けいたしかねますのであらかじめご了承ください。 ・ 本製品で使用している液晶ディスプレイは、製造工程により、各製品で色合いが異なる場合があります。また、温度変化などで多少の 。<br>色むらが発生する場合があります。これらは故障ではありませんので、あらかじめご了承ください。<br>長時間同じ表示を続けると残像となることがありますが故障ではありません。残像は、しばらく経つと消えます。この現象を防ぐため
- ・ 長時間同じ表示を続けると残像となることがありますが故障ではありません。残像は、 には、省電力機能を使用してディスプレイの電源を切るか、スクリーンセーバーの使用をお勧めします。
- ・ 表示する条件によってはムラおよび微少な斑点が目立つことがありますが故障ではありません。
- なお、低輝度で長時間連続で使用した場合、早期の部品交換が必要になることがあります。

#### 本製品のハイセイフティ用途での使用について

本製品は、一般事務用、パーソナル用、家庭用、通常の産業用などの一般的用途を想定したものであり、ハイセイフティ用途での使用を - スポーツ、 アンカバ、<br>想定して設計・製造されたものではありません。

お客様は、当該ハイセイフティ用途に要する安全性を確保する措置を施すことなく、本製品を使用しないでください。

- ハイセイフティ用途とは、以下の例のような、極めて高度な安全性が要求され、仮に当該安全性が確保されない場合、直接生命・身体に 対する重大な危険性を伴う用途をいいます。
- ・ 原子力施設における核反応制御、航空機自動飛行制御、航空交通管制、大量輸送システムにおける運行制御、生命維持のための医療用 <sub>が・・・・・</sub>。<br>機器、兵器システムにおけるミサイル発射制御など

#### 注 意

本製品は、情報処理装置等電波障害自主規制協議会(VCCI)の基準に基づくクラス B 情報技術装置です。本製品は、家庭環境で使用する ことを目的としていますが、本製品がラジオやテレビジョン受信機に近接して使用されると、受信障害を引き起こすことがあります。 本製品は、マニュアルに従って正しい取り扱いをしてください。

本製品には、有寿命部品(液晶ディスプレイ、ハードディスク、CD/DVD ドライブ、AC アダプタ、スピーカーなど)が含まれており、長<br>時間連続で画面を表示させたり動作させたりした場合、早期の部品交換が必要になります。保証期間は 1 年間です(契約により異なる場 合があります)

・ 液晶ディスプレイは寿命とは別にご使用時間によって輝度が低下します。

・ バッテリパックは消耗品です。

本製品の使用環境は、温度 5 ~ 35 ℃/湿度 20 ~ 80%RH(動作時)、温度 -10 ~ 60 ℃/湿度 20 ~ 80%RH(非動作時)です(ただし、動 作時、非動作時とも結露しないこと)

本製品は、国内での使用を前提に作られています。海外での使用につきましては、お客様の責任で行っていただくようお願いいたします。

#### ワイヤレス LAN(無線 LAN)搭載モデル(IEEE 802.11a 準拠、IEEE 802.11g 準拠)の場合

- ・ 本製品の使用周波数帯では、電子レンジ等の産業・科学・医療用機器のほか工場の製造ライン等で使用されている移動体識別用の構内 無線局(免許を要する無線局)および特定小電力無線局(免許を要しない無線局)が運用されています。
	- (1) 本製品を使用する前に、近くで移動体識別用の構内無線局及び特定小電力無線局が運用されていないことを確認してください。
	- (2) 万一、本製品から移動体識別用の構内無線局に対して電波干渉の事例が発生した場合には、速やかに電波の発射を停止した上、 下記の連絡先にご連絡頂き、混信回避のための処置等(例えば、パーティションの設置など)についてご相談してください。 (3) その他、本製品から移動体識別用の特定小電力無線局に対して電波干渉の事例が発生した場合など何かお困りのことが起きたと
	- きは、次の連絡先へお問い合わせください。 連絡先:「富士通パーソナル製品に関するお問合せ窓口」
- ・ 本製品は、日本国内での無線規格に準拠し、認定を取得しています。日本国内でのみお使いいただけます。また、海外でご使用になる と罰せられることがあります。
- ・ パソコン本体と通信相手の機器との推奨する最大通信距離は、IEEE 802.11a 準拠(5GHz 帯)では見通し半径 15m 以内、IEEE 802.11b 準拠、IEEE 802.11g 準拠(2.4GHz 帯)では見通し半径 25m 以内(ワイヤレス通信の推奨値)となります。ただし、ワイヤレス LAN の<br>特性上、ご利用になる建物の構造・材質、障害物、ソフトウェア、設置状況、電波状況等の使用環境により通信距離は異なります。ま た、通信速度の低下や通信不能となる場合もありますのであらかじめご了承ください。
- ・ IEEE 802.11g 準拠と IEEE 802.11b 準拠の混在環境においては、IEEE 802.11g 準拠は IEEE 802.11b 準拠との互換性をとるため、IEEE 802.11g 準拠本来の性能が出ない場合があります。IEEE 802.11g 準拠本来の性能が必要な場合は、IEEE 802.11g 準拠と IEEE 802.11b 準拠 を別のワイヤレス LAN ネットワークにし、使用しているチャンネルの間隔を 5 チャンネル以上あけてお使いください。 · IEEE 802.11a 準拠 (5GHz 帯)のワイヤレス LAN の屋外使用は、電波法により禁じられています。
- ・ 航空機内では使用しないでください。罰せられる場合があります。

#### ワイヤレス LAN(無線 LAN)搭載モデル(IEEE 802.11g 準拠)の場合

・ 本製品の使用周波数帯では、電子レンジ等の産業・科学・医療用機器のほか工場の製造ライン等で使用されている移動体識別用の構内 無線局(免許を要する無線局)および特定小電力無線局(免許を要しない無線局)が運用されています。

- (1) 本製品を使用する前に、近くで移動体識別用の構内無線局及び特定小電力無線局が運用されていないことを確認してください。 (2) 万一、本製品から移動体識別用の構内無線局に対して電波干渉の事例が発生した場合には、速やかに電波の発射を停止した上、
- 下記の連絡先にご連絡頂き、混信回避のための処置等(例えば、パーティションの設置など)についてご相談してください。 (3) その他、本製品から移動体識別用の特定小電力無線局に対して電波干渉の事例が発生した場合など何かお困りのことが起きたと きは、次の連絡先へお問い合わせください。 連絡先:「富士通パーソナル製品に関するお問合せ窓口」
- 

・ パソコン本体と通信相手の機器との通信距離は、見通し半径 25m 以内(ワイヤレス通信の推奨値)となります。ただし、ワイヤレス LAN の特性上、ご利用になる建物の構造や材質、障害物、ソフトウェア、設置状況、電波状況等の使用環境により通信距離は異なりま す。また、通信速度が低下したり通信不能となる場合もあります。

・ IEEE 802.11g 準拠と IEEE 802.11b 準拠の混在環境においては、IEEE 802.11g 準拠は IEEE 802.11b 準拠との互換性をとるため、IEEE 802.11g 準拠本来の性能が出ない場合があります。IEEE 802.11g 準拠本来の性能が必要な場合は、IEEE 802.11g 準拠と IEEE 802.11b 準拠 を別のワイヤレス LAN ネットワークにし、使用しているチャンネルの間隔を 5 チャンネル以上あけてお使いください。

- ・ 本製品と IEEE 802.11a 準拠の機器とは、使用している周波数帯域が異なるため、通信できません。ご注意ください。
- ・ 航空機内では使用しないでください。罰せられる場合があります。

本製品でテレビや DVD、ゲームなどの映像を見たり、本製品にご家庭のテレビなどを接続してご利用になる場合には、部屋を明るくし<br>て、画面から充分離れてご覧ください。 画面から充分離れてこ

、、<br>映像を視聴する方の体質によっては、強い光の刺激を受けたり、点滅の繰り返しによって一時的な筋肉のけいれんや意識の喪失などの症 状を起こす場合がありますので、ご注意ください。また、このような症状を発症した場合には、本製品の使用を中止し、医師の診断を受 けてください。

当社は、国際エネルギースタープログラムの参加事業者として本製品が国際エネルギースタープログラムの対象製品に関する 基準を満たしていると判断します。

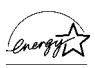

本製品には、マクロビジョンコーポレーション及びその他の権利者が所有している米国特許の方法クレームその他の知的財産権で保護さ れている著作権保護のための技術が搭載されています。この著作権保護のための技術の使用に関しては、マクロビジョンコーポレーショ ンの許可が必要ですが、家庭及びその他の限定された視聴に限っては許可を受けています。またリバースエンジニアリングや分解は禁止 されています。

ドルビー、DOLBY、ダブル D 記号、AC-3 およびプロロジックはドルビーラボラトリーズの商標です。

本製品の構成部品(プリント基板、CD/DVD ドライブ、ハードディスク、液晶ディスプレイなど)には、微量の重金属(鉛、クロム、水<br>銀)や化学物質(アンチモン、シアン)が含有されています。

本装置は、社団法人電子情報技術産業協会の定めたパーソナルコンピュータの瞬時電圧低下対策規格を満足しております。しかし、本規 格の基準を上回る瞬時電圧低下に対しては、不都合が生じることがあります。また、バッテリ残量が不十分な場合、バッテリ未搭載で AC アダプタを使用している場合は、規定の耐力がないため不都合が生じることがあります。

# <span id="page-8-0"></span>安全上のご注意

本製品を安全に正しくお使いいただくための重要な情報が記載されています。本製品をお使 いになる前に、必ずお読みになり、正しく安全に、大切に取り扱ってください。

### パソコン本体の操作に関する注意事項

- ・電源を入れて本製品が起動するまでは、むやみにキーボード、マウス、ポインティング デバイスやリモコンに触らないでください。正常に起動できなくなる場合があります。
- ・BIOS セットアップは、必要な場合以外はむやみに設定を変更しないでください。正常に 起動できなくなる場合があります。
- ・パスワードを設定する場合は、パスワードを書き留めて、安全な場所に保管してくださ い。パスワードを忘れると、本製品は使用できなくなり、修理が必要となります。
- ・添付の各マニュアルをよくお読みになり、本製品を正しくお使いください。

# やさしく扱ってください

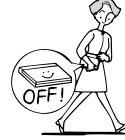

ち運ばないでください。

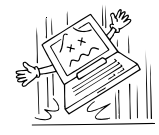

・ パソコン本体や AC アダ ・ コーヒーなどの液体や、・ディスプレイを無理に ・ ディスプレイを開けた プタを投げたり、落下さ せないでください。

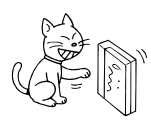

・ パソコン本体を立てて ・ディスプレイまたは ・ ディスプレイをたたい ・ AC アダプタの抜き差し 置かないでください。バ ランスが崩れて倒れる おそれがあります。

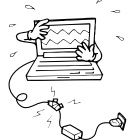

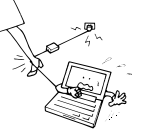

ディスプレイの枠を 持って、パソコン本体を 持ち上げないでくださ

載せて持ち運ばないで

クリップなどの金属が 入らないよう注意して

ください。

ください。

い。

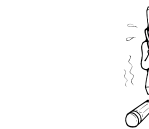

・ コードを継ぎ足すなど ・ コードを無理に折った ・ 分解しないでください。 ・ ACアダプタのコードは、 の加工はしないでくだ り引っ張ったりしない でください。

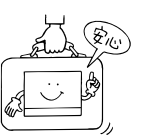

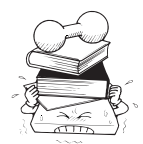

・電源が入った状態で持 ・自転車やバイクなどに ・持ち運ぶ場合は、鞄など ・重い物をのせないでく に入れ、衝撃や振動を与 えないでください。 ださい。

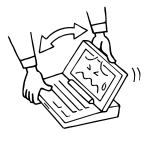

大きく開けないでくだ

さい。

いでください。

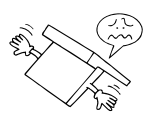

まま、裏返して置かない でください。

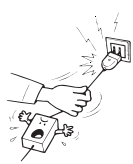

たり強く押したりしな は、電源プラグを持って 行ってください。

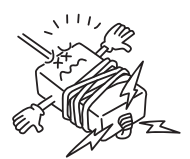

本体にきつく巻きつけ るなどして、根元部分に 負担をかけないでくだ さい。 断線の原因となります。

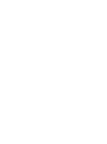

・ 必ず一般の電源(100V)をお使いください。 ・ 濡れた手で AC アダプタを扱わないでくださ い。感電のおそれがあり、大変危険です。

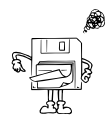

・ フロッピーディスクのラベルは重ねて貼ら ないでください。また、しっかりと貼ってか らセットしてください。

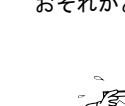

さい。

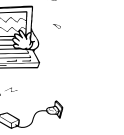

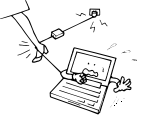

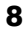

### 万一、異常が発生したとき

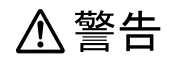

- 感電 ・万一、本製品から発熱や煙、異臭や異音がするなどの異常が発生した場合は、ただちにパソコン GC 本体の電源スイッチ(主電源スイッチなど)を切り、その後必ず AC アダプタの電源プラグをコ ンセントから抜いてください。バッテリパックを装着している場合は、バッテリパックも取り外 してください。 異常な現象がなくなるのを確認して「富士通パーソナル製品に関するお問合せ窓口」、またはご購 入元にご連絡ください。お客様自身による修理は危険ですから絶対におやめください。 異常状態のまま使用すると、感電 • 火災の原因となります。
- Œ

・異物(金属片 • 液体など)がパソコン本体の内部に入った場合は、ただちにパソコン本体の電源ス イッチ(主電源スイッチなど)を切り、AC アダプタの電源プラグをコンセントから抜いてくだ さい。バッテリパックを装着している場合は、バッテリパックも取り外してください。 その後、「富士通パーソナル製品に関するお問合せ窓口」、またはご購入元にご連絡ください。 そのまま使用すると、感電 • 火災の原因となります。 特にお子様のいるご家庭ではご注意ください。

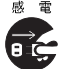

・本製品を落としたり、カバーなどを破損した場合は、パソコン本体の電源スイッチ(主電源スイッ チなど)を切り、AC アダプタの電源プラグをコンセントから抜いてください。バッテリパック を装着している場合は、バッテリパックも取り外してください。 その後、「富士通パーソナル製品に関するお問合せ窓口」、またはご購入元にご連絡ください。 そのまま使用すると、感電 • 火災の原因となります。

### 本体・周辺機器の取り扱いについて

人 警告

・自動車などを運転中に使用しないでください。 安全走行を損ない、事故の原因となります。車を安全なところに止めてからお使いください。

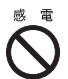

・AC アダプタは、家庭用電源(AC100V)に接続してください。 また、タコ足配線をしないでください。 感電 • 火災の原因となります。

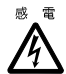

・濡れた手で AC アダプタを抜き差ししないでください。 感電の原因となります。

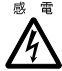

・AC アダプタやコネクタの金属部分に手を触れないでください。 感電の原因となります。

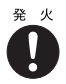

・AC アダプタの電極、およびコンセントの差し込み口にほこりが付着している場合は、乾いた布 でよく拭いてください。 そのまま使用すると、火災の原因となります。

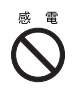

・AC アダプタの電源ケーブルが傷んだときや、コンセントの差し込み口がゆるいときは使用しな いでください。 そのまま使用すると、感電 • 火災の原因となります。

 $\varnothing$ 

・AC アダプタの電源ケーブルを傷つけたり、加工したりしないでください。 重いものを乗せたり、引っ張ったり、無理に曲げたり、ねじったり、加熱したりすると電源ケー ブルを傷め、感電 • 火災の原因となります。

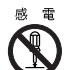

・本製品をお客様ご自身で分解・改造しないでください。 感電 • 火災の原因となります。

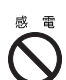

・液晶ディスプレイに何も表示できないなどの故障状態では、本製品を使用しないでください。故 障の修理は「富士通パーソナル製品に関するお問合せ窓口」、またはご購入元にご連絡ください。 そのまま使用すると、感電 • 火災の原因となります。

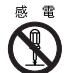

・パソコン本体の各スロットやカバーは、バッテリ交換や周辺機器の取り付けなど、必要な場合を 除いて取り外さないでください。 内部の点検、修理は「富士通パーソナル製品に関するお問合せ窓口」、またはご購入元にご連絡く ださい。内部には電圧の高い部分があり、感電の原因となります。

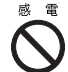

・台所など、湿気・ほこり・油煙の多い場所、通気性の悪い場所、火気のある場所で本製品を使用 しないでください。感電 • 火災の原因となります。

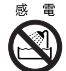

・風呂場、シャワー室など、水のかかる場所で本製品を使用しないでください。感電 • 火災の原因と なります。

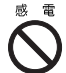

・本製品に水をかけたり、濡らしたりしないでください。 感電 • 火災の原因となります。

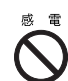

・本製品の上または近くに「花びん・植木鉢・コップ」などの水が入った容器や、「クリップ・ピ ン」などの金属物を置かないでください。 感電 • 火災の原因となります。

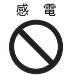

・開口部(各スロットなど)からパソコン本体内部に、金属類や燃えやすいものなどの異物を差し 込んだり、落とし込んだりしないでください。 感電 • 火災の原因となります。

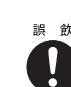

・取り外したカバー、キャップ、ネジなどの小さな部品は、小さなお子様が誤って飲み込むと窒息 の原因となります。保護者の方は、小さなお子様の手の届かないところに置くように注意してく ださい。

万一、飲み込んだ場合は、直ちに医師と相談してください。

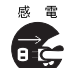

・近くで雷が起きたときは、パソコン本体の電源スイッチ(主電源スイッチなど)を切り、その後 AC アダプタの電源プラグをコンセントから抜き、モジュラーケーブルやアンテナケーブルをコ ネクタから抜いてください。 そのまま使用すると、雷によっては本製品を破壊し、感電 • 火災の原因となります。 また、安全のため避雷器の設置をお勧めします。 ただし、避雷器の許容値を越えた非常に大きな雷を受けた場合には、避雷器を用いても装置を保 護できないことがありますので、ご了承ください。

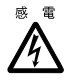

・周辺機器の取り付けや取り外しを行う場合は、パソコン本体および接続されている機器の電源ス イッチ(主電源スイッチなど)を切り、AC アダプタの電源プラグをコンセントから抜いたあと に行ってください。 感電の原因となります。

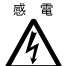

・周辺機器を接続する場合には、弊社純正品をお使いください。 弊社純正品以外の機器を使用すると、感電、火災または故障の原因となります。

/h

・バッテリの交換などで、バッテリパックの取り付けや取り外しを行う場合は、誤って落下させる など、強い衝撃を与えないでください。また、安全を考慮し、強い衝撃を与えたバッテリパック は使用しないでください。

感電や火災、破裂の原因になります。

# 人注意

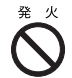

・指定外の AC アダプタ、電源ケーブルは使用しないでください。 また、添付の AC アダプタ、電源ケーブルを他の製品に使用しないでください。 火災、けがの原因となることがあります。

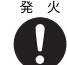

・AC アダプタは、コンセントの奥まで確実に差し込んでください。 火災・故障の原因となることがあります。

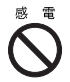

・AC アダプタの電源プラグを抜くときは、電源ケーブルを引っ張らず、必ず電源プラグを持って 抜いてください。

電源ケーブルを引っ張ると、電源ケーブルの芯線が露出したり断線したりして、感電 • 火災の原因 となることがあります。

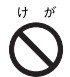

・振動の激しい場所や傾いた場所など、不安定な場所に置かないでください。 倒れたり、落下したりして、けがの原因となることがあります。

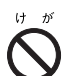

- ・本製品の上に重いものを置かないでください。また、衝撃を与えないでください。 バランスが崩れて倒れたり、落下して、けがの原因となることがあります。
- ・直射日光の当たる場所や炎天下の車内など、高温になる場所に長時間放置しないでください。  $\mathcal{C}% _{0}^{(n)}:=\mathcal{C}_{0}^{(n)}$ 高熱によってカバーなどが加熱・変形・溶解する原因となったり、パソコン本体内部が高温にな り、火災の原因となることがあります。
	- ・排気孔などをふさがないでください。
		- 排気孔などをふさぐと内部に熱がこもり、火災の原因となることがあります。

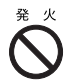

 $\mathbf{\mathbf{\mathbf{\mathsf{N}}}}$ 

・使用中のパソコン本体や AC アダプタなどは、布などでおおったり、包んだりしないでください。 熱がこもり、火災の原因となることがあります。

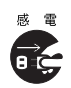

・本製品を移動する場合は、必ず AC アダプタの電源プラグをコンセントから抜いてください。ま た、接続ケーブルなども外してください。作業は足元に十分注意して行ってください。 AC アダプタの電源ケーブルが傷つき、感電 • 火災の原因となったり、本製品が落下したり倒れた りして、けがの原因となることがあります。

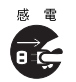

・本製品を長期間使用しないときは、安全のため必ず AC アダプタをコンセントおよび本製品から 抜いてください。バッテリパックを取り外せる機種では、バッテリパックも取り外してください。 感電 • 火災の原因となることがあります。

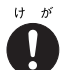

・液晶ディスプレイが破損し、液状の内容物が流出して皮膚に付着した場合は、流水で 15 分以上 洗浄してください。また、目に入った場合は、流水で 15 分以上洗浄したあと、医師に相談して ください。

液晶ディスプレイの内部には、刺激性物質が含まれています。

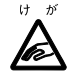

・フロッピーディスクをセットするとき、および取り出すときには、ドライブの差し込み口に指な どを入れないでください。 けがの原因となることがあります。

けが (f)

・CD または DVD をセットするとき、および取り出すときには、トレーに指などを入れないでくだ さい。 けがの原因となることがあります。

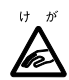

・PC カードをセットするとき、および取り出すときには、PC カードスロットに指などを入れない でください。 けがの原因となることがあります。

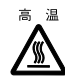

・PC カードの使用終了直後は、PC カードが高温になっていることがあります。PC カードを取り 出すときは、使用後しばらく待ってから取り出してください。 火傷の原因となることがあります。

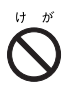

・バッテリはショートさせたり、加熱したり、分解したり、落下などで衝撃を与えたり、火や水の 中に入れたりしないでください。 バッテリの破裂、液もれにより、火災・けが・周囲を汚す原因となることがあります。

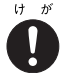

・本製品を長期間使用しない場合には、バッテリパックを取り外しておいてください。バッテリか ら液がもれることがあります。もし、バッテリから液がもれた場合は、バッテリ取付け部に付い た液をよく拭き取ってから、新しいバッテリパックを取り付けてください。また、もれた液が皮 膚についたときは、水でよく洗い流してください。 火災・けが・周囲を汚す原因となることがあります。

### ワイヤレス LAN 機能内蔵パソコンの取り扱いについて

人 警告

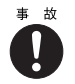

・病院内や医用電気機器のある場所ではワイヤレス LAN 機能を OFF にしてください。特に手術 室、集中治療室、CCU(冠状動脈疾患監視病室)などには持ち込まないでください。ワイヤレ ス LAN 機能からの電波が医用電気機器に影響を及ぼすことがあり、誤動作による事故の原因に なります。

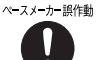

・心臓ペースメーカーの装着部位から 22cm 以上離してください。電波によりペースメーカーの 作動に影響を及ぼすことがあります。

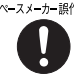

~-スメーカーiル作動・満員電車の中など混雑した場所では、付近に心臓ペースメーカーを装着している方がいる可能 性があるので、ワイヤレス LAN 機能を OFF にしてください。電波によりペースメーカーの作動 に影響を与える場合があります。

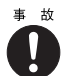

・航空機内ではワイヤレス LAN 機能を OFF にしてください。運航の安全に支障をきたすおそれ があります。

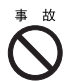

・自動ドア、火災報知器等の自動制御機器の近くでは使用しないでください。ワイヤレス LAN 機 能からの電波が自動制御機器に影響を及ぼすことがあり、誤動作による事故の原因になります。

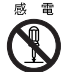

・絶対に分解や修理・改造をしないでください。内部に触ると感電の原因になります。

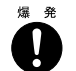

・引火性ガスの発生する場所ではワイヤレス LAN 機能を OFF にしてください。 爆発や火災の原因になります。

### 乾電池について

**<br />
A<br />
fig** 

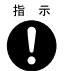

・電池のアルカリ液が目に入ったときは、失明など障害のおそれがありますので、こすらずに水道 水などの多量のきれいな水で充分に洗った後、すぐに医師の治療を受けてください。

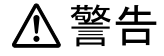

- ・乾電池は充電しないでください。電池の破裂、液もれにより、火災、けがの原因となります。
	- ・乾電池を入れる場合、+(プラス)とー(マイナス)の向きに注意し、表示どおりに入れてくだ さい。間違えると電池の破裂、液もれにより、火災、けがや周囲を汚損する原因となることがあ ります。
	- ・指定以外の乾電池は使用しないでください。また、新しい乾電池と古い乾電池を混ぜて使用しな いでください。電池の破裂、液もれにより、火災、けがや周囲を汚損する原因となることがあり ます。
	- ・乾電池は、加熱したり、分解したり、火や水の中に入れないでください。電池の破裂、液もれに より、火災、けがや周囲を汚損する原因となることがあります。

# 入注意

- 故 障 ・長時間使用しないときは、乾電池の液漏れを防ぐため、乾電池を取り出しておいてください。万 一液漏れした場合は、水に浸した布を硬く絞って金具、周囲を清掃し、その後、乾いた布で水分 をよく拭き取ってください。
	- ・電池から漏れた液が体についたときは、水でよく洗い流してください。また目や口に入ったとき は、水でよく洗い流した後、ただちに医師の診断を受けてください。
	- ・電池ボックスの端子をショートさせないでください。
	- ・寿命がなくなった乾電池はすぐに取り出してください。 放置すると、腐食により装置を傷めることがあります。

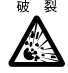

・この電池は充電式には造られていません。充電すると絶縁物や内部構造などを損傷させたりして、 電池を漏液、発熱、破裂させるおそれがあります。

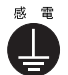

・電池に直接はんだ付けをしないでください。熱により絶縁物や安全弁などを損傷させたりして、 電池を漏液、発熱、破裂させるおそれがあります。

 $\boldsymbol{\mathsf{C}}$ 

・電池は、直射日光・高温・高湿の場所を避けて保管してください。 電池を漏液させるおそれがあります。また、電池の性能や寿命を低下させることがあります。

### レーザーの安全性について

本製品に搭載されている CD/DVD ドライブは、レーザーを使用しています。

クラス 1 レーザー製品 CD/DVD ドライブは、クラス 1 レーザー製品について規定している米国の保健福祉省連邦 規則 (DHHS 21 CFR) SubchapterJ に準拠しています。また、クラス 1 レーザー製品の国際 規格である (IEC60 825-1)、CENELEC 規格 (EN 60825-1) および、JIS 規格 (JISC6802)に 準拠しています。

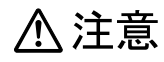

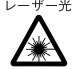

・CD/DVD ドライブをマニュアルに記載された説明や手順以外の方法で使用すると、レーザー放射 の危険があります。また、CD/DVD ドライブを開くと、危険なレーザーを浴びる可能性がありま す。ドライブを絶対に分解しないでください。

一部の CD/DVD ドライブには、クラス 3A またはクラス 3B のレーザー・ダイオードを使用 しています。

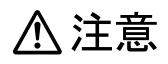

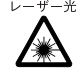

 $^{\downarrow-\frac{\nu}{4}-\mathbin{\#}}$  ・CD/DVD ドライブのカバーを開くとクラス 3A またはクラス 3B のレーザーが放射されます。レー ザー光線を見つめたり、光学器機を使って直接見たりしないでください。またレーザー放射を直 接浴びないようにしてください。

### その他

# **<br />
A** 警告

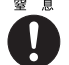

・梱包に使用している袋類は、お子様の手の届くところに置かないでください。 口に入れたり、頭にかぶったりすると、窒息の原因となります。

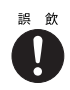

・電池を取り外した場合は、小さなお子様が電池を誤って飲むことがないように、小さなお子様の 手の届かないところに置いてください。

万一、飲み込んだ場合は、ただちに医師と相談してください。

△注意

<sup>腰痛<u>・腱鞘</u>※• 本製品を無理な姿勢で長時間使い続けると、腰痛や腱鞘炎の原因となることがあります。以下に</sup> V 示すような正しい姿勢で使用し、1 時間に 10 分間以上休憩をとってください。 いすに深く腰かけ、背筋を伸ばす。 いすの高さを、足の裏全体がつく高さに調節する。 ひじは 90 度以上に伸ばして操作する。

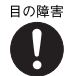

・液晶ディスプレイを長時間見続けると、「近視」「ドライアイ」等の目の傷害の原因となることが あります。1 時間に 10 分間以上の休憩をとってください。また、なるべく画面を下向きに見る位 置にする、意識的にまばたきをする、場合によっては目薬をさすなどしてください。

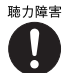

・ヘッドホンなどをご使用になるときは、音量を上げすぎないようにご注意ください。 耳を刺激するような大きな音量で長時間続けて聞くと、聴力に悪い影響を与える原因となること があります。

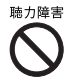

・ヘッドホンなどをしたまま電源スイッチ(主電源スイッチなど)を入れたり切ったりしないでく ださい。刺激音により聴力に悪い影響を与える原因となることがあります。

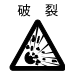

・本製品またはバッテリパックを廃棄する場合は、他のゴミと一緒に捨てないでください。 本製品はリチウム電池を、またバッテリパックはリチウムイオン電池またはニッケル水素電池を 使用しており、火中に投じると破裂のおそれがあります。

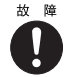

・本製品の操作に必要のない箇所を押したり、本製品に必要以上の力を加えたりしないでください。 誤動作の原因となることがあります。

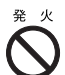

・本装置は連続動作(24 時間動作)を目的に設計されておりません。安全のため、ご使用にならな いときは電源を切ってください。火災の原因となることがあります。

# 目次

# この本で見つからない情報は、「画面で見るマニュアル」で!

「スタート」ボタン→「すべてのプログラム」→ 「富士通サービスアシスタント(マニュアル&サポート)」→「文画面で見るマニュアル」

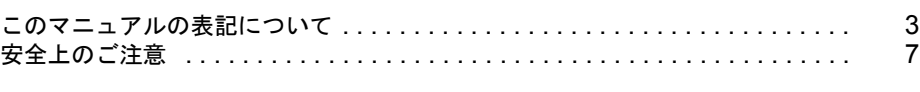

### 第1[章](#page-20-1) [使い始める前に](#page-20-2)

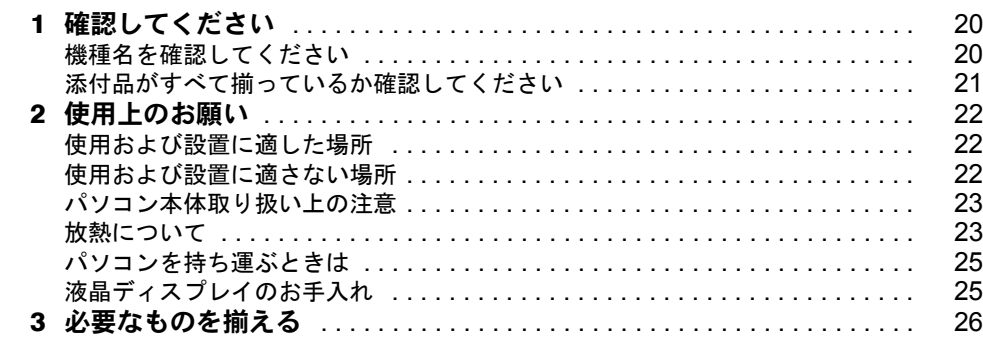

### 第 2 [章](#page-28-1) [接続する](#page-28-2)

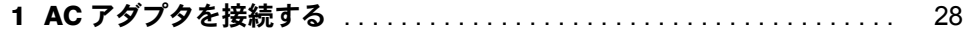

### 第 3 [章](#page-32-0) [パソコンを準備する](#page-32-1)

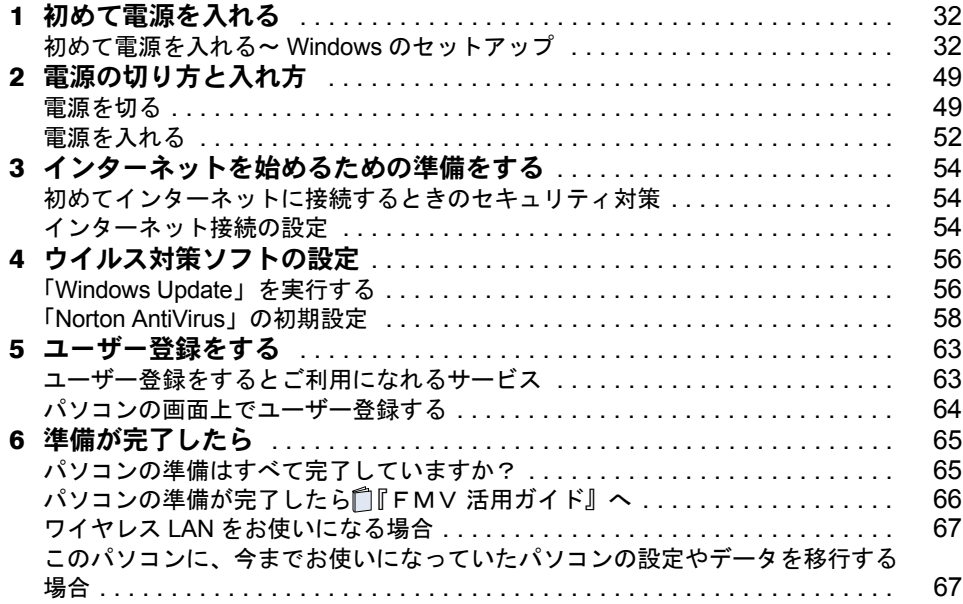

### 第 4 [章](#page-70-1) [指紋認証を使う](#page-70-2)

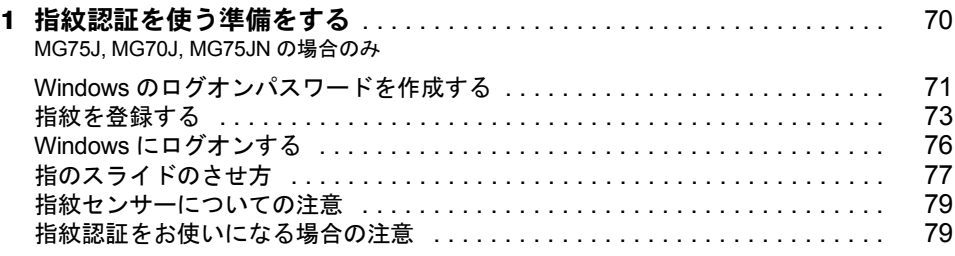

### 第5章 各部名称

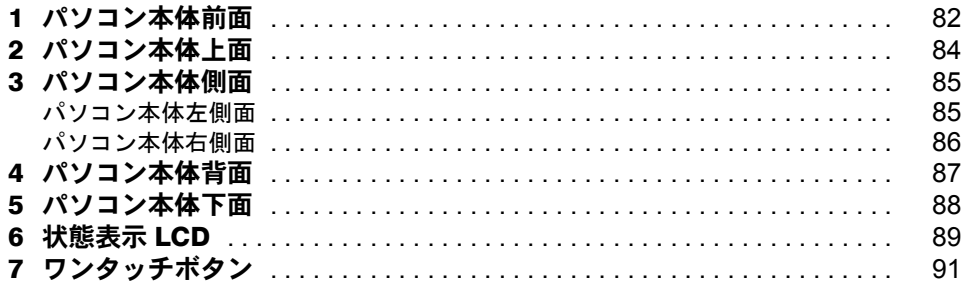

### 第6章 周辺機器の設置/設定/増設

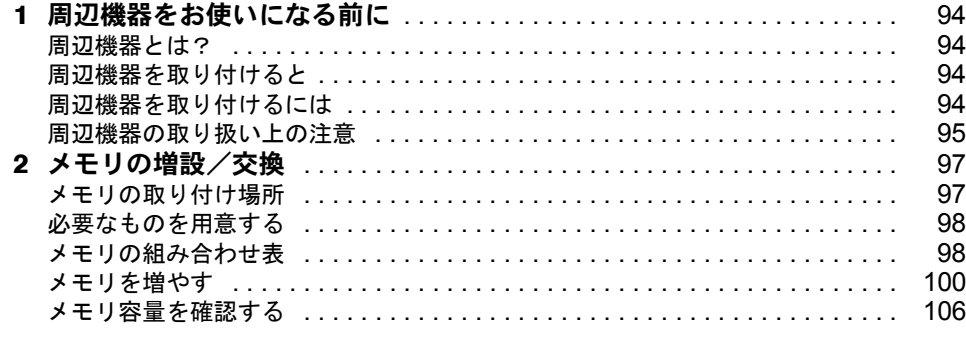

### 第7章 仕様一覧

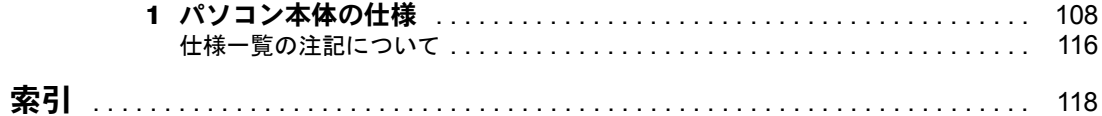

Memo

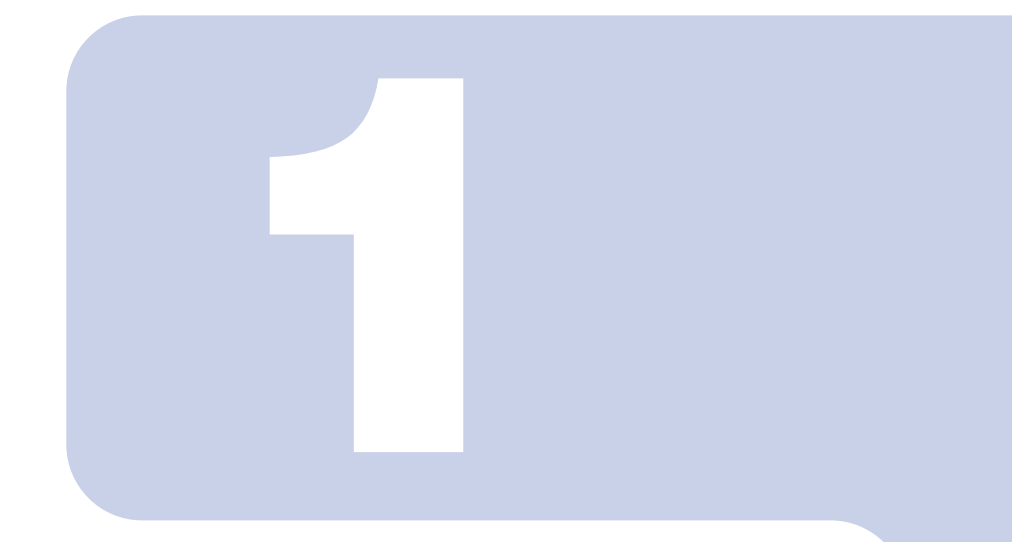

# 第 1 章

# <span id="page-20-0"></span>使い始める前に

<span id="page-20-2"></span><span id="page-20-1"></span>最初に確認していただきたいことと、使用上の注意事項などを 説明しています。

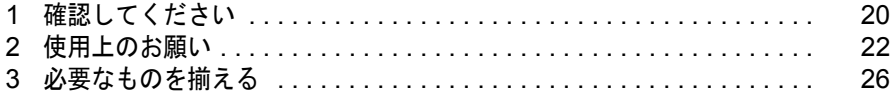

<span id="page-21-0"></span>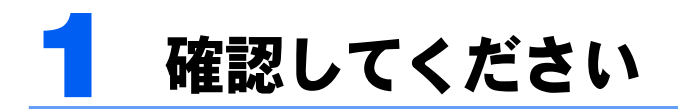

最初に確認していただきたいことを説明します。

# <span id="page-21-1"></span>機種名を確認してください

お使いの機種によって、マニュアルを読む箇所が異なります。お使いのパソコンの機種名 (品名)を確認しましょう。

### ■ MG75J, MG70J, MG75JN の場合

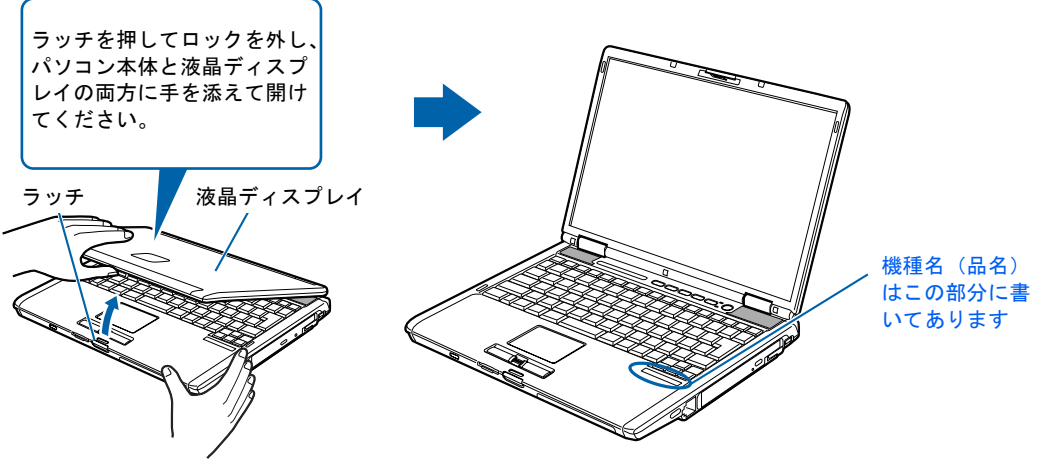

(イラストは機種や状況により異なります)

### ■MG50J, MG50JN の場合

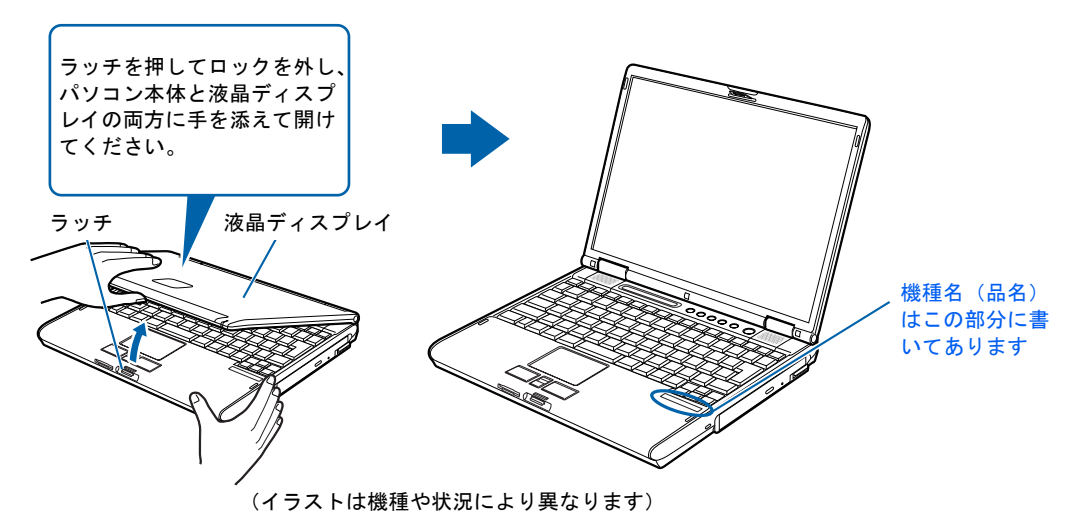

20 第1章 使い始める前に

# <span id="page-22-0"></span>添付品がすべて揃っているか確認してください

「箱の中身を確認してください」をご覧になり、添付品を もう一度ご確認ください。

ご購入後 1ヶ月以内のハードウェアトラブルや添付品の 不足に関するお問い合わせは、「富士通パソコン診断セン ター」にご連絡ください。1ヶ月を過ぎると、有料となる 場合やご提供できないものもありますのであらかじめご 了承ください。富士通パソコン診断センターについては、 「箱の中身を確認してください」裏面をご覧ください。

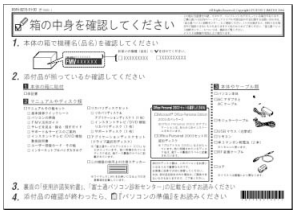

(機種により若干異なります)

<span id="page-23-0"></span>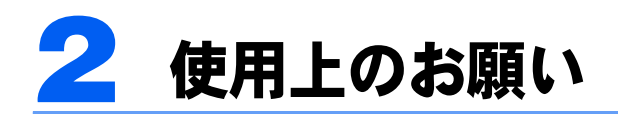

パソコンを設置するのに適した場所や適さない場所、使用上の注意について説明し ます。

# <span id="page-23-1"></span>使用および設置に適した場所

- ・机の上など平らで安定した場所
- ・パソコン本体と同じくらいの高さで、操作に十分なスペースが取れる場所
- ・本体と壁の間に 10cm 以上のすき間をあけられる場所
- ・コンセントから直接電源をとれる場所
- ・電話回線を使ってインターネットに接続するときは電話回線の近くに置ける場所

# <span id="page-23-2"></span>使用および設置に適さない場所

- ・極端に高温または低温になる場所
- ・結露する場所
- ・直射日光の当たる場所
- ・衝撃や振動の加わる場所
- ・磁石や磁気ブレスレットなど磁気を発生するものの近く
- ・ほこりの多い場所
- ・水など液体のかかる場所
- ・湿度の高い場所
- ・安定の悪い場所
- ・発熱器具の近くや、腐食性のガスなどが発生する場所
- ・ワイヤレス LAN 搭載モデルの場合、周囲が金属などの導体(電気を通しやすいもの)で できている場所

### $P$ POINT.

- ・本製品の使用環境は、温度 5 ~ 35 ℃/湿度 20 ~ 80%RH(動作時)、温度 -10 ~ 60 ℃/湿度 20 ~ 80%RH (非動作時)です。
- ・結露は、空気中の水分が水滴になる現象です。温度の低い場所(クーラーの効いた場所、寒い屋外など) から、温度の高い場所(暖かい室内、炎天下の屋外など)へ移動した時に起こります。結露が発生すると 故障の原因となりますので、ご注意ください。

# <span id="page-24-0"></span>パソコン本体取り扱い上の注意

- ・衝撃や振動を与えないでください。
- ・分解しないでください。
- ・電源を入れたまま(スタンバイ中を含む)の状態で持ち運ばないでください。
- ・長時間使用すると、パソコン表面の温度が上昇して、温かく感じることがあります。こ れは、パソコン内部の温度が一定以上になると、装置全体から放熱するので、キーボー ドなどの表面も温かくなるためです。故障ではありません。
- •吸気孔 (…▶[P.85](#page-86-2)、[P.87](#page-88-1))、排気孔 (…▶P.85) はふさがないでください。パソコン内部に熱 がこもり、故障の原因となります。
- ・排気孔(…▶[P.85](#page-86-2))の近くに物を置かないでください。排気孔からの熱で、排気孔の近く に置かれた物が熱くなることがあります。
- ・排気孔からは熱風が出ています。排気孔付近には手を触れないでください。
- ・パソコン本体内部からは、パソコン本体内部の熱を外に逃がすためのファンの音や、ハー ドディスクドライブがデータを書き込む音、CD/DVD が回転する音などが聞こえること があります。これらは故障ではありません。
- ・磁石や磁気ブレスレットなど、磁気の発生するものを近付けないでください。保存して いるデータが消えてしまうおそれがあります。
- ・ひざの上など直接肌に触れた状態では、長時間使用しないでください。使用中、本パソ コンの底面が熱くなり、低温やけどを起こす可能性があります。
- 使用するソフトウェアによっては、パームレスト部(手をのせる部分)が多少熱く感じ られることがあります。長時間使用する場合には低温やけどを起こす可能性があります ので、ご注意ください。
- ・ワイヤレス LAN 搭載モデルの場合 ワイヤレス LAN 機器が発信する電波は、携帯電話の電波と同じように電子医療機器など の動作に影響を与える可能性があります。場合によっては事故を発生させる原因になり ますので、次の場所では、ワイヤレス LAN 機能を停止してください。 病院内/電車内/航空機内など引火性ガスの発生する場所/自動ドアや火災報知器の近く/その 他、使用規制のある場所など

# <span id="page-24-1"></span>放熱について

- ・AC アダプタは堅い机の上などに置くようにしてください。ふとんの上など熱がこもりや すい場所に置くと、AC アダプタ表面が高温になることがあります。
- ・電源が入っているときは、キーボードの上に書類などのおおいかぶさる物を置かないで ください。パソコン本体の放熱が妨げられ、故障の原因になります。
- ・埃の多い環境では使用しないでください。ファンに埃が詰まり、放熱が妨げられ、故障 の原因となる場合があります。
- ・パソコンを長時間お使いになると熱く感じることがありますが、これは故障ではありま せん。
- ・装置下面の吸気孔の表面にほこりがたまっている場合には取り除いてください。

・電源が入っているときに液晶ディスプレイを閉じてもスタンバイしない設定にした場合 は、パソコンの液晶ディスプレイを閉じないでください。パソコン本体の放熱が妨げら れ、故障の原因となります(ご購入時の設定では、電源が入っているときに閉じてもか まいません)。

# <span id="page-26-0"></span>パソコンを持ち運ぶときは

- ・パソコンの電源を切ってください。
- ・接続しているケーブルなどをすべて取り外してください。接続したまま持ち運ぶとケー ブルや本体のコネクタを破損するおそれがあります。
- ・パソコン本体に PC カードをセットしている場合は、必ず PC カードを取り外してくださ い。PC カードを取り付けたまま持ち運ぶとパソコンや PC カードを破損するおそれがあ ります。
- ・液晶ディスプレイを閉じてください。
- ・パソコンをかばんの中などに入れて携帯する場合は、パソコン本体背面を下側に、ラッ チを上側にして、かばんに入れてください。

# <span id="page-26-1"></span>液晶ディスプレイのお手入れ

液晶ディスプレイの汚れは、乾いた柔らかい布かメガネ拭きで軽く拭き取ってください。

### 修重要

- ・液晶ディスプレイの表面を固いものでこすったり、強く押しつけたりしないでください。液晶ディスプレ イが破損するおそれがあります。
- ・液晶部分を拭くときは、必ずから拭きをしてください。 水や中性洗剤を使うと、液晶部分を傷めるおそれがあります。
- ・市販クリーナーは以下の成分を含んだものがあり、画面の表面コーティングを傷つける場合がありますの で、ご使用を避けてください。
	- ・アルカリ性成分を含んだもの
	- ・界面活性剤を含んだもの
	- ・アルコール成分を含んだもの
	- ・シンナーやベンジンなどの揮発性の強いもの
	- ・研磨剤を含むもの
	- ・化学ぞうきん

詳しくは、え(サービスアシスタント)のトップ画面→「画面で見るマニュアル」→「7.パ ソコン本体の取り扱い」→「お手入れ」→「FMV のお手入れ」をご覧ください。なお、 サービスアシスタントは、Windows のセットアップ ( → [P.33](#page-34-0) ~ [P.48](#page-49-0)) が終了してからご利 用ください。

<span id="page-27-0"></span>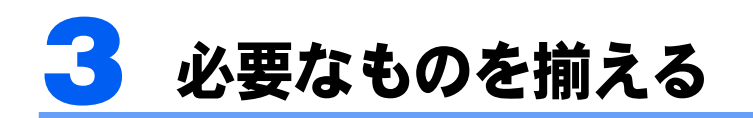

必要なものをあらかじめ揃えてから、第 2 章へ進みましょう。

### ■パソコン本体

・MG75J, MG70J, MG75JN の場合 ・ MG50J, MG50JN の場合

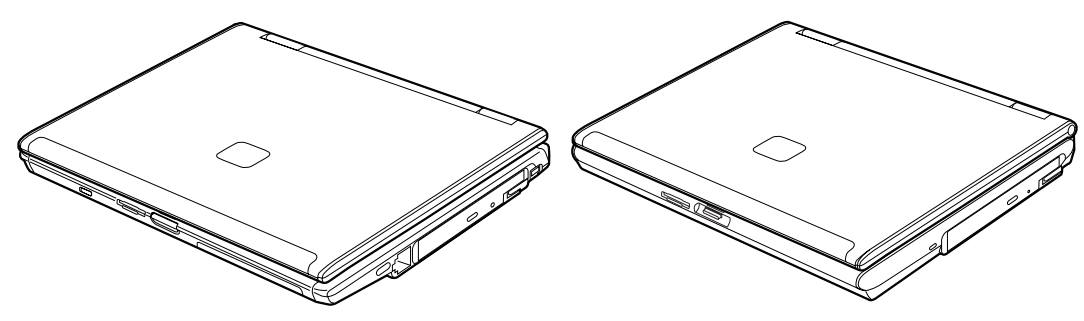

(イラストは機種や状況により異なります)

### ■AC アダプタと AC ケーブル

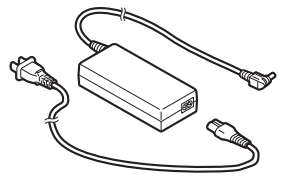

### ■保証書

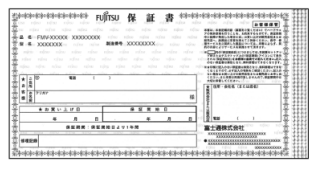

梱包箱に貼り付けられています。

続いて、パソコンの接続をしましょう (…▶[P.27](#page-28-0))。

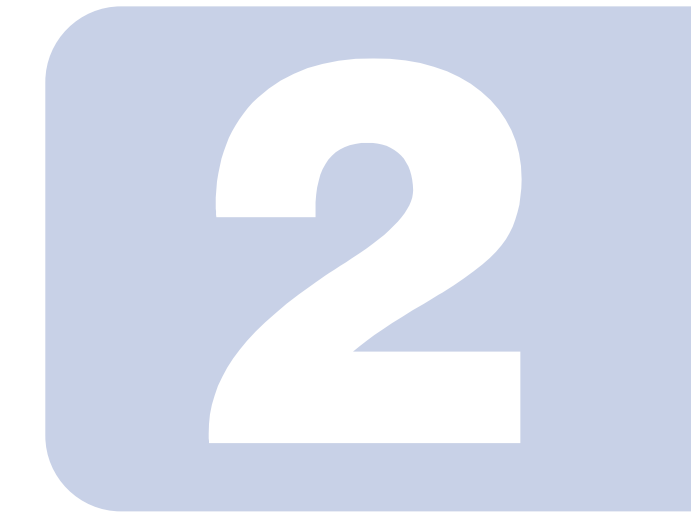

第 2 章

<span id="page-28-0"></span>接続する

<span id="page-28-2"></span><span id="page-28-1"></span>パソコンの接続について説明しています。

1 AC アダプタを接続する [. . . . . . . . . . . . . . . . . . . . . . . . . . . . . . . . . . . 28](#page-29-0)

△注意

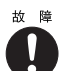

・ケーブルは正しく接続してください。誤った接続状態でお使いになると、パソ コン本体および周辺機器が故障する原因となることがあります。

# <span id="page-29-0"></span>AC アダプタを接続する

AC アダプタは、差し込み口の形状をよく確認して、奥までしっかりと差し込んで ください。

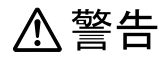

® 電 → 近くで雷が起きたときは、AC ケーブルの電源プラグをコンセントから抜いてください。 そのまま使用すると、パソコンを破壊し、火災の原因となります。  $\eta_{\lambda}$ 

# 八注意

故 障

・AC アダプタは正しく接続してください。 誤った接続状態でお使いになると、パソコン本体が故障する原因となることがあります。

### $P$  POINT.

#### AC アダプタは熱くなる場合があります

パソコンの使用中は、AC アダプタが熱くなることがありますが、異常ではありません。

### 1 液晶ディスプレイを開きます。

ラッチを押してロックを外し、パソコン本体と液晶ディスプレイの両方に手を添えて開け てください。

■MG75J, MG70J, MG75JN の場合 ■MG50J, MG50JN の場合

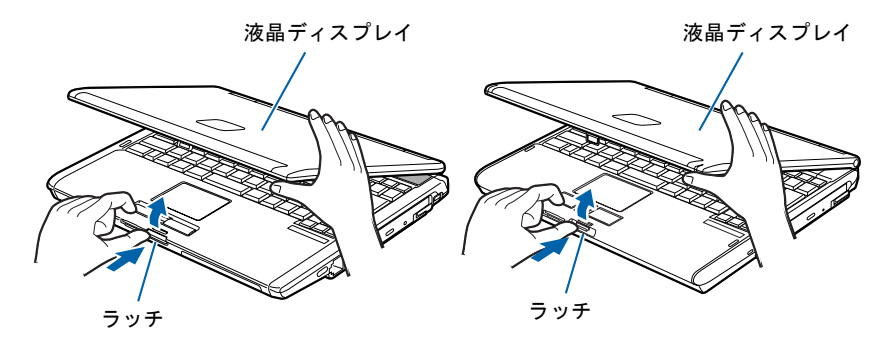

### 2 AC アダプタを取り付けます。

AC アダプタに AC ケーブルを接続し (1)、パソコン本体の DC-IN コネクタに接続します (2)。その後、電源プラグをコンセントに接続します(3)。

2

#### ■MG75J, MG70J, MG75JN の場合

正しく接続すると、状態表示 LCD に === が表示されます。

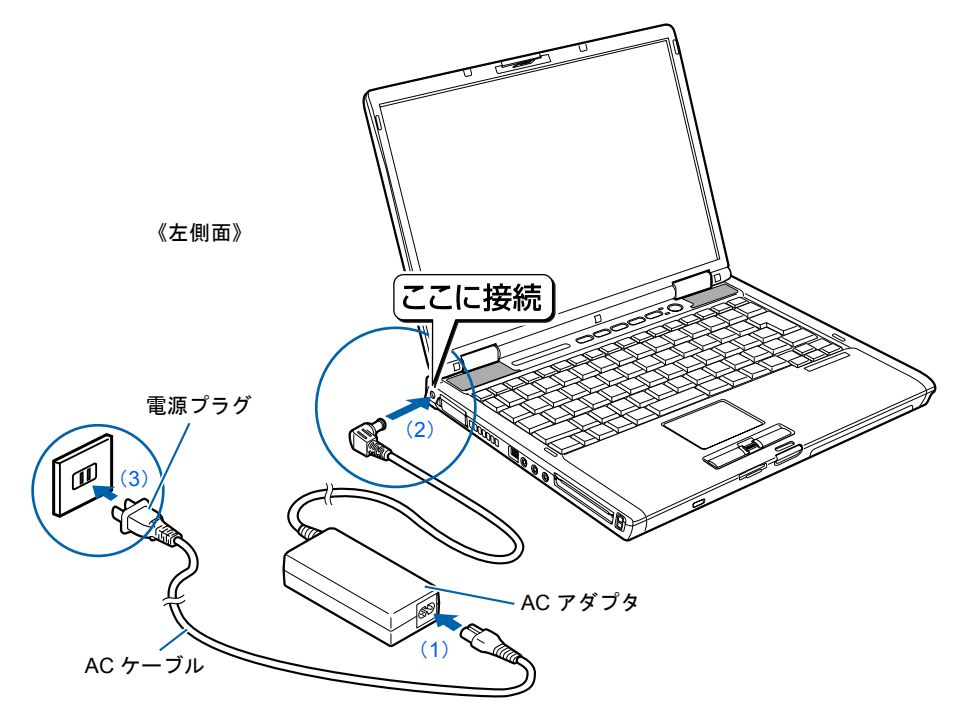

■MG50J, MG50JN の場合

正しく接続すると、状態表示 LCD に === が表示されます。

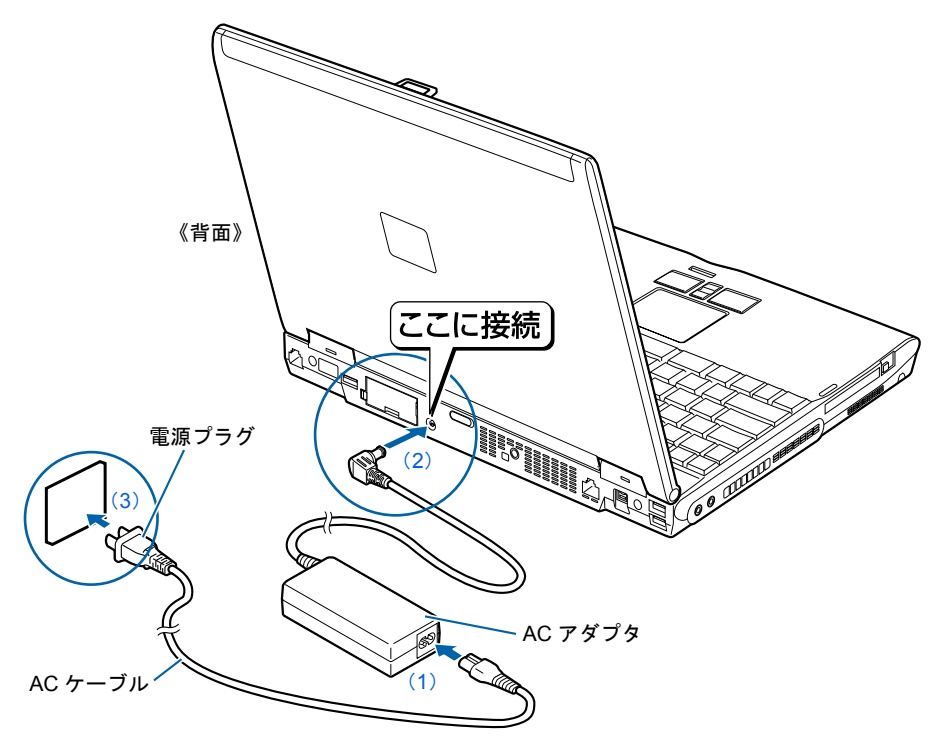

続いて、電源を入れましょう (·▶[P.32](#page-33-0))。

Memo

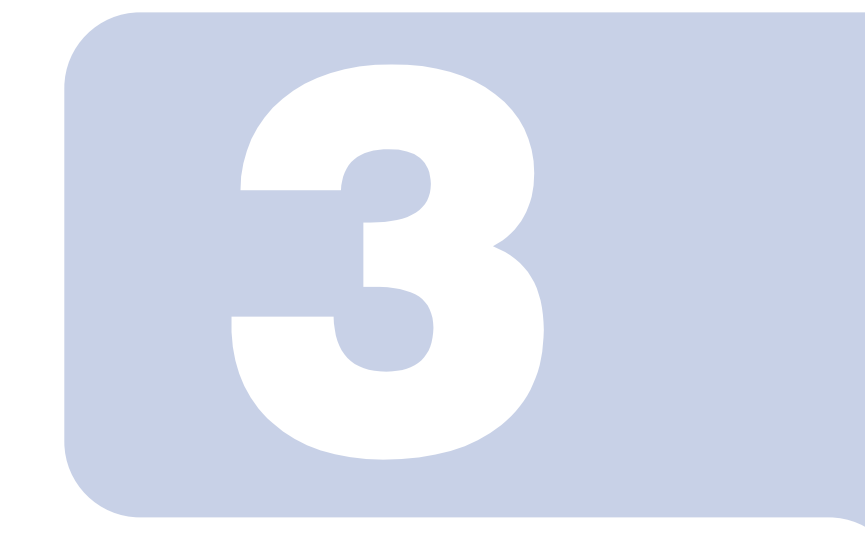

# 第 3 章

# パソコンを準備する

<span id="page-32-1"></span><span id="page-32-0"></span>初めてパソコンの電源を入れるときに行う準備について説明し ています。このマニュアルの手順どおりに進めてください。

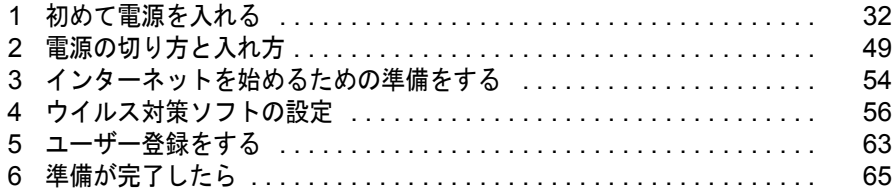

<span id="page-33-1"></span><span id="page-33-0"></span>1 初めて電源を入れる

# <span id="page-33-2"></span>初めて電源を入れる~ Windows のセットアップ

初めて電源を入れるときは、Windows のセットアップという作業が必要です。Windows の セットアップとは、初めてパソコンの電源を入れるときに、1 回だけ行う操作です。このマ ニュアルの手順どおりに進めてください。この Windows のセットアップが終わらないと、 パソコンは使えるようになりません。

### セットアップ時の注意事項

#### セットアップが終わるまで電源を切らないでください

Windows のセットアップの途中で電源を切ると、Windows が使えなくなる場合があります。セットアップ の最後の手順が終わるまでは、電源を切らないでください。もし電源を切って Windows が使えなくなった 場合は、 ■FMV 活用ガイド』→「トラブルかなと思ったら」→「パソコンがおかしいときの Q&A 集」 →「Q パソコンの電源を入れると、再起動を繰り返す」または「Q パソコンの電源を入れても、Windows が起動しない(メッセージが表示される・音が鳴る他)」をご覧ください。

#### しばらく操作しないと

電源を入れた状態でしばらく(約10分間)操作しないと、動画(スクリーンセーバー)が表示されたり、画面が 真っ暗になったりすることがありますが、電源が切れたわけではありません。これはパソコンの省電力機能が 働いている状態です。

フラットポイントの操作面に触れたり、キーボードの □ □ □ □ □ ☆ (Shift) のどれかを押したりする と、元の画面に戻ります。それでも戻らない場合は、電源ボタン ( ·●▶[P.82](#page-83-1)、[P.83](#page-84-0)) を押してください (4 秒以上押し続けないでください。パソコンの電源が切れてしまいます)。

### セットアップ前には、LAN ケーブル、モジュラーケーブル、ターミナルアダプタ (TA)を接続しないでください

LAN ケーブル、モジュラーケーブル、ターミナルアダプタ (TA) などが接続されていると、初めて電源を 入れてから行う操作(Windows のセットアップ)の途中でパソコンが動かなくなってしまうことがありま す。Windows のセットアップが終わった後で、接続してください。

LAN ケーブルの接続方法については、▒(サービスアシスタント)のトップ画面→「画面で見るマニュアル」 →「7 . パソコン本体の取り扱い」→「LAN」→「LAN を使う」をご覧ください。

#### セットアップ前には周辺機器は接続しないでください

プリンタなどの周辺機器が接続されていると、初めて電源を入れてから行う操 作(Windows のセットアップ)の途中でパソコンが動かなくなってしまうこと があります。Windows のセットアップが終わった後で、周辺機器のマニュアル をご覧になり、接続してください。

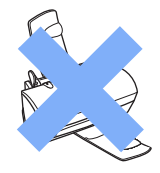

### <span id="page-34-0"></span>Windows のセットアップを始めましょう。

「Windows のセットアップ」とは、次の 3 つの作業のことです。合計 [27](#page-49-1) 手順あります。

- **1** 「Windows の設定」 •▶手順 1 ~ [13](#page-42-0)
- 2「必ず実行してください」の実行 …▶手順 14 ~ [22](#page-46-0)
- 3「サービスアシスタントの起動・終了方法」 ▶ 手順 [23](#page-47-0) ~ [27](#page-49-1)

ページの右端にセットアップの進行状況を示していますので参考にしてください。

### Windows の設定

### <span id="page-34-1"></span>AC アダプタがきちんと接続されているか、確認します。

念のため、AC アダプタをもう一度お確かめください。 ■ MG75J, MG70J, MG75JN の場合 正しく接続すると、状態表示 LCD に === が表示されます。

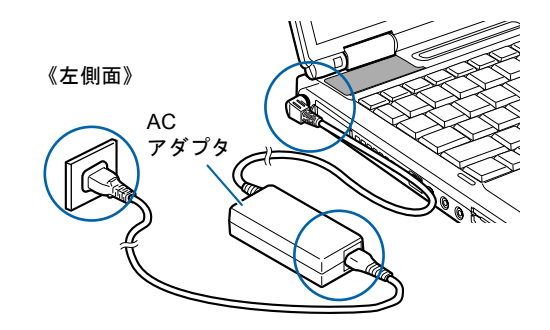

■MG50J, MG50JN の場合 正しく接続すると、状態表示 LCD に == が表示されます。

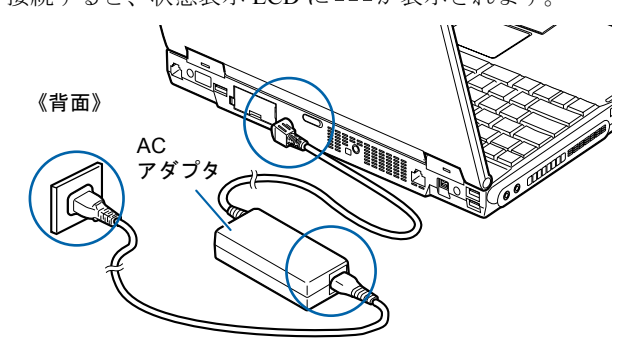

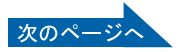

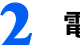

2. 電源を入れます。

電源ボタンを押します。

■MG75J, MG70J, MG75JN の場合 ■MG50J, MG50JN の場合

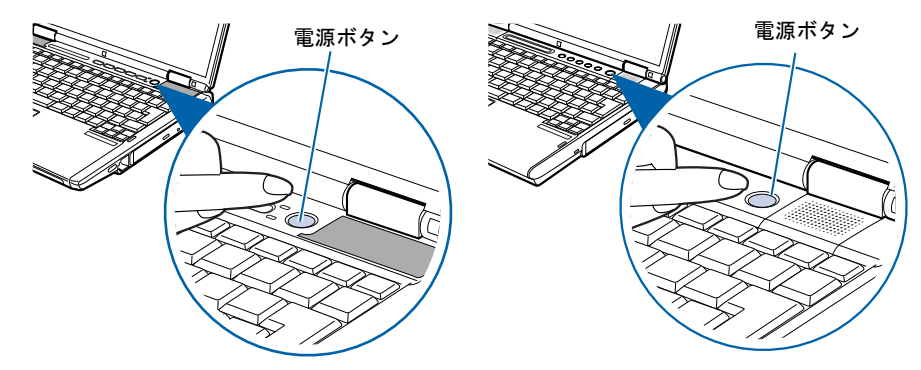

修重要

電源ボタンは 4 秒以上押さないでください

電源ボタンを 4 秒以上押し続けると、パソコンの電源が切れてしまいます。

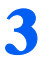

### ■ そのまましばらくお待ちください。

電源を入れると、次のような画面が表示されます。

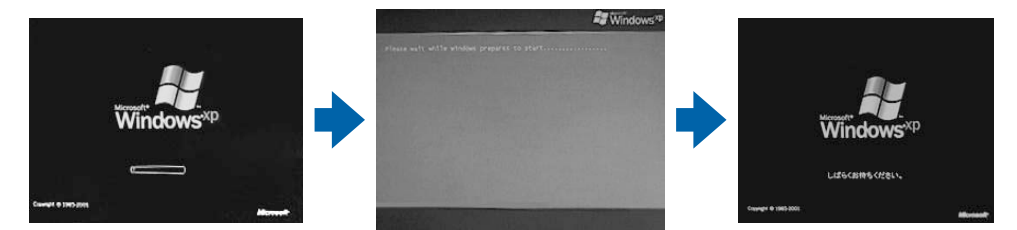

注:画面は Windows XP Home Edition のものです。Windows XP Professional の場合は、一部表示が異なります。

パソコンが再起動します。

この間、画面が真っ暗になったり、画面に変化がなかったりすることがありますが、故障 ではありません。

[手順](#page-36-0) 4 の画面が表示されるまで、電源を切らずにそのままお待ちください。 途中で電源を切ると、Windows が使えなくなる場合があります。

もし電源を切って Windows が使えなくなった場合は、 □ FMV 活用ガイド』→「トラブル かなと思ったら」→「パソコンがおかしいときの Q&A 集」→「Q パソコンの電源を入れる と、再起動を繰り返す」または「Q パソコンの電源を入れても、Windows が起動しない (メッセージが表示される・音が鳴る他)」をご覧ください。
# <mark>⊿</mark> 1 画面上の ぱ を「次へ」の右の ■に合わせ、2 フラットポイントの左ボ タンを軽くカチッと 1 回押して、すぐ離します。

指先で、フラットポイントの操作面をなぞると、指の動きに合わせて、☆(マウスポインタ) が画面の上を動きます。

2 の操作のことを、「クリック」といいます。

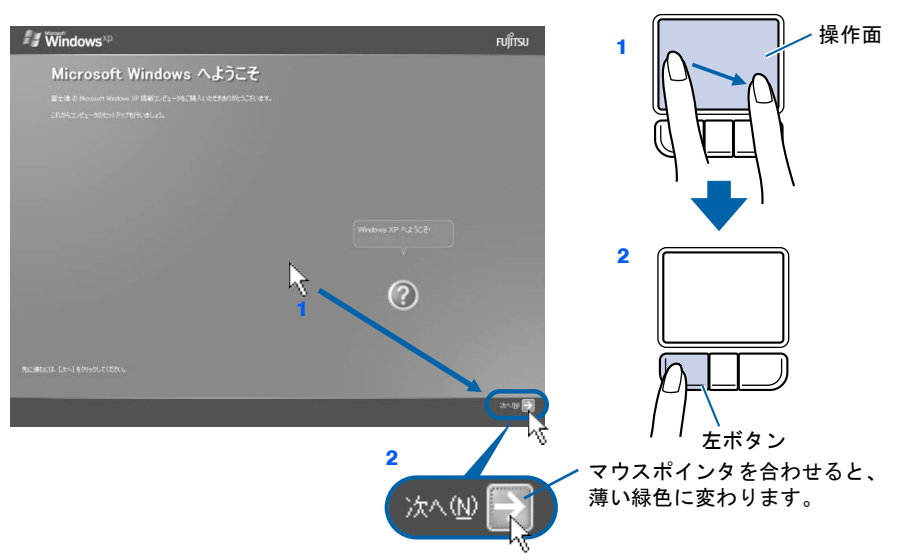

# $P$  POINT.

### キーボードやフラットポイントで操作できない場合

キーボードやフラットポイントが効かなくなった場合は、「[使用上のお願い」](#page-23-0)( ·•▶[P.22](#page-23-0)) を ご覧になり、パソコンを設置している環境を確認してください。

それでも操作できない場合は、次の手順に従ってパソコンの電源を入れ直してください。 1. 本体前面の電源ボタンを 4 秒以上押して電源を切ります。

2. 10 秒以上たってから、電源ボタンを押して電源を入れます。

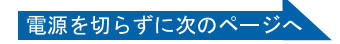

### 指が操作面の端まできたら

いったん操作面から指を離して、もう一度別の位置からなぞってください。指を離してもマウスポ インタは動きません。

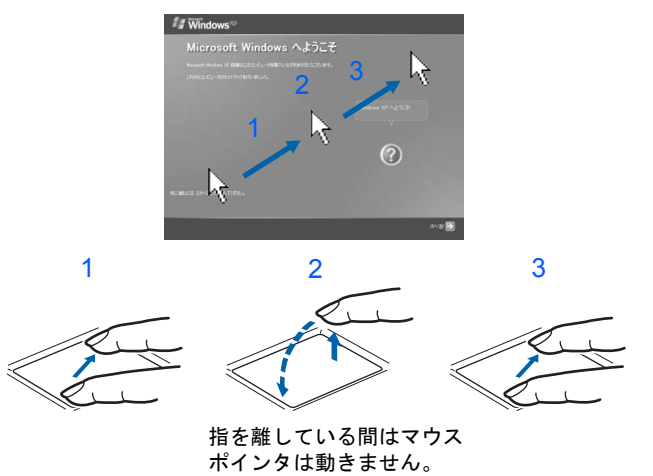

### ボタンは軽く押すだけで OK!

フラットポイントのボタンは力を入れて押す必要はありません。カチッと 1 回押したら、すぐ指を 離すようにします。

### 操作面を軽くたたいても、クリックになります

フラットポイントは、操作面を軽くたたいてもクリックができます。操作面に指をのせるときに、 間違ってクリックしないように注意してください。

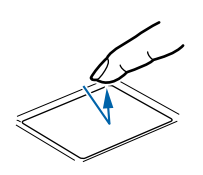

### うまくクリックできない場合

なるべくボタンの中央部分を押すようにしてください。また、ボタンを押すときや離すときに、いの 位置がずれないように、気を付けてください。

<span id="page-38-0"></span>**■ 1 Windows の使用許諾契約書の内容をご覧になり、ご同意いただけると** きは「同意します」をクリックして 同にし、2「次へ」の右の コをクリッ クします。

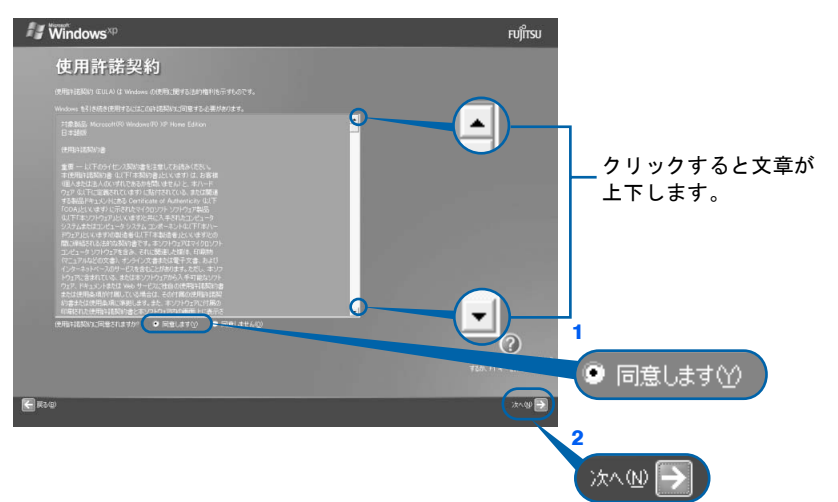

注:画面は Windows XP Home Edition のものです。Windows XP Professional の場合は、一部表示が異なります。

次の画面が表示されるまで、少し時間がかかることがありますが、そのままお待ちくださ い。

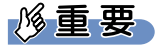

### 「同意しません」をクリックした場合

「続ける前に…」という画面が表示されます。使用許諾契約書にご同意いただけないと、こ のパソコンはお使いになれません。

[手順](#page-38-0)5の画面に戻るには、表示された画面で「戻る」の左の<あつりックしてください。

6 <sup>1</sup>「自動更新を有効にし、コンピュータの保護に役立てます」をクリック して 同 にし、2「次へ」の右の ■をクリックします。

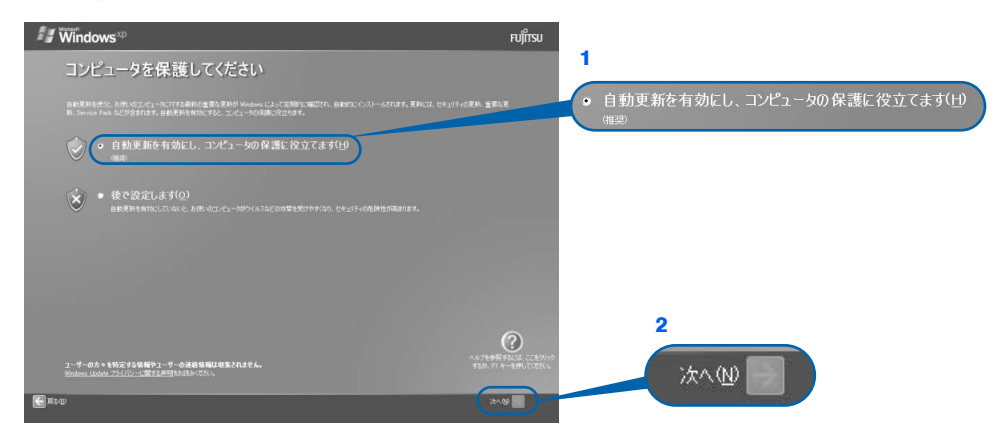

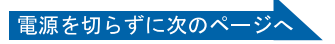

# 「次へ」の右の日をクリックします。

表示されているコンピュータの名前は、ここでは変更しません。コンピュータの名前は後 から変更できます。詳しくは、Windows のヘルプを「コンピュータ名」で検索し、「コン ピュータ名を変更する」をご覧ください。

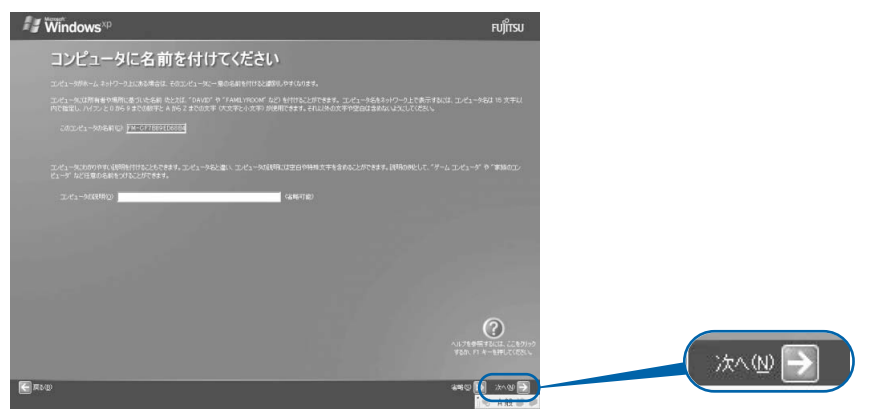

次の画面が表示されるまでお待ちください。

[手順](#page-39-0) 8、[9](#page-40-0) の画面は Windows XP Professional の場合のみ表示されます。Windows XP Home Edition の場合は表示されませんので[、手順](#page-40-1) 10 へ進んでください。

# <span id="page-39-0"></span>8 「次へ」の右の ■をクリックします。

ここでは何も入力しません。管理者パスワードは後から設定できます。詳しくは、Windows のヘルプを「パスワード」で検索し、「ユーザーのパスワードを変更する」をご覧ください。

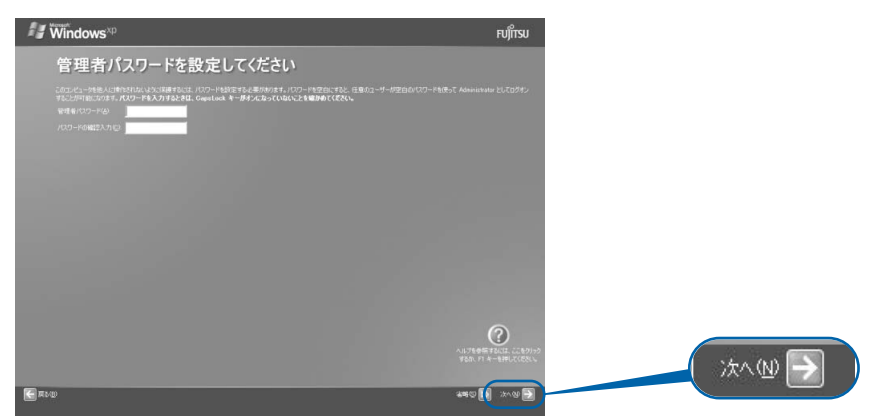

# <span id="page-40-0"></span>● 1「いいえ、 このコンピュータをドメインのメンバにしません」 の左が □ に なっていることを確認し、2「次へ」の右の■をクリックします。

ドメインの設定は後から行えます。詳しくは Windows のヘルプを「ドメイン」で検索し、 「ドメインに参加する」をご覧ください。

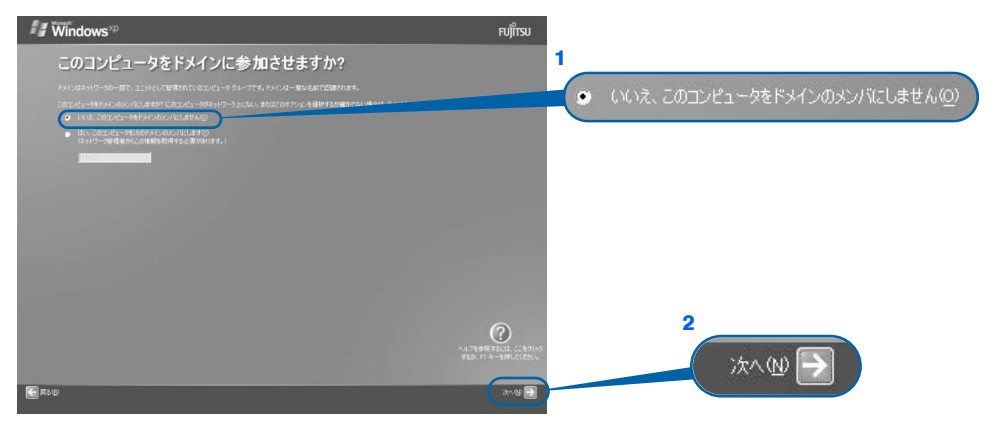

<span id="page-40-1"></span>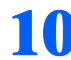

11 「次へ」の右の ■をクリックします。

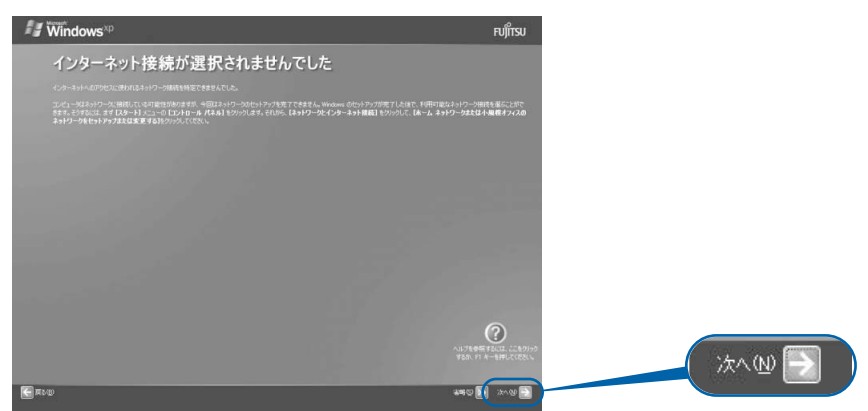

# $\mathsf{P}$  POINT.

「インターネットに接続する方法を指定してください」という画面が表示され た

この画面が表示されたら、必ず画面右下の「省略」の右の pp をクリックして[、手順](#page-41-0) 11 へ 進んでください。「次へ」の右の → はクリックしないでください。

インターネット接続の設定は、セットアップが最後まで終わってから実施してください。設 定方法については、「[インターネットを始めるための準備をする](#page-55-0)」( ·● ▶ [P.54](#page-55-0)) をご覧くださ い。

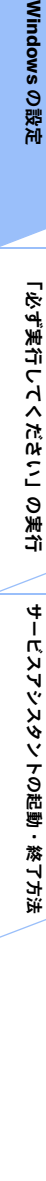

Windows の設定

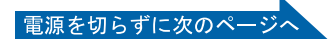

# <span id="page-41-0"></span>11 1「いいえ、今回はユーザー登録しません」をクリックして つにし、2「次 へ」の右の日をクリックします。

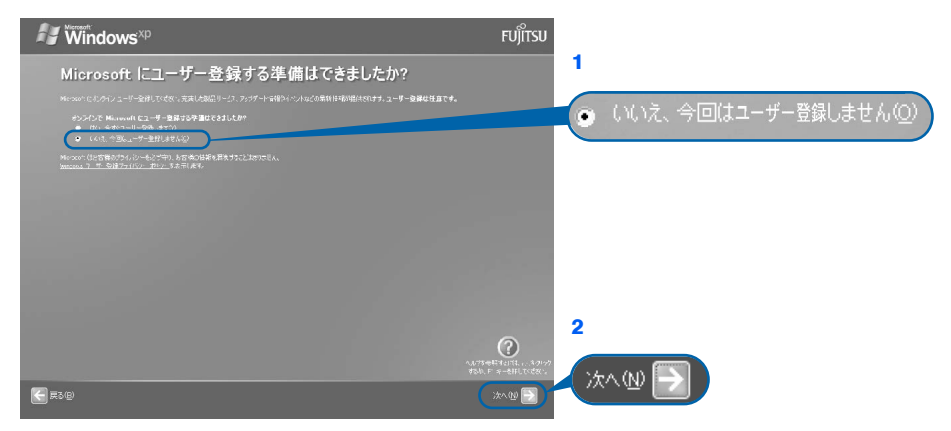

# $P$ POINT

### 「はい、今すぐユーザー登録します」を選択して進んでしまった場合

「ユーザー登録情報を入力してください」という画面で「戻る」の左の をクリックして、 [手順](#page-41-0) 11 からやり直します。

### 「今すぐインターネットアクセスのセットアップを行いますか?」という画面 が表示された場合

「いいえ、今回はインターネットに接続しません」をクリックして ● にし、「次へ」の右の ■ をクリックします。

# 1 2 画面に表示されているメッセージを確認してから、「完了」の右の ■をク リックします。

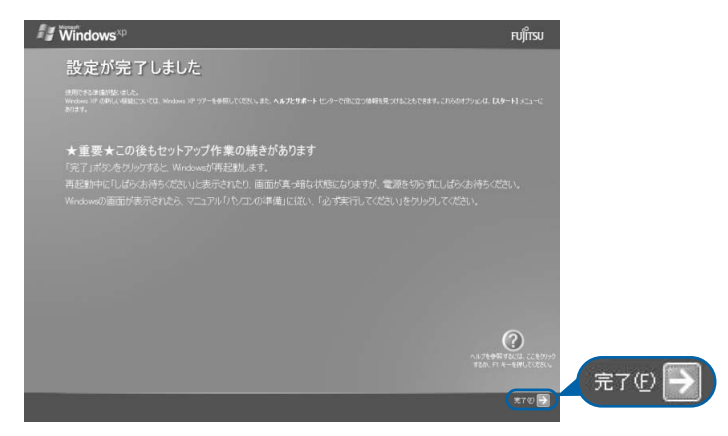

パソコンが再起動します。

次の画面が表示されるまで、少し時間がかかることがありますが、そのままお待ちくださ い。

# 13 そのまましばらくお待ちください。

パソコンが再起動すると、次のような画面が表示されます。

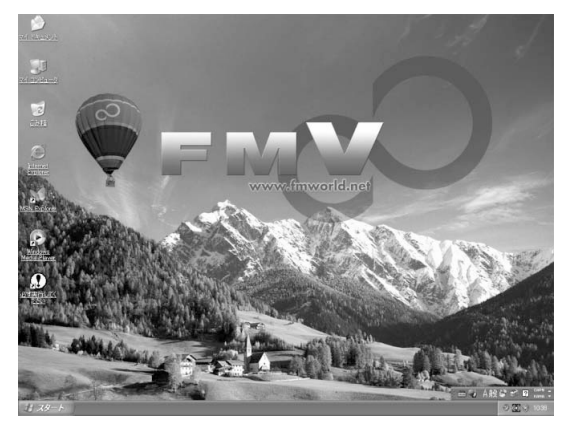

続いて、「必ず実行してください」を実行します (…▶[P.42](#page-43-0))。

# $P$ POINT.

### 画面の通知領域に「コンピュータが危険にさらされている可能性があります」と表示された ら

まだウイルス対策ソフトの設定が終わっていないため、表示されます。

この後手順どおりに進み、「[ウイルス対策ソフトの設定」](#page-57-0)( ·● ▶ [P.56](#page-57-0)) をご覧になって設定すると、表示され なくなります。

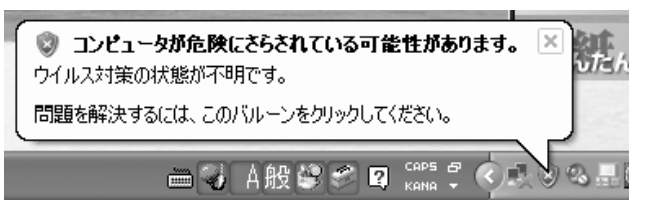

### Windows 起動時、または終了時の画面について

Windows 起動時、または終了時に、画面左上が白くぼやけて見えるときがあります。 これは画面のデザインであり故障ではありません。

### <u>「「アプリケーションディスク 1」をセットして[実行]ボタンを押してください。」という</u> メッセージが表示された場合

ご購入後初めて電源を入れて Windows のセットアップを行っている場合は、このメッセージは表示されま せん。

メッセージが表示されない場合は、そのまま次の手順にお進みください。

『FMV 活用ガイド』をご覧になりリカバリ作業を行っている場合は、再起動後に「「アプリケーション ディスク 1」をセットして [実行] ボタンを押してください。」というメッセージが表示されます。

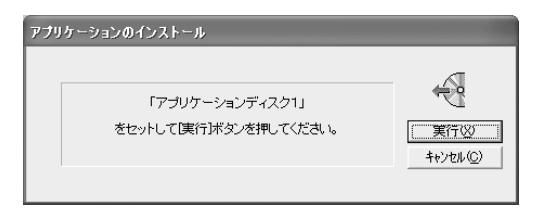

メッセージが表示された後の手順については、もう一度 『FMV 活用ガイド』をご覧ください。

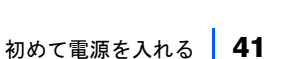

電源を切らずに次のページ

# <span id="page-43-0"></span>「必ず実行してください」の実行

14 1「スタート」ボタン→2 ①必ず美行してください の順にクリックします。

【1)必ず実行してくだいは、パソコンの初期設定を行うプログラムです。以降の手順は最後まで 必ず実行してください。実行しないと、いくつかの機能がお使いになれません。

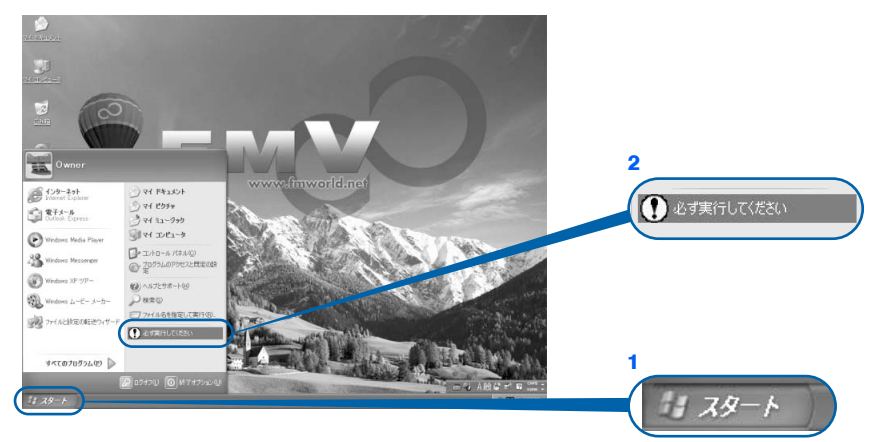

(これ以降の画面は状況により異なります)

# $P$  POINT

画面にある (必ず実行してください)をクリックしても実行できます 1. 画面の <sup>①</sup> をクリックします。 この後[は手順](#page-43-1) 15 に進んでください。

<span id="page-43-1"></span>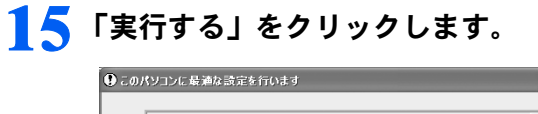

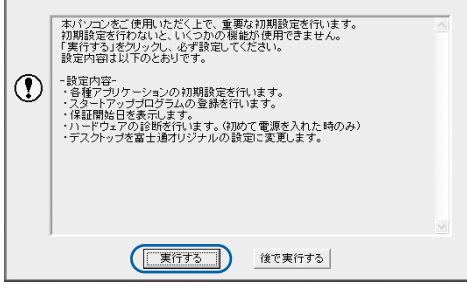

パソコンの初期設定が始まり、次の画面が表示されます[。手順](#page-44-0) 16 の画面が表示されるまで、 そのままお待ちください。

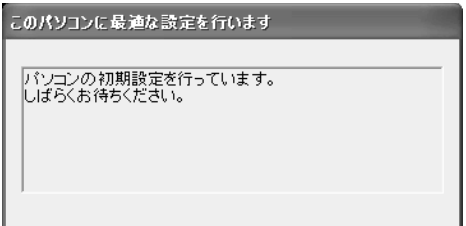

# <span id="page-44-0"></span>16 ハードウェア診断が始まり、次の画面が表示されます[。手順](#page-44-1) <sup>17</sup> の画面が 表示されるまで、そのままお待ちください。

途中、ディスプレイを診断する画面なども表示されます。

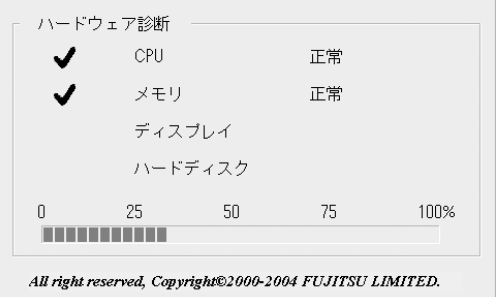

修重要 ハードウェア不良の画面が表示された場合 画面の指示に従ってください。

<span id="page-44-1"></span>17 この画面が表示されたら、保証書を用意します。

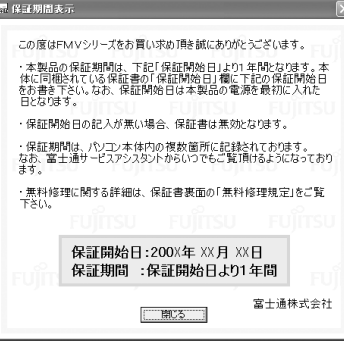

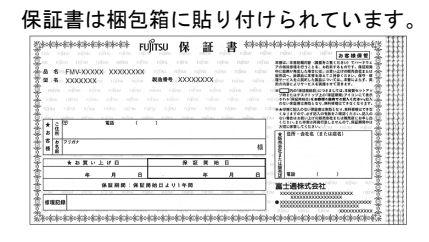

# 18 画面に表示された保証開始日を、保証書に書き写します。 保証書に保証開始日が記入されていないと、保証期間内であっても有償での修理となりま

す(なお、保証開始日は本製品の電源を最初に入れた日になります)。 保証書は大切に保管してください。

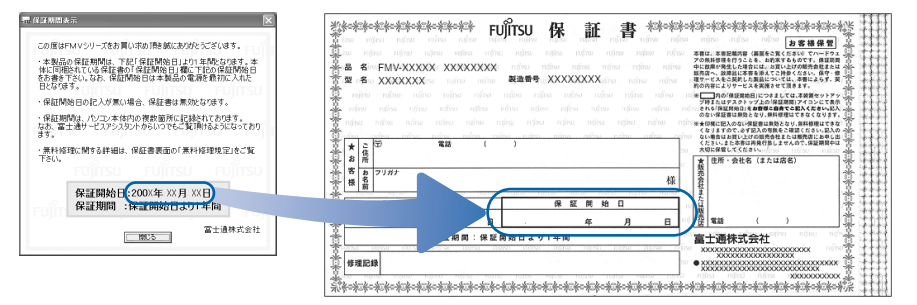

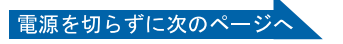

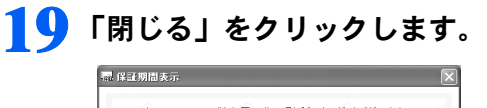

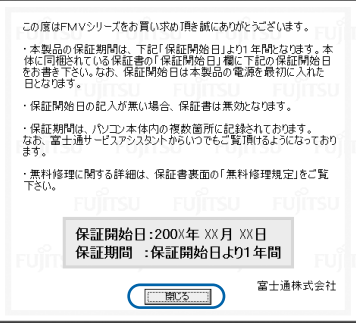

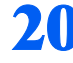

# 20 次の手順に進んで良ければ「いいえ」をクリックします。

もう一度保証期間を確認したいときは「はい」をクリックしてください。

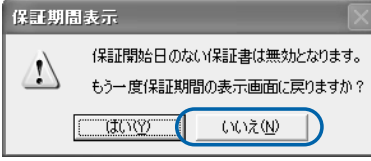

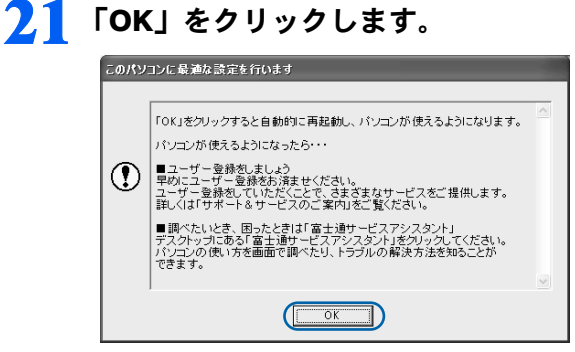

(機種や状況により、一部表示が異なります)

画面がいったん暗くなり、パソコンの再起動が始まります。

次の画面が表示されるまで少し時間がかかることがありますが、そのままお待ちください。

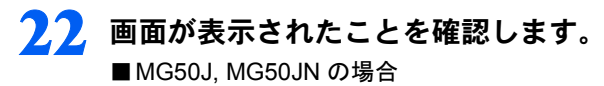

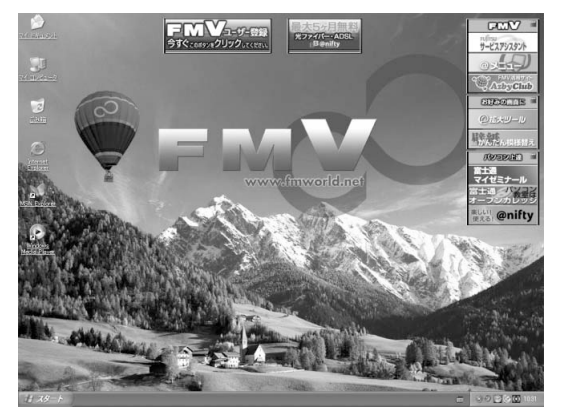

続いてサービスアシスタントの起動・終了方法を覚えましょう ( •▶[P.46](#page-47-0))。

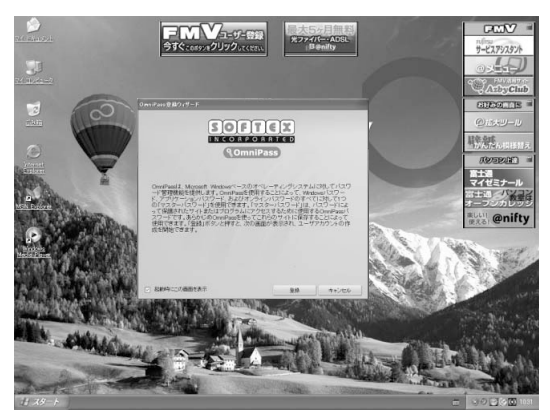

■MG75J, MG70J, MG75JN の場合

このあと、[指紋認証を使う](#page-70-0)ための準備をする場合には「指紋認証を使う」(…▶[P.69](#page-70-0))をご 覧ください。

セットアップがすべて完了したあとで準備する場合には、続いてサービスアシスタントの 起動・終了方法を覚えましょう(·▶[P.46](#page-47-0))。

なお、指紋認証を使用しない場合は、「スタート」ボタン→「すべてのプログラム」→ 「Softex」→「OmniPass のアンインストール」をクリックし、画面の表示に従ってソフト ウェアを削除してください。ソフトウェアを再インストールする場合は、「『FMV 活用ガ イド』→「パソコンをご購入時の状態に戻す(リカバリ)」→「ソフトウェア名を選んでイ ンストール する」をご覧ください。

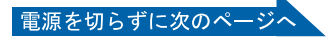

# <span id="page-47-0"></span>サービスアシスタントの起動・終了方法

サービスアシスタントは、パソコンの操作でわからないことがあったとき、困ったときにご 覧ください。ここでは、サービスアシスタントを一度起動・終了してみます。

23 モードボタンを押して Application のランプを点灯させ、 「Application」モード (…▶[P.91](#page-92-0)、[P.92](#page-93-0))にします。

■ MG75J, MG70J, MG75JN の場合

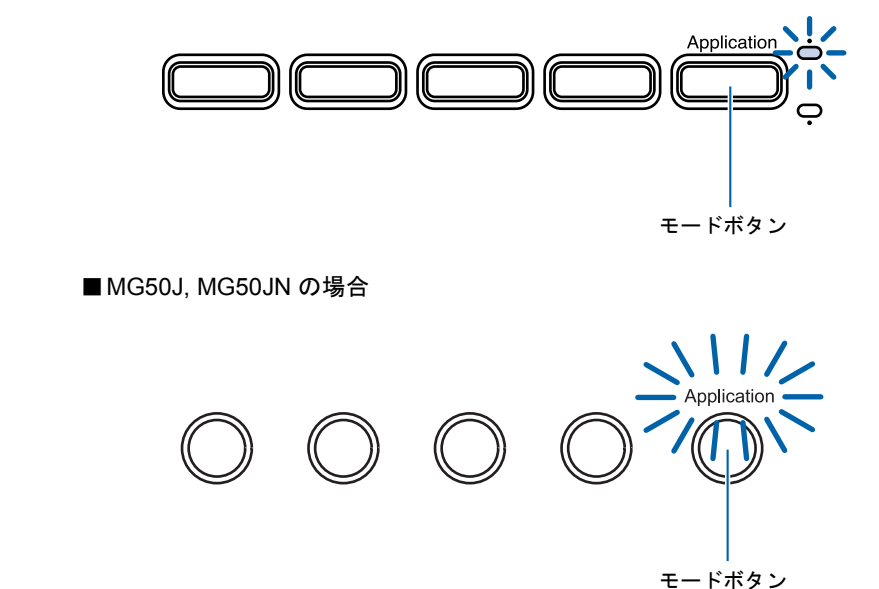

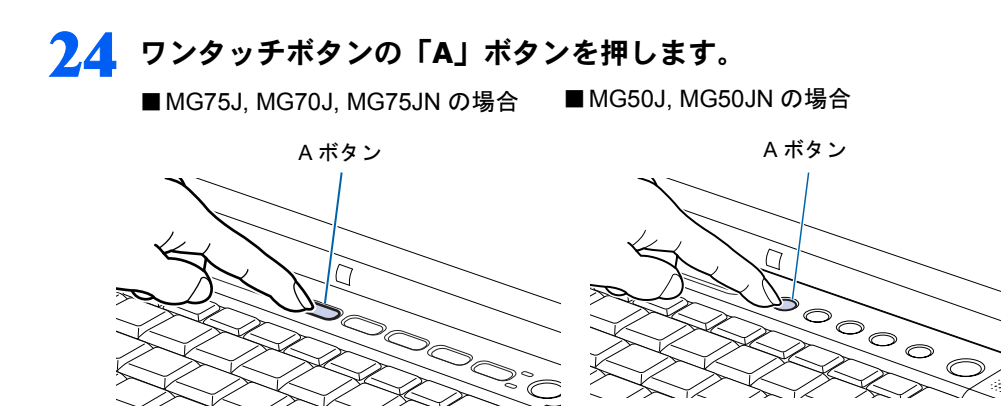

# $P$ POINT

### 「「富士通サービスアシスタント」を起動する準備ができていません。」という メッセージが表示されたときは

このパソコンに添付されている ◎「富士通サービスアシスタント」の CD-ROM をセットし、 画面のメッセージに従ってインストールしてください。

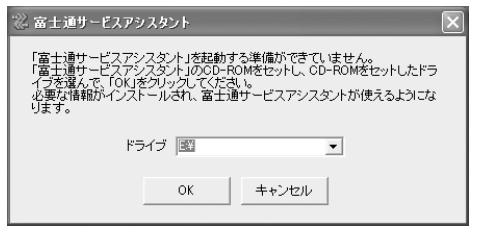

### 機種を選択する画面が表示されたときは

別紙などで特に指示がない限り、お使いの機種名(品名)を選んでください。 機種名の調べ方は「[機種名を確認してください」](#page-21-0)( \* ▶[P.20](#page-21-0)) をご覧ください。

# 25 そのまましばらくお待ちください。

サービスアシスタントは初めて起動したときだけ、起動するまでにしばらく(約5分間)時 間がかかる場合があります。

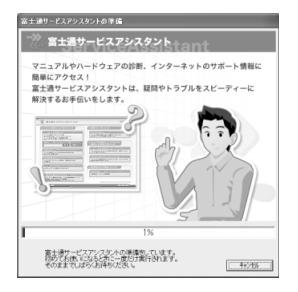

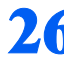

 $\begin{array}{ll} \displaystyle\sum\limits_{\tiny\begin{array}{l} \text{S 2.439}\end{array}}\; \mathfrak{H} - \mathfrak{L} \,\mathsf{Z}\, \mathcal{T} \,\mathsf{Z}\, \mathsf{Z}\, \mathsf{Z}\, \mathsf{Z}\, \mathsf{Y}\, \mathsf{Y}\, \mathsf{X}\, \mathsf{E}\,\mathsf{X}\, \mathsf{Y}\, \mathsf{Y}\, \mathsf{X}\, \mathsf{Y}\, \mathsf{Y}\, \mathsf{Y}\, \mathsf{Y}\, \mathsf{Y}\, \mathsf{Y}\, \mathsf{Y}\, \mathsf{Y}\, \mathsf{Y}\, \math$ 

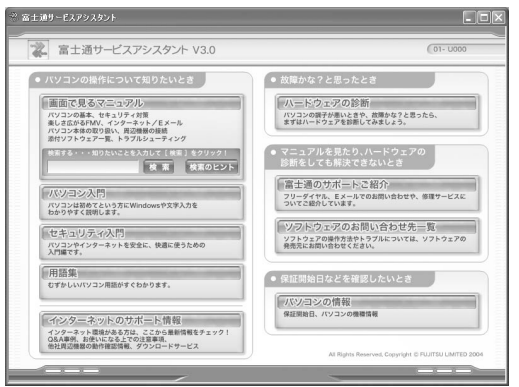

これがサービスアシスタントのトップ画面です。サービスアシスタントの使い方について は、□FMV 活用ガイド』→「パソコンの画面で見るマニュアルを活用する」→「「サービ スアシスタント」の使い方」をご覧ください。

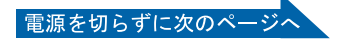

サービスアシスタントの起動・終了方法

4ーハメレシメタン ての問題・ 教しせま

Windows の認定 8 認定 Windows ということがある こうしょう アクリストラック Windows の認定

「必ず実行してください」の実行

Windows の設定

# 27 ここではサービスアシスタントのトップ画面で X をクリックし、「サービ スアシスタント」を終了します。

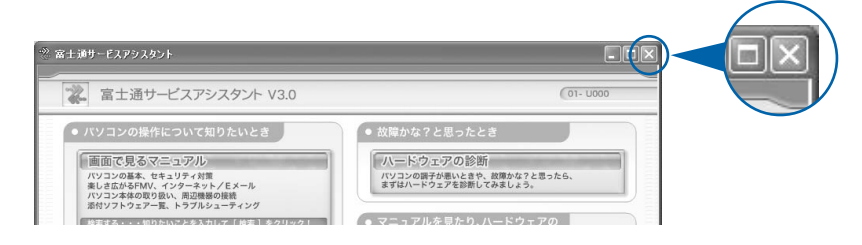

 $P$  POINT.

これ以降サービスアシスタントを起動するには 「Application」モードに切り替えた後、「A」ボタンを押してください。

最新のサポート情報をインターネットでご案内しています

サービスアシスタントには、インターネットを使って最新のサポート情報を表示する機能が あります。この機能はインターネット接続の設定を行うと利用できるようになります。 このあとの手順「[インターネットを始めるための準備をする](#page-55-0)」(·▶[P.54](#page-55-0))をご覧ください。

続いて、電源の切り方と入れ方を覚えましょう (…▶[P.49](#page-50-0))。

<span id="page-50-0"></span>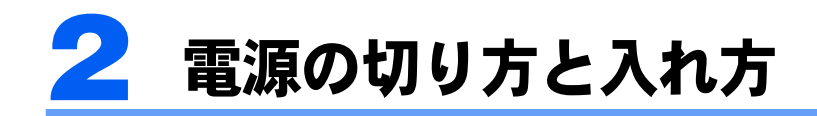

電源の切り方と入れ方はとても重要です。正しい方法を覚えてください。

# 八注意

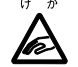

・CD や DVD を取り出す場合は、CD/DVD ドライブのトレーに指などを入れないでください。けが の原因となることがあります。

# 電源を切る

必ず、次の手順で Windows の終了処理を行ってください。Windows の終了処理を行うと、 自動的に電源が切れます。

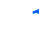

# ■ それまで行っていた作業を終了します。

ソフトウェアを起動している場合は、作業中のデータを保存し、ソフトウェアを終了しま す。例えばワープロソフトを使って文書を作成中の場合は、文書データを保存し、ワープ ロソフトを終了します。

# $P$ POINT

### ソフトウェアを終了しなかった場合

ソフトウェアを起動したままこれ以降の操作を進めると、途中で作業中のデータを保存する か確認するメッセージが表示されることがあります。誤操作の原因となるので、あらかじめ ソフトウェアを終了してください。

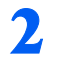

# 2 CD、DVD がセットされていたら取り出します。

・MG75J, MG70J, MG75JN の場合

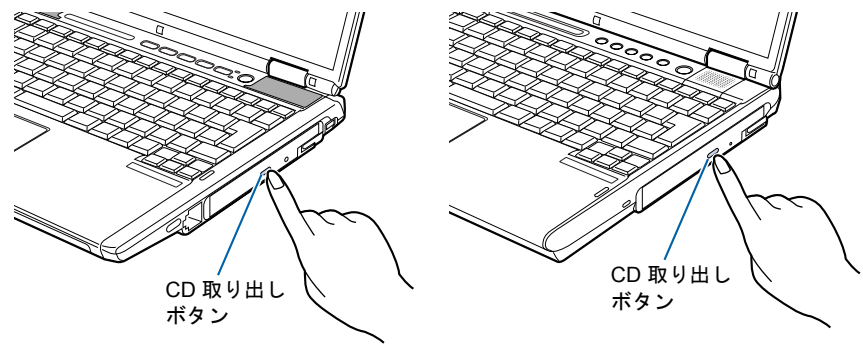

(イラストは機種や状況により異なります)

 $P$  POINT CD や DVD を入れたままだと パソコンの電源を切ってしまうと、CD や DVD は取り出せません。

次のペーシ

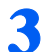

3 「スタート」ボタンをクリックします。

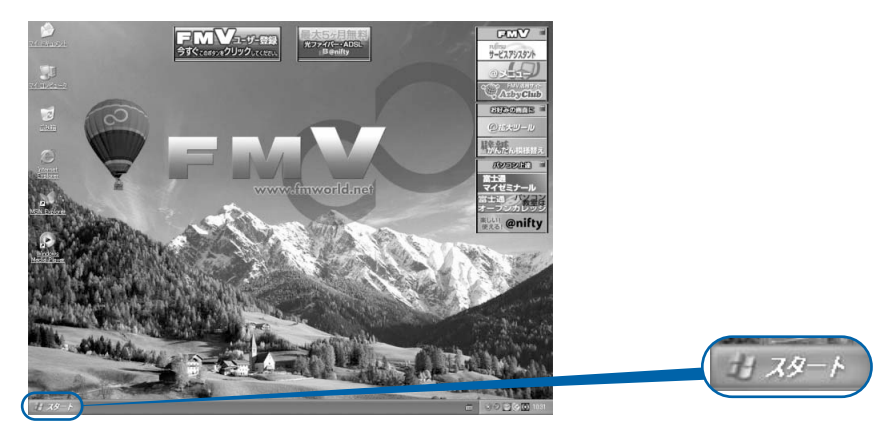

(これ以降の画面は、機種や状況により異なります)

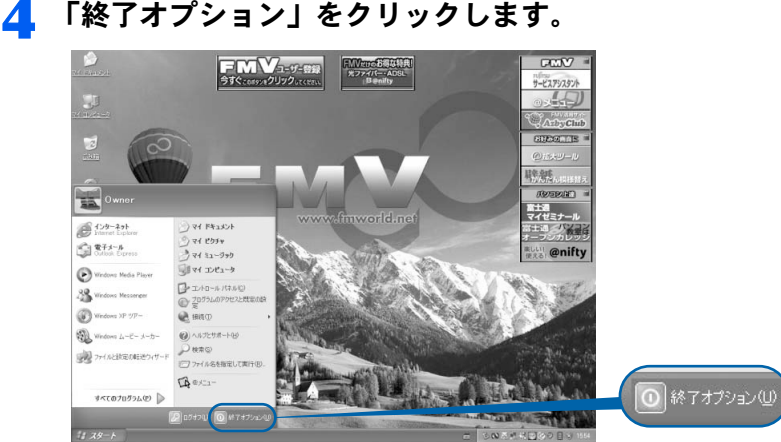

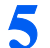

5 「電源を切る」をクリックします。

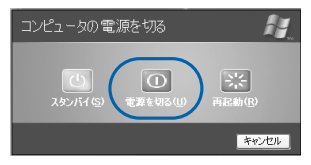

しばらくすると Windows が終了し、パソコンの電源が自動的に切れます。

# $P$  POINT.

### 電源が切れない場合

パソコンが動かなくなり(フラットポイントやキーボードが操作できないなど)、電源が切 れないときは、次のように操作してください。

**[Ctrl] と [Alt] を押しながら [Delete] を押してソフトウェアを強制終了し、その後で電源を** 切ってください。ソフトウェアの強制終了については、 ■FMV 活用ガイド』→「トラブ ルかなと思ったら」→「パソコンがおかしいときの Q&A 集」→「Q 操作中に画面が動かな くなった」をご覧ください。

強制終了もできないときは、パソコン本体前面の電源ボタンを 4 秒以上押して、強制的に 電源を切ってください。

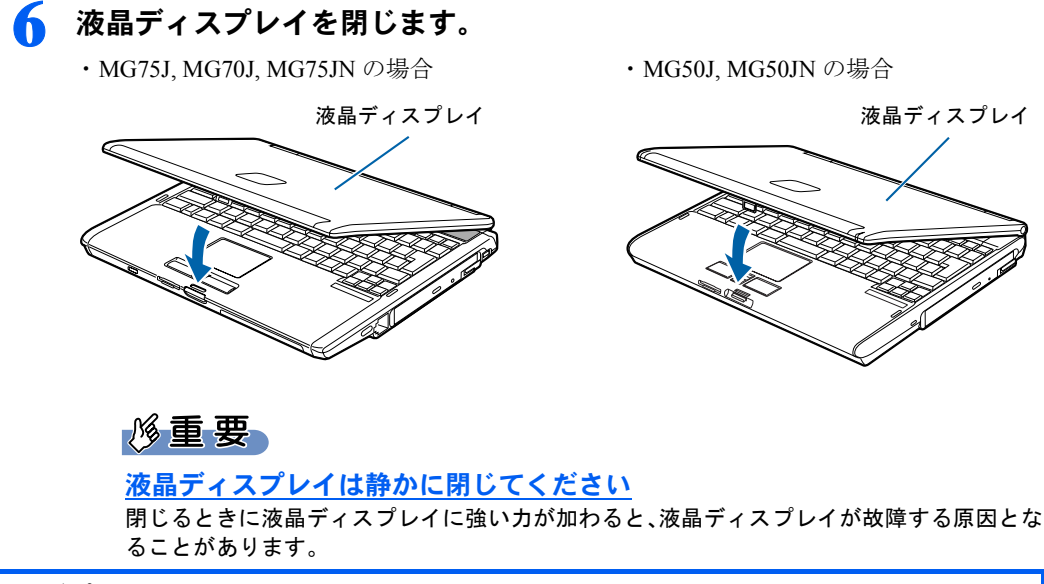

### AC アダプタの取り外しについて

パソコン本体を持ち運ぶときや、周辺機器の取り付け・取り外しをするとき、パソコンを長時間使 わないときは、必ず、AC ケーブルの電源プラグをコンセントから抜き、AC アダプタを DC-IN コ ネクタから取り外します。

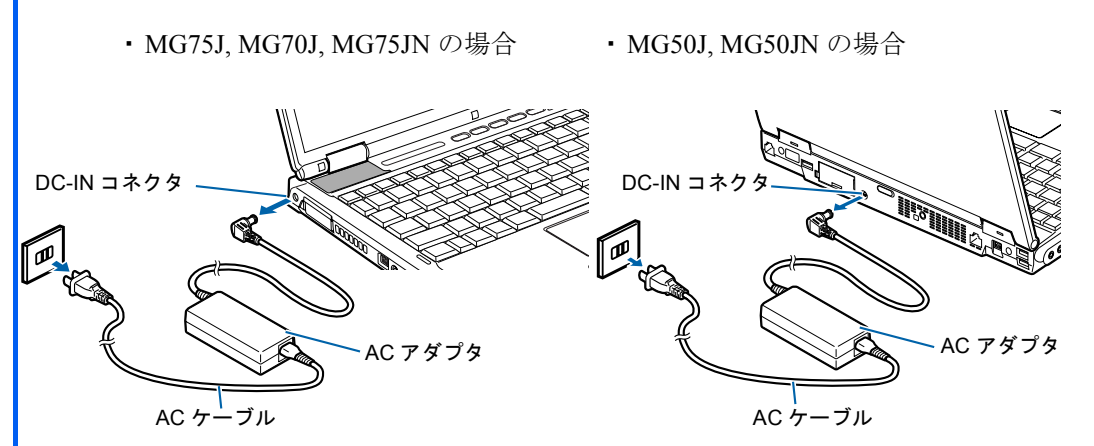

### パソコン使用中に AC アダプタを取り外すときの注意

パソコンを使っている途中で AC アダプタを取り外し、バッテリでパソコンを使うときは、バッテ リが充電されているか確認してください。特にご購入時にはバッテリが充電されていない場合があ るので、ご注意ください。

確認方法については、え(サービスアシスタント)のトップ画面→「画面で見るマニュアル」→「7 パソコン本体の取り扱い」→「バッテリ」→「バッテリで使う」→「バッテリ残量を確認する」を ご覧ください。

### パソコンを使っていないときにバッテリを充電するには

パソコンを使っていないときにバッテリを充電するには、電源を切った後、AC アダプタを取り付 けたままにしてください。

続いて、電源の入れ方を覚えましょう (…▶[P.52](#page-53-0))。

# <span id="page-53-0"></span>電源を入れる

### 修重要

### 電源を入れるときの注意

- ・電源を切った後は、次に電源を入れ直すまで 10 秒ほどお待ちください。
- ・パソコンを長時間お使いになる場合は、バッテリ切れによるデータ消失などを防ぐため、必ず AC アダプ タを取り付けてください。
- ・状態表示 LCD の ♡ ♪ が点滅しているときは、パソコンの電源が入っています。パソコンの画面が真っ暗 になったりしているときでも、電源が切れたわけではありません。これはパソコンの省電力機能が働いて いる状態です。

フラットポイントの操作面に触れたり、キーボードの □ □ □ 回 → ©hiti のどれかを押したりす ると、元の画面に戻ります。

それでも元の画面に戻らないときは、状態表示 LCD の が点滅していることを確認してから、電源ボ タンを押してください(4 秒以上押し続けないでください。パソコンの電源が切れてしまいます)。元の画 面に戻ります。

### バッテリで使うときの注意

次の場合は、バッテリが充電されていないことがあります。バッテリ残量を確認し、必要に応じてバッテリ を充電してください。

- ・パソコンをご購入のとき
- ・しばらく充電していないとき

バッテリ残量の確認方法については、 (サービスアシスタント)のトップ画面→「画面で見るマニュアル」 →「7 . パソコン本体の取り扱い」→「バッテリ」→「バッテリで使う」をご覧ください。

### 電源が入っているときは、こんな使い方はしないでください(放熱が妨げられます)

「電源オプションのプロパティ」ウィンドウの「詳細設定」タブで「ポータブルコンピュータを閉じたとき」 を「何もしない」に設定した場合は、パソコンの液晶ディスプレイを閉じないでください。

詳しくは、▒(サービスアシスタント)のトップ画面→「画面で見るマニュアル」→「7 .パソコン本体の 取り扱い」→「省電力機能(スタンバイ/休止状態)」→「省電力機能を使う」をご覧ください。

### 1 液晶ディスプレイを開きます。

ラッチを押してロックを外し、パソコン本体と液晶ディスプレイの両方に手を添えて開け てください。

・MG75J, MG70J, MG75JN の場合 ・ ・MG50J, MG50JN の場合

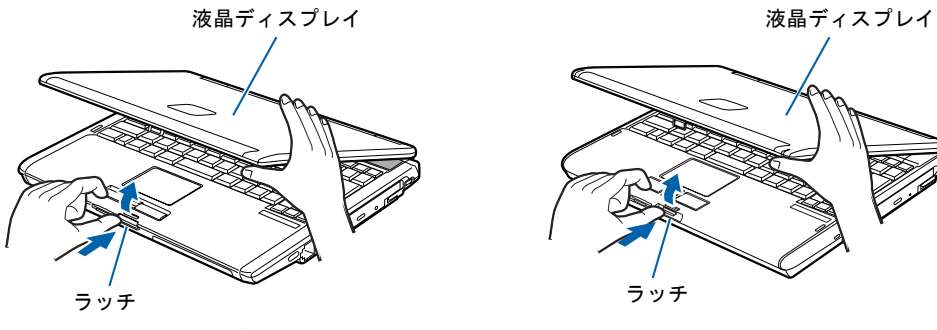

(これ以降のイラストは機種や状況により異なります)

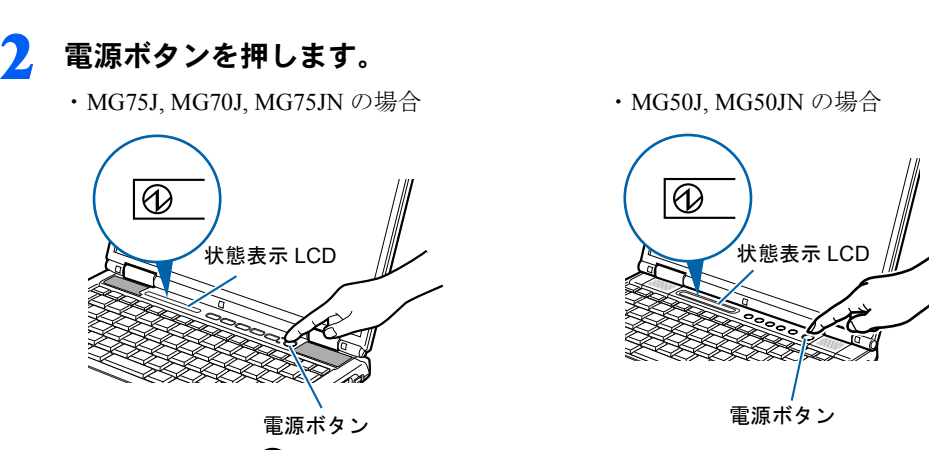

状態表示 LCD に <br />
が表示されます。そのまま、しばらくお待ちください。

# 修重要

### 電源ボタンは短く押してください

電源ボタンは、4秒以上押し続けると通常とは違う特別な働きをします(パソコンの電源が 切れるので、作成中のデータが失われることがあります)。

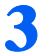

### 3 このような画面が表示されたことを確認します。

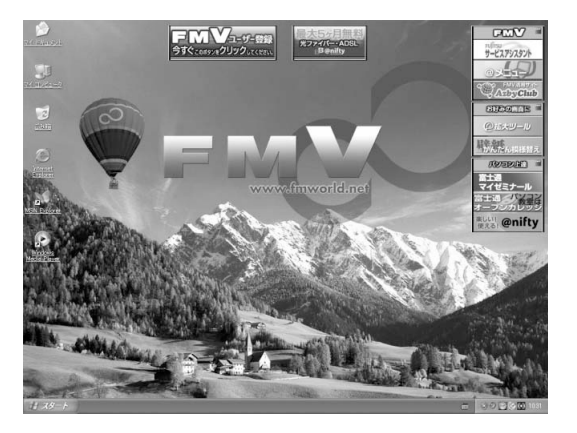

(画面は機種や状況により異なります)

# $P$ POINT

### Windows が起動しない場合

バッテリ残量が少ないと電源を入れても Windows が起動しないことがあります。次の点を 確認してください。

- ・AC アダプタを取り付けているとき AC アダプタが正しく取り付けられているかを確認してください。 「AC [アダプタを接続する」](#page-29-0) ( ·• ▶ [P.28](#page-29-0))
- ・バッテリで使うとき

バッテリの残量が十分にあるかを確認し、足りなければ AC アダプタを取り付けてくださ い。

以上の点を確認しても Windows が起動しない場合は、门『FMⅤ 活用ガイド』→「トラブ ルかなと思ったら」→「パソコンがおかしいときの Q&A 集」→「Q パソコンが起動しない、 画面に何も映らない[BIBLO]」をご覧ください。

# <span id="page-55-0"></span>3 インターネットを始めるための準備 をする

このパソコンでインターネットやオンラインユーザー登録を利用するためには、イ ンターネットに接続するための準備が必要です。

なお、初めてインターネットに接続するときには、ウイルスや不正アクセスからパ ソコンを守るためのセキュリティ対策を必ず行ってください。

# 初めてインターネットに接続するときのセキュリティ対 策

このパソコンの出荷後、お客様にご購入いただくまでの間にも、セキュリティの脆弱性(ぜ いじゃくせい:一般的に、コンピュータやネットワークにおけるセキュリティ上の弱点のこ と)が新たに見つかったり、悪質なウイルスが出現したりしている可能性があります。 初めてインターネットに接続するときには、インターネットの接続設定が終わったあと、必 ず「[ウイルス対策ソフトの設定」](#page-57-0)( •▶[P.56](#page-57-0))の手順に従って、パソコンを最新の状態にし、 セキュリティ対策を行ってください。

# インターネット接続の設定

インターネットの接続方法には、一般的に次の方法があります。

- 一般の電話回線 (アナログ)
- ・ISDN 回線
- ・携帯電話・PHS
- ・ADSL
- ・ケーブルテレビ(CATV)
- ・光ファイバー(FTTH)

それぞれの設定方法については、各プロバイダや回線事業者から提供される書類や、各機器 のマニュアルを必ずご覧ください。

─般の電話回線(アナログ)の設定方法については、る(サービスアシスタント)のトップ 画面→「画面で見るマニュアル」→「6 . インターネット/ E メール」→「インターネット に接続するための設定」→「インターネットに接続するまでの流れ」→「一般の電話回線 (アナログ)」をご覧ください。

### 修重要

### 内蔵モデムで長時間インターネットに接続する場合

ソフトウェアを起動したままインターネットに長時間接続していると、パソコンの CPU に高い負荷がかか り、内蔵モデムでの通信が切断される場合があります。このような場合は、ブラウザやメールソフト以外の ソフトウェアを終了してからもう一度インターネットに接続してください。

# $P$  POINT.

### 今までお使いになっていたパソコンの設定を移行する場合は

このパソコンには、今までお使いになっていたパソコンの設定や必要なデータの移行をガイドする「PC 乗 換ガイド」というソフトウェアが用意されています。このソフトウェアを使うと、インターネットや E メー ルの利用環境を、そのままこのパソコンで使うことができます。詳しくは、「[このパソコンに、今までお使](#page-68-0) [いになっていたパソコンの設定やデータを移行する場合」](#page-68-0)(·▶ [P.67](#page-68-0)) をご覧ください。

続いて、Windows Update の実行とウイルス対策ソフトの設定をしましょう(↔▶[P.56](#page-57-0))。

# <span id="page-57-0"></span>4 ウイルス対策ソフトの設定

このパソコンには、「Norton AntiVirus」というウイルス対策ソフトが用意されてい ます。「Norton AntiVirus」は、パソコンをコンピュータウイルスから守るためのソ フトウェアです。ウイルスを発見し駆除するウイルス定義ファイルは、常に最新の ものに更新できるので、次々と現れる新種のウイルスにも威力を発揮します。 インターネットに接続できるようになったら「Windows Update」を実行して

Windows を最新の状態に整えてから、ウイルス対策ソフト「Norton AntiVirus」の初 期設定を行います。

# 「Windows Update」を実行する

「Windows Update」は、Windows を常に最新の状態に整えるマイクロソフト社が提供するサ ポート機能です。「Windows Update」を実行すると、Windows やソフトウェアなどを最新の 状態に更新・修正できます。最新の状態にすることにより、ウイルスが進入したり、不正ア クセスされたりするセキュリティホールをなくすための対策(パッチをあてると言います) もされます。

ここでは、「Windows Update」の中の重要な更新プログラムとセキュリティ更新プログラム をインストールする方法について説明します。

# **パ重要**

### 更新する項目について

「Windows Update」では、重要な更新プログラムとセキュリティ更新プログラム以外に「ドライバ」なども 更新できますが、富士通製のソフトウェアに関しては门『FMV 活用ガイド』→「FMV のおすすめ活用法」→ 「FMV を最新の状態にする」→「アップデートナビ」で更新できますので、そちらのご利用をお勧めします。 それ以外の項目については、内容により更新が必要かどうかご判断ください。 なお、「Windows Update」でマイクロソフト社から提供されるプログラムについては、弊社がその内容や動 作、および実施後のパソコンの動作を保証するものではありませんのでご了承ください。

# $P$ POINT

### 「続行しますか?」という画面が表示された場合

「インターネットへ情報を送信するときに、その情報を他の人から読み取られる可能性があります。続行し ますか?」という画面が表示された場合は、「はい」をクリックします。

### Windows の再起動を要求する画面が表示されたら

メッセージに従って、パソコンを再起動してください。

# 1 「スタート」メニュー→「すべてのプログラム」→「Windows Update」 の順にクリックします。

「Windows Update」の画面が表示されます。

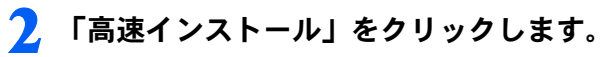

パソコンの状態を診断し、プログラムを取得します。

この後は、表示される画面に従って操作してください。

# 「Norton AntiVirus」の初期設定

ここでは、「Norton AntiVirus」の初期設定について説明します。 次の手順に従って操作してください。

1 「スタート」ボタン→「すべてのプログラム」→「Norton AntiVirus」→ 「Norton AntiVirus 2004」をクリックします。

「Norton AntiVirus」画面が表示されます。

2 「次へ」をクリックします。 **Norton AntiVirus** symantec. Norton AntiVirus<sup>"2004</sup> ます。このバージョンの Norton AntiVirus (はお客様が<br>1 ータ、ハードウェアデバイス、ソフトウェアバンドル、サー<br>います。Norton AntiVirus (は期間限定のウイルス定<br>所サービスが付いています。 。<br>このステップかで世界で最も信頼できるウイルス対策ソリューションで<br>E全に有効にするにはじかへ(N)をクリックします。 

(これ以降の画面は状況により異なります)

3 <sup>1</sup> 使用許諾契約の内容をご覧になり、「使用許諾契約に同意します」をク リックして にし、2「次へ」をクリックします。

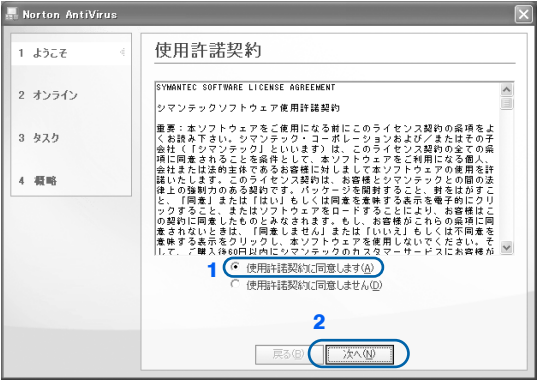

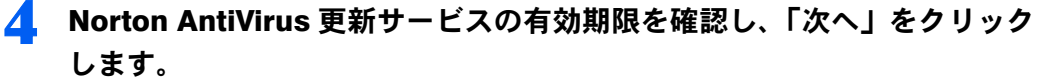

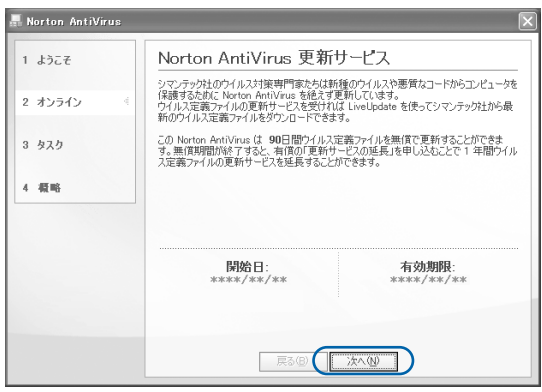

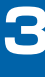

# 5 1 「Auto-Protect による圧縮ファイル内部のスキャンを有効にする」の □をクリックして□にし、2「次へ」をクリックします。

--<br>すべてのチェックボックスが ■になっていることを確認してください。

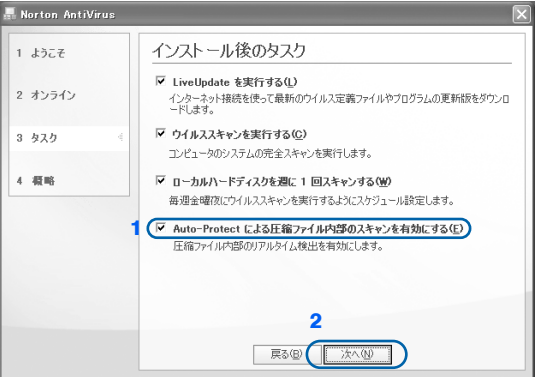

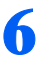

# 6 「完了」をクリックします。

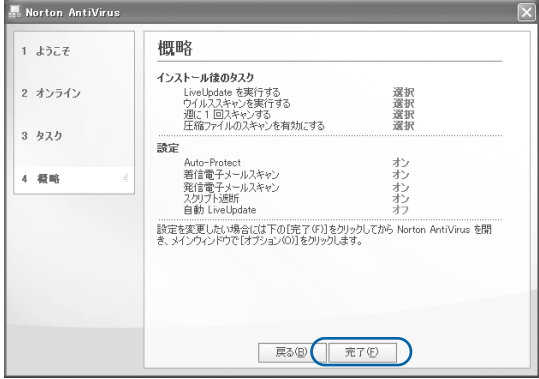

「LiveUpdate」画面が表示されます。

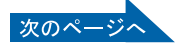

# 「次へ」をクリックします。

最新のウイルス定義ファイルを検索します。次の画面が表示されるまでに時間がかかるこ とがありますが、しばらくお待ちください。

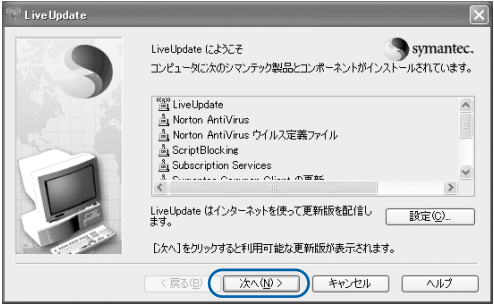

### ■ 「次へ」をクリックします。

更新されたソフトウェアや最新のウイルス定義ファイルのインストールが始まります。次 の画面が表示されるまで、しばらくお待ちください。

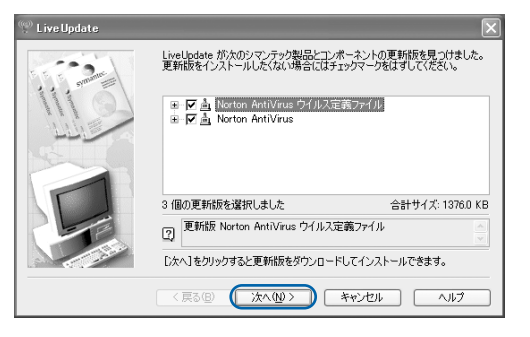

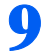

## 9 「完了」をクリックします。

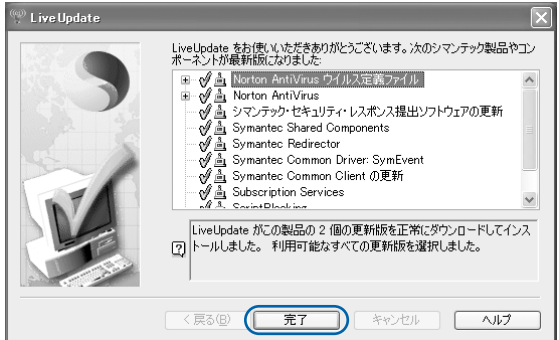

## 1 ● Windows の再起動を要求する画面が表示されたら、メッセージに従って、 パソコンを再起動します。

パソコンが再起動します。パソコンの再起動が完了して「Norton AntiVirus」画面が表示さ れるまで、そのままお待ちください。

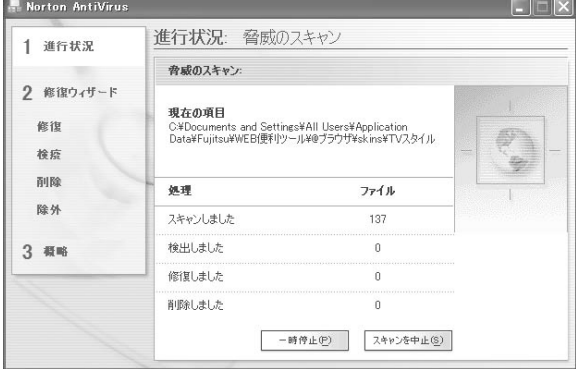

パソコンが起動すると、パソコンがウイルスに感染していないかチェックするために 「Norton AntiVirus」のウイルススキャンが自動的に始まります。

ウイルススキャンが完了するまでに時間がかかることがありますが、しばらくそのままで お待ちください。

# $P$  POINT

### しばらく操作しないと

電源を入れた状態でしばらく(約 10 分間)操作しないと、動画(スクリーンセーバー)が表示されたり、 画面が真っ暗になったりすることがありますが、電源が切れたわけではありません。これはパソコンの省電 力機能が働いている状態です。

フラットポイントの操作面に触れたり、キーボードの 1□ 1□ 1□ 1□ ☆ (Shift]) のどれかを押したりする と、元の画面に戻ります。

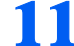

### 「完了」をクリックします。

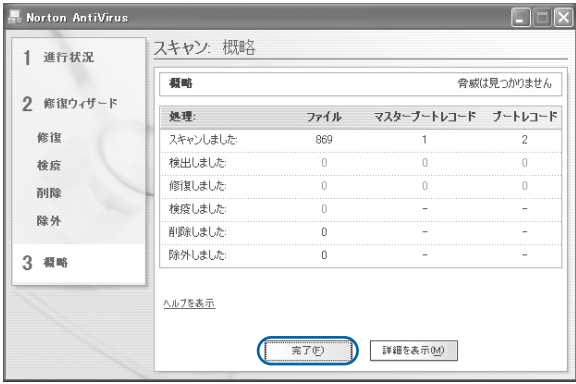

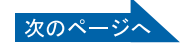

# 12 1「Norton AntiVirus 更新サービス」にある「自動 LiveUpdate」をク リックして、2 画面右側の「有効にする」をクリックします。

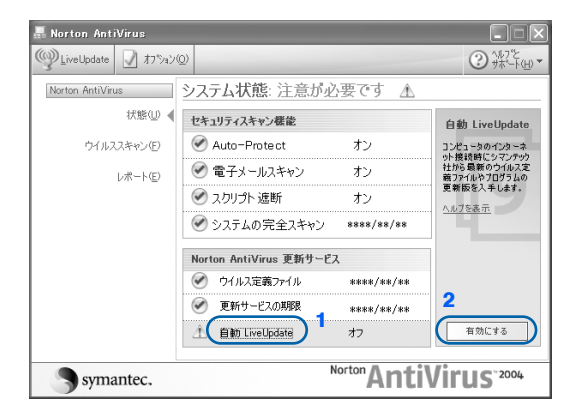

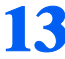

# 13 FNorton AntiVirus」画面の右上にある × をクリックします。

「Norton AntiVirus」画面が閉じます。

これでウイルス対策ソフトの初期設定が完了しました。

### ■お問い合わせ先

「Norton AntiVirus」については、株式会社シマンテックにお問い合わせください。お問い合 わせ窓口については、『サポート&サービスのご案内』→「ソフトウェアについて困ったと きは」→「ソフトウェアのお問い合わせ先一覧」をご覧ください。

# 初期設定が完了したら

画面右下の通知領域にあるアイコンが次のように変わったことを確認してください。

• ▲ (Norton AntiVirus)のアイコンが、■になります。

今後もいつ新たなウイルスなどが出現するかわかりません。ウイルス対策ソフト「Norton AntiVirus」の「ウイルス定義ファイルの更新」と「Windows Update」などのセキュリティ対 策を心がけましょう。詳しくは、『FMV 活用ガイド』→「パソコンは自分自身で守ろう」 →「ウイルスや不正アクセスからパソコンを守る」をご覧ください。

# <span id="page-64-0"></span>5 ユーザー登録をする

セキュリティ対策が完了し、インターネットに接続できるようになったら、パソコ ンの画面上でユーザー登録を行います。

ユーザー登録とは、FMVユーザーとしてお客様の情報、およびご購入されたFMV の機種情報を弊社に登録していただくことを言います。

詳しくは、『サポート&サービスのご案内』をご覧ください。

# ユーザー登録をするとご利用になれるサービス

ユーザー登録をすると、自動的に「FMV ユーザーズクラブ AzbyClub(アズビィクラブ)」 の会員としても登録され、次のようなサービスをご利用いただけます。

AzbyClub とは、お客様に FMV を快適にご利用いただくための会員組織です。入会金、年 会費は無料です(2年目以降も無料)。

### ■ F M V 活用サイト AzbyClub ホームページ

お客様がお使いのパソコンに関する最新情報や、活用情報が満載です。また、会員向けの ショッピングサービスやお得なキャンペーン情報もご紹介します。 <http://azby.fmworld.net/>

### ■技術相談窓口 Azby テクニカルセンター

AzbyClub 会員専用の技術相談窓口です。電話や E メールによるサポートをご利用いただけ ます。サポートツール「サービスアシスタント」、紙のマニュアル、AzbyClub ホームページ で確認しても、問題が解決できない場合、技術相談を受けられます。

### ■サービスアシスタント

サポートツール「サービスアシスタント」で、インターネット上の最新の製品情報を検索で きるサービスがご利用いただけます。

### ■AzbyClub メール配信サービス

お客様がお持ちのメールアドレスを AzbyClub に登録していただくと、お役立ち情報満載の 「AzbyClub メール配信サービス」をご利用いただけます。

### ■AzbyClub ポイントサービス

AzbyClub 会員専用のポイントサービスです。AzbyClub ホームページや WEB MART でご利 用いただけます。

### ■AzbyClub カード

ユーザー登録番号(AzbyClub 会員番号)が刻印された、お得な特典いっぱいのカードです。 入会費・年会費ともに無料です。

# パソコンの画面上でユーザー登録する

パソコンの画面上でユーザー登録を行う方法には、次の 2 種類があります。 ユーザー登録をする方法については、『サポート&サービスのご案内』をご覧ください。

### ■ホームページからのユーザー登録

インターネットの FMV ユーザー登録専用のホームページからユーザー登録を行います。 インターネットに接続できる環境が必要です。

### ■専用プログラムによるユーザー登録

「FMV オンラインユーザー登録」というユーザー登録専用プログラムでユーザー登録を行 います。 電話回線を使って通信します。

# $\mathsf{P}$ POINT

### ユーザー登録番号やパスワードを忘れてしまったら

FMV 活用サイト AzbyClub (アズビィクラブ)ホームページでユーザー登録番号の確認およびパスワードの 再発行ができます。

ユーザー登録番号の確認およびパスワードの再発行の方法については、□『サポート&サービスのご案内』→ 「FMV ユーザー登録をする」→「ユーザー登録をするには」→「ユーザー登録情報を変更するには(機種情 報追加や住所変更など)」をご覧ください。

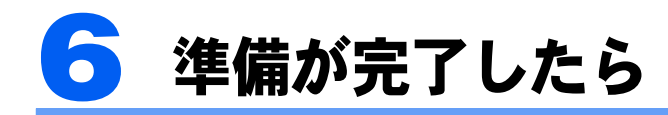

ここまでの作業が終わると、パソコンの準備は完了です。

# パソコンの準備はすべて完了していますか?

これまで説明してきたパソコンの準備が、すべて完了しているか確認してください。再確認 したい項目や、完了していない操作については、各参照先に戻って再度確認または操作して ください。

- 1「[機種名を確認してください」](#page-21-0)( •• ► [P.20](#page-21-0)) お使いの機種によってマニュアルの読み方が異なります。
- 2「[使用上のお願い](#page-23-0)」(…▶[P.22](#page-23-0)) このパソコンの取り扱いにあたっての大切な注意事項です。確認してください。
- 3「[初めて電源を入れる~](#page-33-0) Windows のセットアップ」( ↔▶[P.32](#page-33-0)) 初めて電源を入れたときに行う操作です。すべての操作を終えているか、確認してください。
- 4「[電源の切り方と入れ方](#page-50-0)」(·▶[P.49](#page-50-0)) 必ずこのマニュアルの手順に従って操作してください。
- 5「[インターネットを始めるための準備をする」](#page-55-0)( •▶[P.54](#page-55-0)) お客様の環境にあった接続方法を選択して接続してください。
- 6「[ウイルス対策ソフトの設定」](#page-57-0)( •▶[P.56](#page-57-0)) Windows やソフトウェアなどを最新の状態にし、セキュリティ対策を行ってください。
- 7「[ユーザー登録をする」](#page-64-0)( ↔▶[P.63](#page-64-0)) パソコンの画面上でユーザー登録を行います。

# パソコンの準備が完了したら 『『FMV 活用ガイド』へ

パソコンの準備が完了したら、『FMV 活用ガイド』をお読みください。『FMV 活用ガ イド』では、パソコンをお使いになる前に確認していただきたいこと、覚えておくと便利な こと、情報の探し方やトラブルの対処法など、FMV を活用するためのさまざまな情報を 紹介しています。

# 『FMV 活用ガイド』の主な内容

### 第1章 準備が完了したことを確認しよう

パソコンの準備がすべて完了しているか、この章で再度確 認します。

#### 第2章 基本的な使い方を覚えよう

パソコンの基本操作、ホームページの見かたや E メールの 基本操作がわかります。

#### 第3章 パソコンは自分自身で守ろう

大切なデータの予備をとる(バックアップする)方法や、ウ イルスなどからパソコンを守るセキュリティ対策について 説明しています。

**FMV Brett**  $(TQ - PQ)$ .  $(TQ)$ FMV活用ガイト FUJITSU

#### 第 4 章 FMV のおすすめ活用法

FMV に搭載されているソフトウェアを使ってできる、楽しい活用法を紹介しています。ま た、周辺機器の取り付けや、FMV を最新の状態にするなど、FMV をパワーアップする ためのヒントも紹介しています。

### 第 5 章 パソコンの画面で見るマニュアルを活用する

パソコンを使いこなすための情報がある、「パソコンの画面で見るマニュアル」の使い方や 調べ方を説明しています。

#### 第6章 パソコンをご購入時の状態に戻す(リカバリ)

ハードディスクを初期状態に戻し、Windows やソフトウェアをご購入時の状態に戻す方法 を説明しています。

### 第7章 トラブルかなと思ったら

電源が入らないトラブル・画面が表示できないトラブルを中心に、パソコンを使っていて 困ったときの対処法を説明しています。

#### 第8章 廃棄・リサイクルについて

このパソコンや使用済み乾電池・バッテリを廃棄するときの注意事項などが書かれていま す。また、破棄する前に、ハードディスクのデータを消去する方法も説明しています。

# ワイヤレス LAN をお使いになる場合

ワイヤレス LAN の設定をするには、(サービスアシスタント)のトップ画面→「画面で見 るマニュアル」→「7 . パソコン本体の取り扱い」→「LAN」→「ワイヤレス LAN(無線 LAN)を使う」をご覧ください。

ワイヤレス LAN の設定には、固有のユーティリティを使用します。Windows XP のプロパ ティでは設定できませんのでご注意ください。

# <span id="page-68-0"></span>このパソコンに、今までお使いになっていたパソコンの 設定やデータを移行する場合

このパソコンには、今までお使いになっていたパソコンの設定や必要なデータの移行をガイ ドする「PC 乗換ガイド」というソフトウェアが用意されています。このソフトウェアを使 うと、インターネットや E メールの利用環境を、そのままこのパソコンで使うことができ ます。

このパソコンに、今までお使いになっていたパソコンの設定やデータを移行するときにお使 いください。

# 使用上の注意

「PC 乗換ガイド」をお使いになる場合には、次の点にご注意ください。

- ・今までお使いになっていたパソコンが、次の OS の場合のみお使いいただけます。
	- Microsoft<sup>®</sup> Windows<sup>®</sup> XP Home Edition
	- Microsoft® Windows® XP Professional
	- Microsoft® Windows® 2000 Professional
	- Microsoft® Windows® Millennium Edition
	- Microsoft® Windows® 98 operating system SECOND EDITION
	- Microsoft® Windows® 98
- ・「PC 乗換ガイド」を実行すると、このパソコンに設定した情報やデータに、お使いになっ ていたパソコンの情報が上書きされます。

「PC 乗換ガイド」は、このパソコンに設定などを行う前に実行してください。

「[インターネットを始めるための準備をする」](#page-55-0)(\*▶[P.54](#page-55-0))の前に、「PC 乗換ガイド」を実 行されることをお勧めします。

### 「PC 乗換ガイド」の起動

1「@メニュー」を起動します。

次のいずれかの操作で起動できます。

- ・ワンタッチボタンを「Application」モードにして「B」ボタンを押す。
- ・「スタート」ボタン→「@メニュー」の順にクリックします。

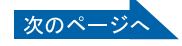

- 2「@メニュー」で上部の「名前でさがす」をクリックし、「安心・サポート」を クリックします。
- **3 「PC 乗換ガイド」をクリックします。**
- 4 これ以降は、画面の指示に従って操作してください。

この後の章では、各部名称 (·→[P.81](#page-82-0)) やメモリの増やし方 (·→▶[P.97](#page-98-0))、仕様一覧 (·•▶[P.107](#page-108-0)) などが記載されています。目的に合わせてお読みください。

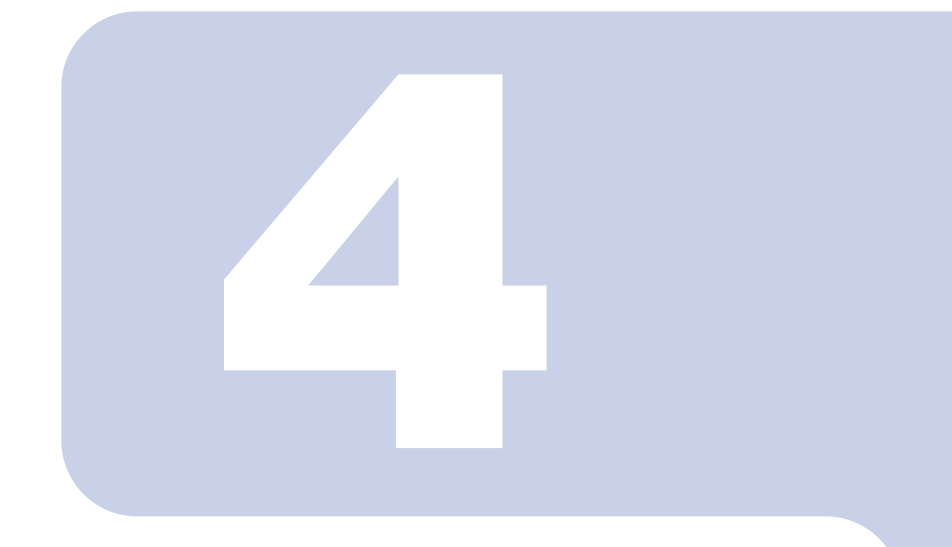

# 第 4 章

# <span id="page-70-0"></span>指紋認証を使う

指紋認証を使うための準備や、指紋認証を使った Windows のロ グオン方法について説明しています。

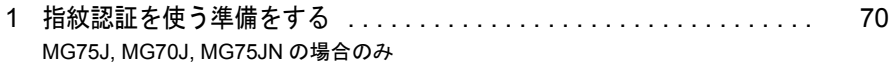

<span id="page-71-0"></span>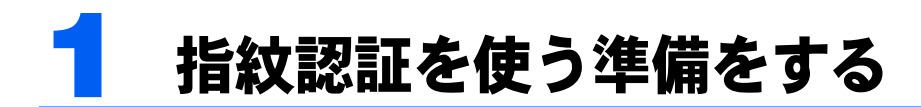

# <span id="page-71-1"></span>MG75J, MG70J, MG75JN の場合のみ

ここでは、初めて指紋認証を使うときに行う準備について説明します。

指紋認証を使うと、指紋センサーに指をスライドさせるだけで、次のような機能が 使えるようになります。

- ・ID やパスワードを入力せずに Windows にログオンしたり、セキュリティの設定 がされているホームページにアクセスする
- ・ファイルやフォルダを暗号化して、設定したファイルやフォルダを第三者が使用 できなくする
- ・省電力状態(スタンバイ)から復帰するときや、パスワードが設定されたスクリー ンセーバーを解除する

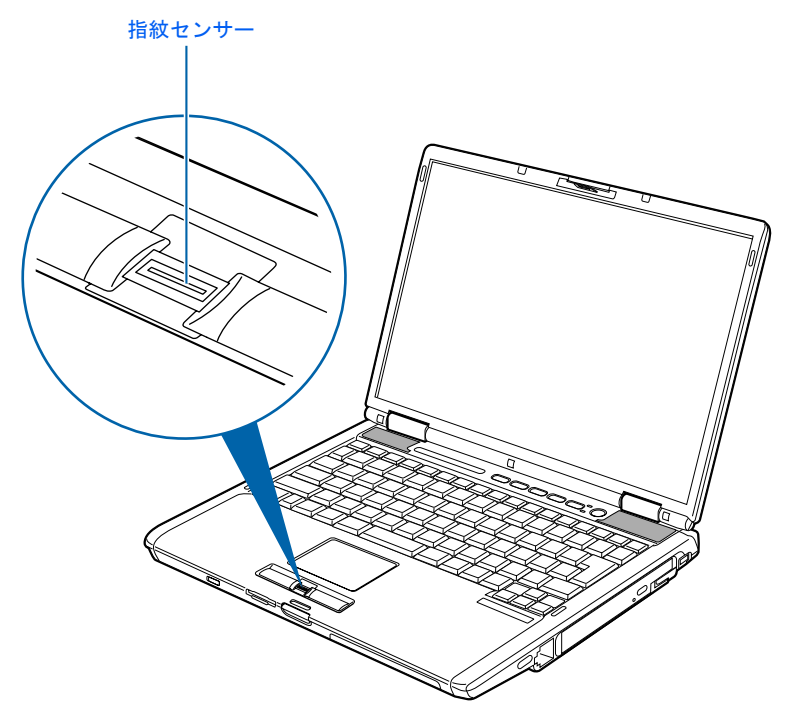
$\boldsymbol{\varDelta}$ 

### <span id="page-72-1"></span>Windows のログオンパスワードを作成する

指紋認証では、Windows にログオンするときと同じユーザー名およびパスワードを認証の 情報として使用します。指紋を登録する前に、必ず Windows のログオンパスワードを作成 してください。

修重要

Windows のユーザー名を変更しないでください

Windows にログオンするときのユーザー名は変更しないでください。ユーザー名を変更すると、指紋認証を 使って Windows にログオンできなくなります。変更した場合は、Windows のユーザー名を変更前のユー ザー名に戻してください。

<span id="page-72-0"></span>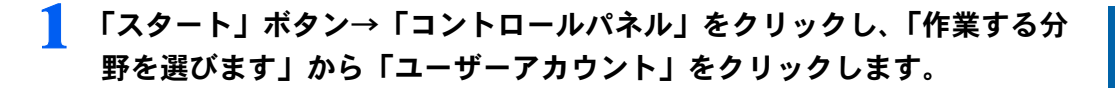

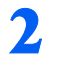

2 「変更するアカウントを選びます」から、Windows にログオンするとき と同じユーザー名をクリックします。

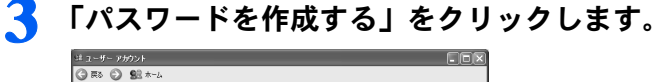

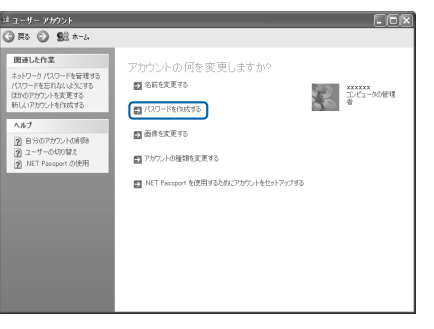

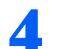

4 「新しいパスワードの入力」、「新しいパスワードの確認入力」にパスワー ドを入力し、「パスワードの作成」をクリックします。

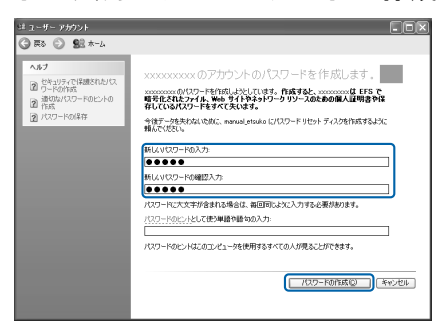

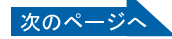

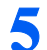

### 5 ウィンドウの右上にある × をクリックして、ウィンドウを閉じます。

Windows XP Professional の場合は、パソコンを再起動してください。再起動後[、手順](#page-72-0) 1 の操 作を行ってください。

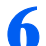

■ 「ユーザーのログオンやログオフの方法を変更する」をクリックします。

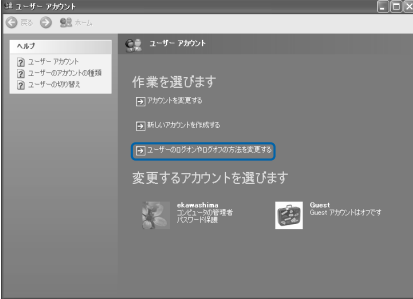

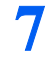

「ようこそ画面を使用する」と「ユーザーの簡易切り替えを使用する」の □をクリックして☑ にし、「オプションの適用」をクリックします。

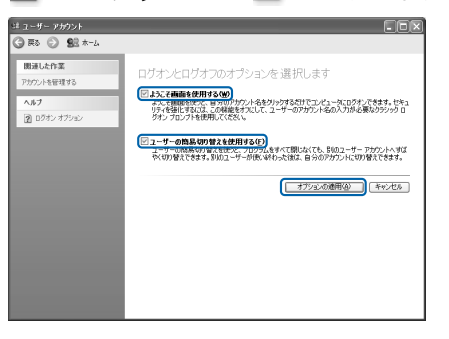

- 8 ウィンドウの右上にある × をクリックして、すべてのウィンドウを閉じ ます。
- 「スタート」ボタン→「終了オプション」をクリックし、「再起動」をク リックします。

パソコンが再起動します。

再起動後、Windows にログオンするときには、設定したパスワードを入力してください。

### 指紋を登録する

画面に表示されている「OmniPass 登録ウィザード」から、認証に必要な情報を登録します。 指紋を登録する前に、必ず Windows のログオンパスワードを作成しておいてください。

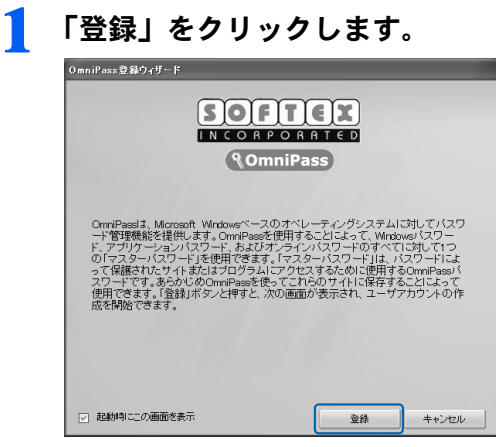

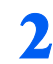

### 2 Windows にログオンするときと同じパスワードを「パスワード」に入力 し、「次へ」をクリックします。

「ユーザ名」が Windows にログオンするときと同じことを確認してください。

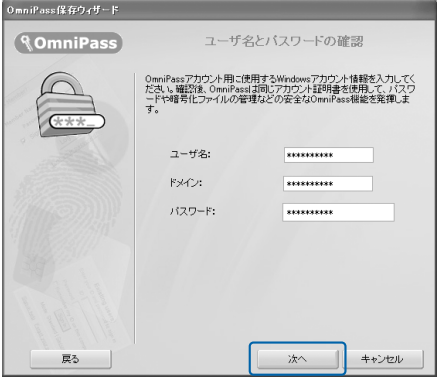

修重要

#### Windows のログオンパスワードを設定していない場合

Windows にログオンするときに、パスワードを使用するように設定してください。認証の情報には、Windows でログオンするときと同じユーザー名およびパスワードを使用します。Windows のログオンパスワードの作 成については、「Windows [のログオンパスワードを作成する](#page-72-1)」( ·●▶[P.71](#page-72-1)) をご覧ください。

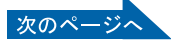

<span id="page-75-0"></span>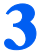

認証で使用する指をイラストで選択し、「次へ」をクリックします。<br>◎■■◎◎◎◎◎◎◎◎◎ ■

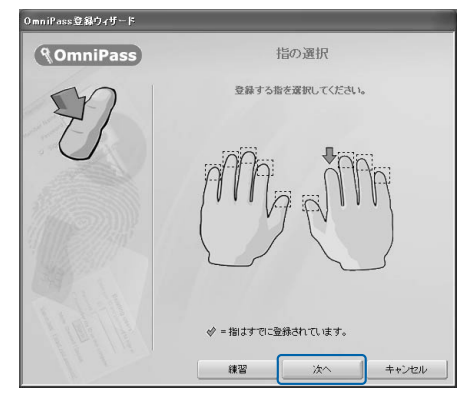

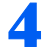

▲ 指紋の読み取りが始まります。画面の表示にしたがって指紋の読み取りを 行ってください。

指紋が正常に読み取れた場合にはイラストが緑色に、読み取れなかった場合にはイラスト が赤色に表示されます。

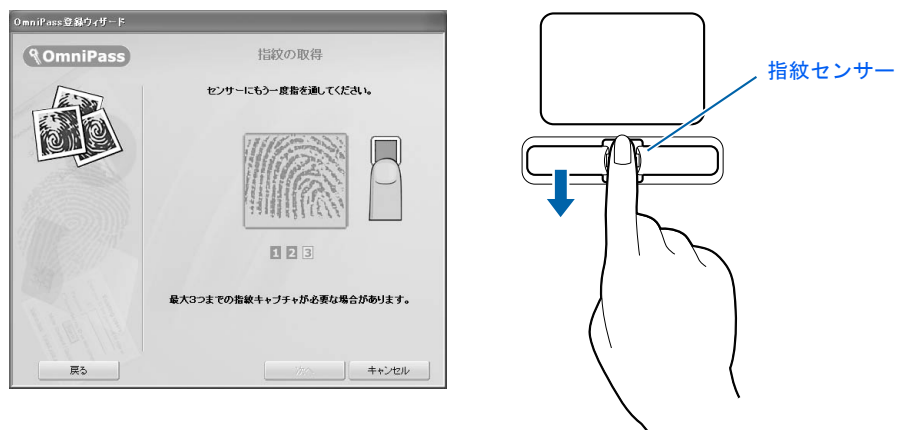

### $P$  POINT.

#### 指紋の読み取りがうまくいかない場合

指紋センサーに指をスライドさせる方法を確認してください。スライドの方法については、 「[指のスライドのさせ方」](#page-78-0)(·▶[P.77](#page-78-0))をご覧ください。

- 5 「確認は成功しました」と表示されたら、「次へ」をクリックします。 確認がうまくいかなかった場合には、「戻る」をクリックし、もう一度指紋の読み取りを 行ってください。
- 「もう1本の指を登録することを推奨します。」というメッセージが表示さ れたら、「はい」をクリックします。

[手順](#page-75-0) 3 の操作に戻り、1 指目以外の指紋を登録してください。2 指以上の指紋を登録したら、 「いいえ」をクリックします。

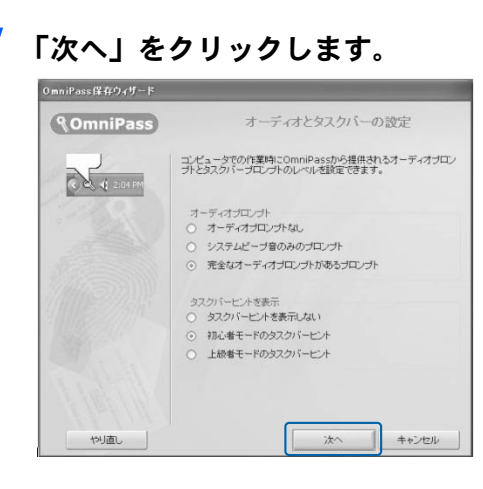

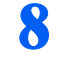

「完了」をクリックします。<br>------------------

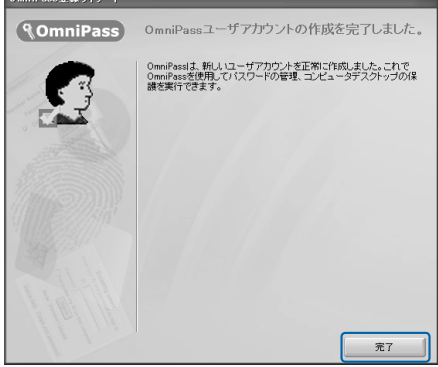

### ■ 「新規ユーザーでログオンしますか?」というメッセージが表示されたら、 「はい」をクリックします。

これで指紋の登録は完了です。

セットアップの途中で指紋認証を使うための準備をした場合には、このあとセットアップ手 順に戻り、サービスアシスタントの起動・終了方法を覚えましょう (…▶[P.46](#page-47-0))。

指紋認証を使ったネットワークへのアクセス方法、およびファイルやフォルダの管理につい ては、え(サービスアシスタント)のトップ画面→「画面で見るマニュアル」→「7.パソ コン本体の取り扱い」→「指紋認証」→「指紋認証を使う」をご覧ください。

### 修重要

#### Windows のログオンパスワードを変更した場合

Windows のログオンパスワードを変更した場合には、登録した認証の情報を一度削除して、もう一度指紋の 登録を行う必要があります。登録した情報の削除と再登録については、 (サービスアシスタント)のトッ プ画面→「画面で見るマニュアル」→「7 . パソコン本体の取り扱い」→「指紋認証」→「指紋認証を使う」 をご覧ください。

#### 複数ユーザーで指紋認証を使う場合には

ユーザーごとに Windows のアカウントを作成してから指紋を登録してください。指紋認証で使用する情報 は、Windows のユーザー名、パスワードを使用します。ユーザーアカウントの作成については、Windows のヘルプをご覧ください。

### Windows にログオンする

指紋認証を使うと Windows ログオンパスワードを入力する代わりに、指紋センサーに指を スライドさせるだけで Windows にログオンできるようになります。 また、複数ユーザーでパソコンを使用している場合には、ユーザー選択も省略することがで きます。

### 指紋による認証を行う

### 電源ボタンを押します。

パソコンが起動すると「ログオン認証」画面が表示されます。

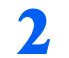

### 2 指紋登録した指のいずれかを指紋センサーにスライドさせます。

指紋の認証に成功すると、Windows にログオンします。

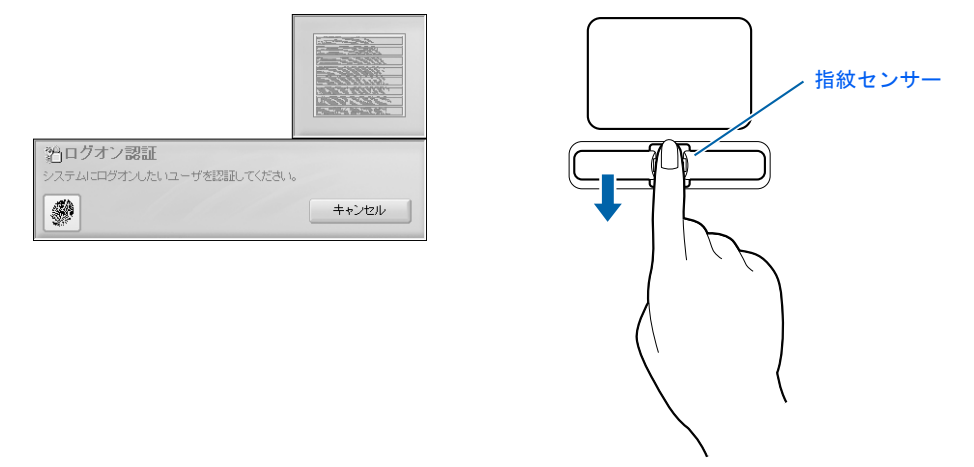

### $P$ POINT

#### 指紋の読み取りがうまくいかない場合

指紋センサーに指をスライドさせる方法を確認してください。スライドの方法については、「[指のスライド](#page-78-0) [のさせ方](#page-78-0)」( ·•▶[P.77](#page-78-0)) をご覧ください。

#### 指紋認証がうまくいかない場合はWindowsのログオンパスワードによる認証を行ってくだ さい

指紋認証を 3 回連続して失敗した場合には、Windows のログオンパスワードを使ってログオンしてくださ い。Windows のログオンパスワードによる認証は、「ようこそ画面」で Windows のログオンパスワードを 入力し、→ をクリックします。ログオンパスワードを忘れてしまった場合、あらかじめ「パスワードのヒン ト」を設定しておいたときは、 をクリックすると Windows ログオンパスワードを思い出すためのヒント が表示されます。

 $\overline{\mathbf{A}}$ 

### <span id="page-78-0"></span>指のスライドのさせ方

指紋の登録や認証を行う場合は、次のように指をスライドさせてください。認証の失敗を減 らすことができます。

1 指紋センサーの中央に第1関節を合わせ、指を押し当てながら指紋セン サーと水平に指をスライドさせます。

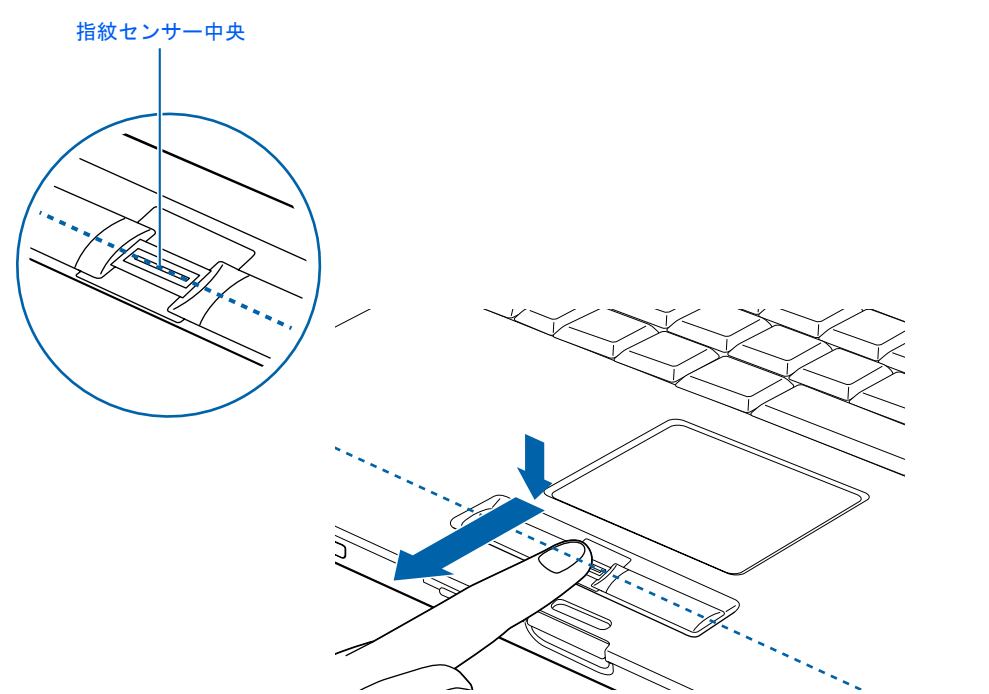

指紋センサーに指を接触させたまま、指紋センサーが見えるようになるまで指を手前にス ライドさせてください。

指のはら(指紋の中心部)が指紋センサーに接触するようにスライドさせてください。

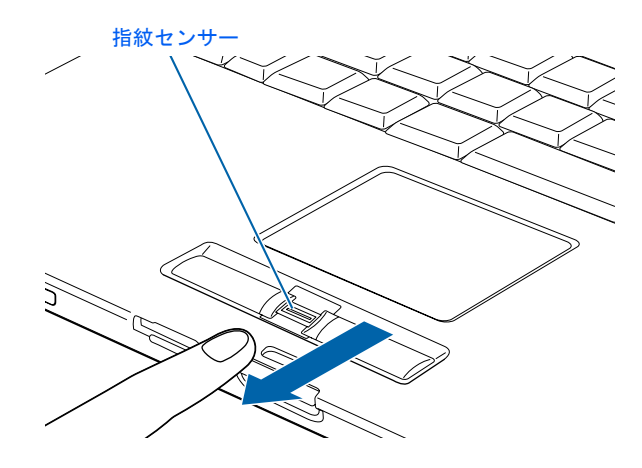

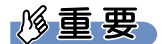

#### 指を突き立てたり、引っかけるようにスライドさせないでください

指紋センサーに指のはら(指紋の中心部)が接触していなかったり、指を引っかけるようにスライドさせる と指紋の読み取りがうまくいかない場合があります。

必ず、指のはら(指紋の中心部)が指紋センサーに接触するようにスライドさせてください。

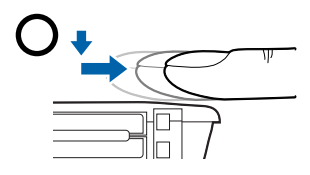

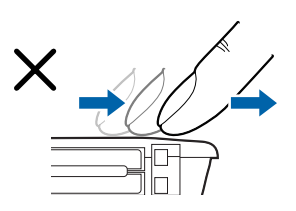

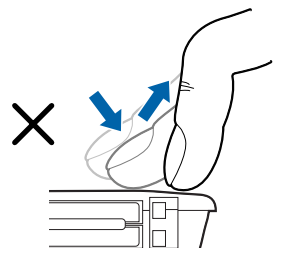

#### 指紋の渦の中心を確認してスライドさせてください

親指などでは、指紋の渦の中心が大きくずれたり歪んだりすることがあります。この場合、登録が困難に なったり、認証率が低下したりすることがあります。指紋の登録や認証を行う場合には、指紋の渦の中心を 確認して、渦の中心が指紋センサーの中心を通過するようにセンサー上をスライドさせてください。

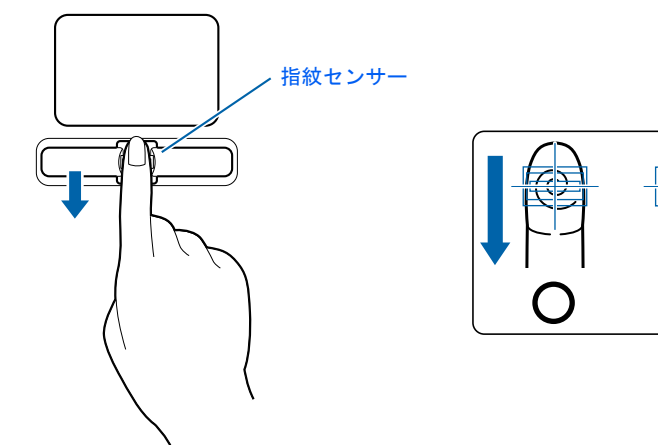

#### 指紋の読み取りがうまくいかない場合

指のスライドが速すぎたり遅すぎたりした場合、正常に認識できないことがあります。画面のメッセージに 従って、スライドの速さを調節してください。

 $\boldsymbol{\varLambda}$ 

### 指紋センサーについての注意

- ・「ログオンの認証」が表示されなくなったり、指紋センサーが使えなくなったりした場合 には、BIOS の設定をご確認ください。BIOS についてはえ(サービスアシスタント)の トップ画面→「画面で見るマニュアル」→「7 . パソコン本体の取り扱い」→「BIOS の 設定」→「BIOS セットアップの操作のしかた」をご覧ください。
- ・次のような場合は、故障および破損の原因となることがあります。
	- 指紋センサー表面をひっかいたり、先のとがったものでつついたりした場合
	- 指紋センサー表面を爪や硬いもので強く擦り、センサー表面にキズが入った場合
	- 泥などで汚れた手で指紋センサーに触れ、細かい異物などでセンサー表面にキズが入ったり、表 面が汚れたりした場合
	- 指紋センサーのセンサー部にシールを貼ったり、インクなどで塗りつぶしたりした場合
- ・次のような場合は、指紋の読み取りが困難になったり、認証率が低下したりすることが あります。指紋センサー表面は時々清掃してください。
	- 指紋センサー表面がほこりや皮脂などで汚れている
	- 指紋センサー表面に汗などの水分が付着している
	- 指紋センサー表面が結露している
- ・次のような現象が起きる場合は、指紋センサー表面の清掃を行ってください。現象が改 善されることがあります。
	- -「センサー表面の汚れを取り除いてください」が表示される
	- 指紋の登録失敗や認証失敗が頻発する
- ・指紋センサーを清掃する際には、メガネ拭きなどの乾いたやわらかい布でセンサー表面 の汚れを軽く拭き取ってください。
- ・指紋センサーに指を置く前に金属に手を触れるなどして、静電気を取り除いてください。 静電気が故障の原因となる場合があります。冬期など乾燥する時期は特にご注意くださ い。
- ・長期間使用することにより、センサー周辺にゴミがたまることがありますが、先のとがっ たもので取り除かないようにしてください。

### 指紋認証をお使いになる場合の注意

- ・本機能は指紋画像の特徴情報を認証するものです。このため、お客様によっては指紋の 特徴情報が少なく、登録操作ができない場合があります。
- ・指紋の登録には同一の指で 3 回の読み取りが必要です。異なる指で登録を行うと、認証 できない場合があります。
- ・指の状態が次のような場合は、指紋の登録が困難になったり、認証率(正しく指をスラ イドさせた際に指紋が認証される割合)が低下することがあります。なお、手を洗う、手 を拭く、認証する指を変える、手荒れや乾いている場合はクリームを塗るなど、お客様 の指の状態に合わせて対処することで、認証時の状況が改善されることがあります。
	- お風呂上がりなどで指がふやけている場合
	- 指に汗や脂が多く、指紋の間が埋まっている場合
	- 手が荒れたり、指に損傷(切傷、ただれなど)を負っている場合
	- 手が極端に乾燥していたり、乾燥肌の場合
	- 指が泥や油などで汚れている場合
- 太ったり、やせたりして指紋が変化した場合
- 磨耗して指紋が薄くなった場合
- 指紋登録時に比べ、指紋認証時の指の表面状態が極端に異なる場合
- 濡れたり、汗をかいたりしている場合
- ・センサー表面が濡れていたり結露していたりすると、誤作動の原因となります。柔らか い布で水分を取り除いてからご使用ください。
- ・認証率はお客様の使用状況により異なります。
- ・各指で指紋が異なりますので、必ず登録を行った指で認証の操作を行ってください。
- ・指紋が正常に読み取れなかったときや、一定時間内に認証されなかったときは、警告メッ セージが表示されます。
- ・指紋認証技術は完全な本人認証・照合を保障するものではありません。当社では本製品 を使用されたこと、または使用できなかったことによって生じるいかなる損害に関して も、一切責任を負いかねますのであらかじめご了承ください。

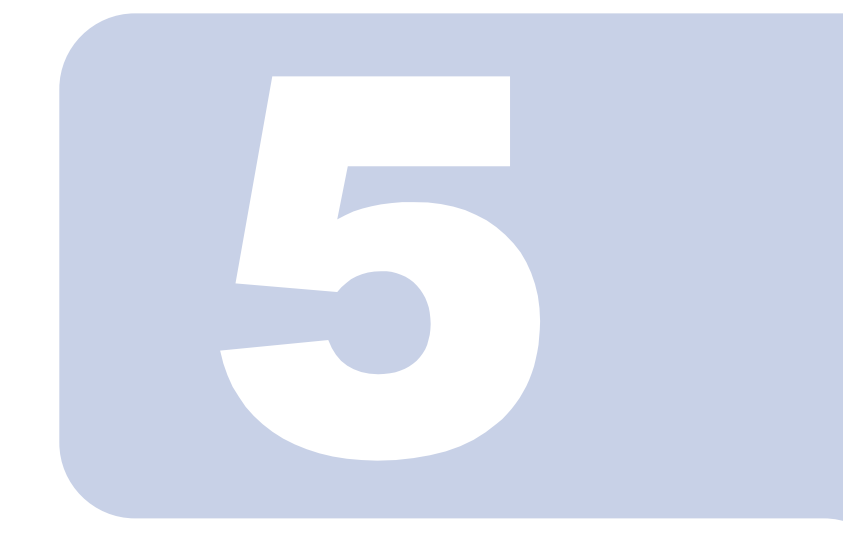

第5章

各部名称

パソコンの各部の名称について説明しています。

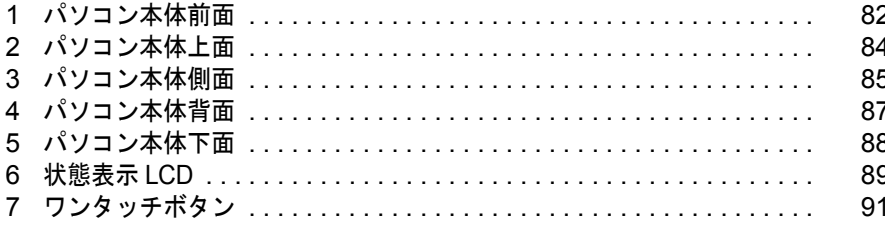

<span id="page-83-0"></span>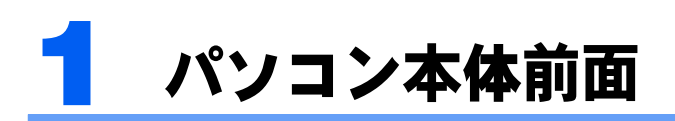

機種名の調べ方は「[機種名を確認してください」](#page-21-0)(·▶[P.20](#page-21-0))をご覧ください。

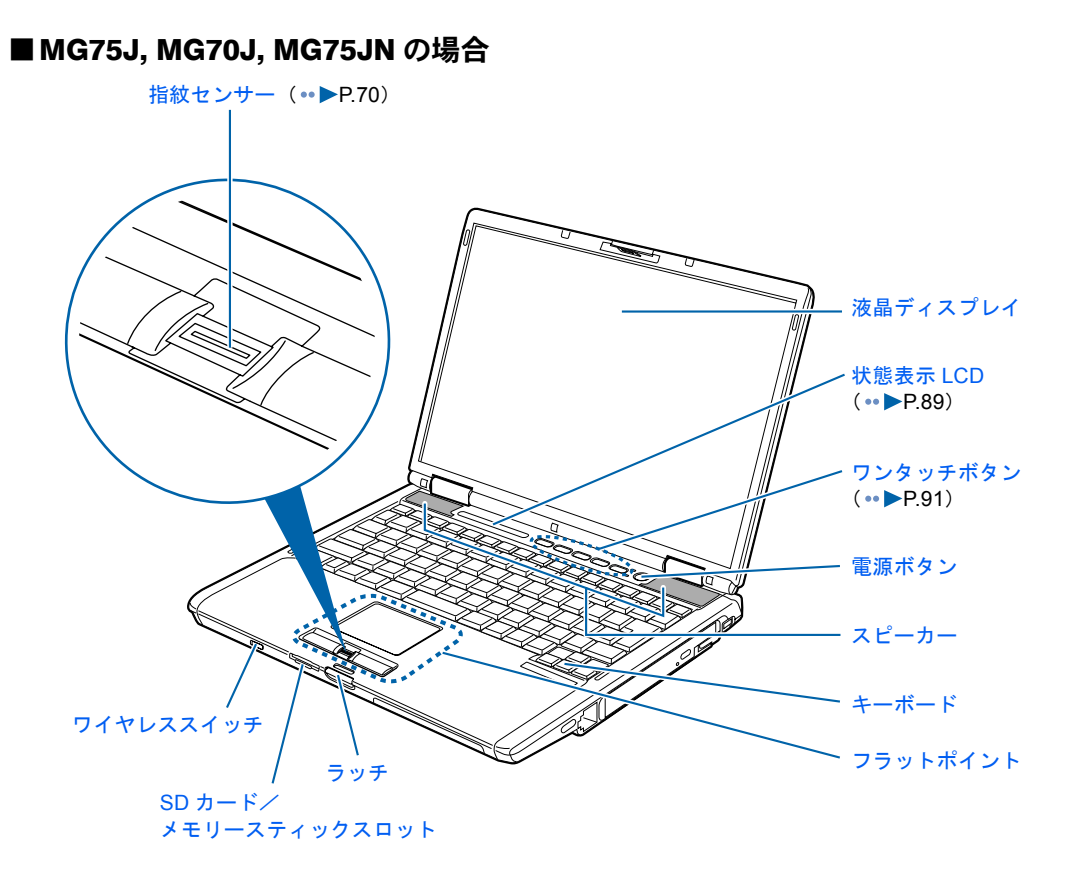

詳しくは、龙(サービスアシスタント)のトップ画面→「画面で見るマニュアル」→「7. パソコン本体の取り扱い」→「各部の名称と働き」→「各部の名称と働き:パソコン本体前 面」をご覧ください。

■MG50J, MG50JN の場合

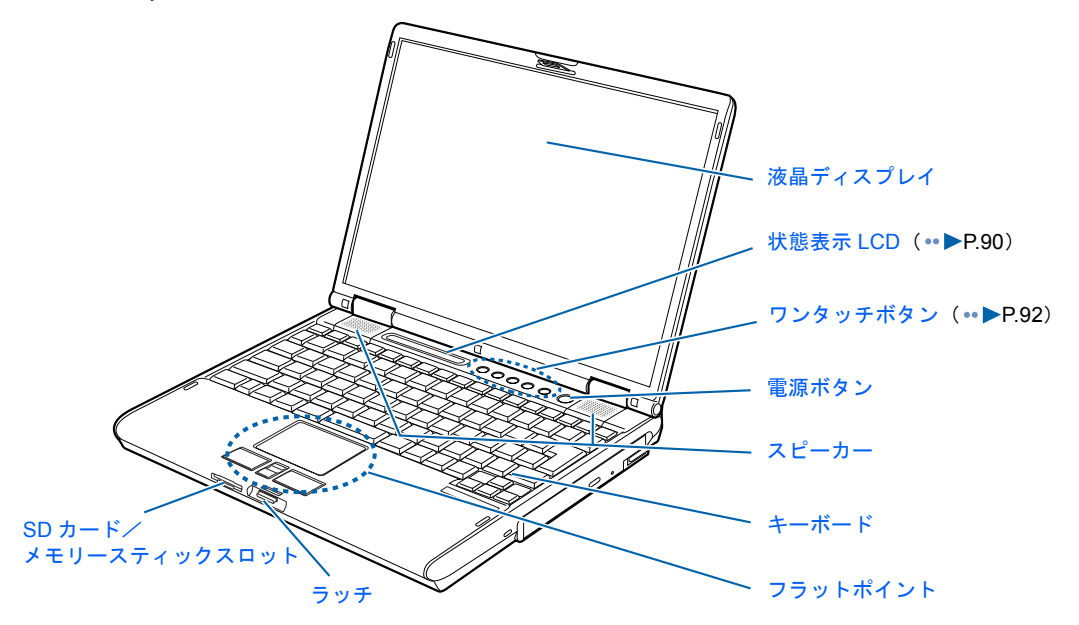

詳しくは、 ※ (サービスアシスタント)のトップ画面→「画面で見るマニュアル」→「7. パソコン本体の取り扱い」→「各部の名称と働き」→「各部の名称と働き:パソコン本体前 面」をご覧ください。

<span id="page-85-0"></span>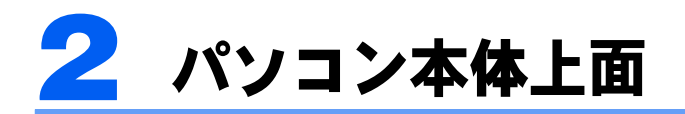

機種名の調べ方は「[機種名を確認してください」](#page-21-0)(·▶[P.20](#page-21-0))をご覧ください。

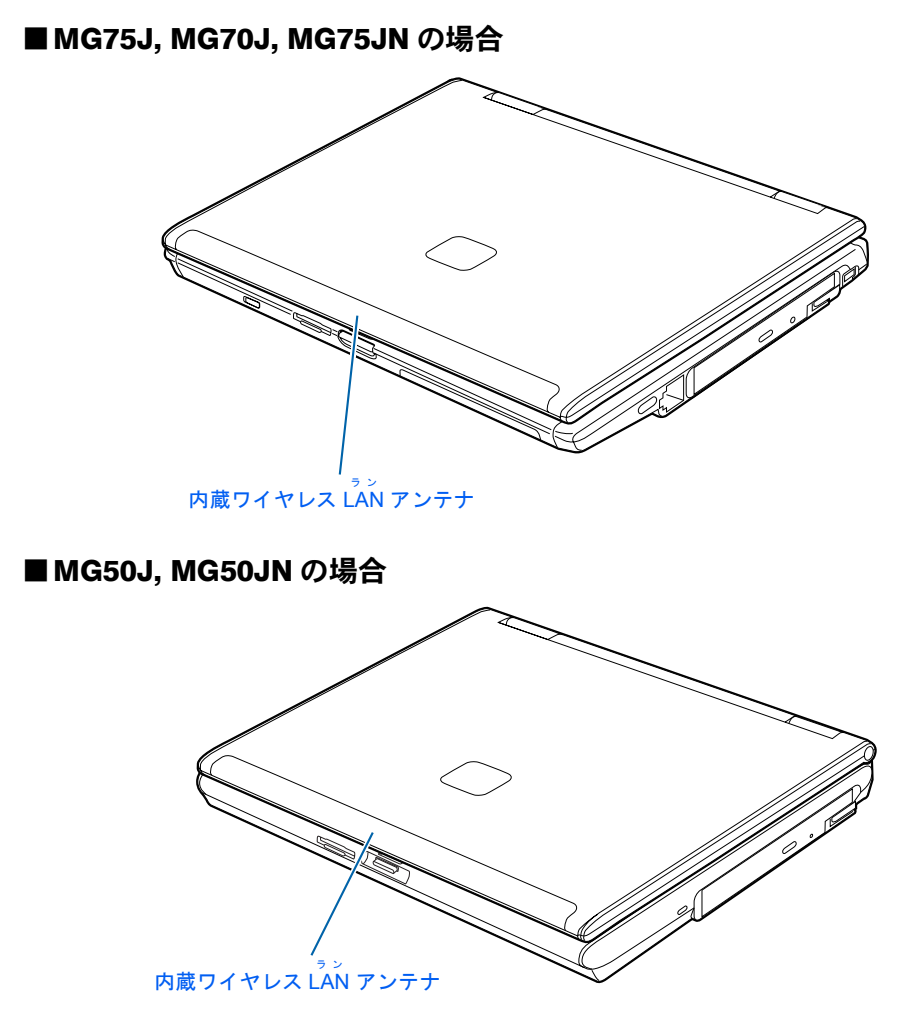

詳しくは、え(サービスアシスタント)のトップ画面→「画面で見るマニュアル」→「7. パソコン本体の取り扱い」→「各部の名称と働き」→「各部の名称と働き:パソコン本体上 面」をご覧ください。

<span id="page-86-0"></span>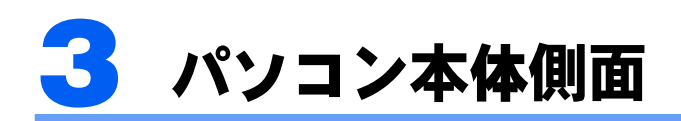

機種名の調べ方は「[機種名を確認してください」](#page-21-0)(·▶[P.20](#page-21-0))をご覧ください。

### パソコン本体左側面

### ■MG75J, MG70J, MG75JN の場合

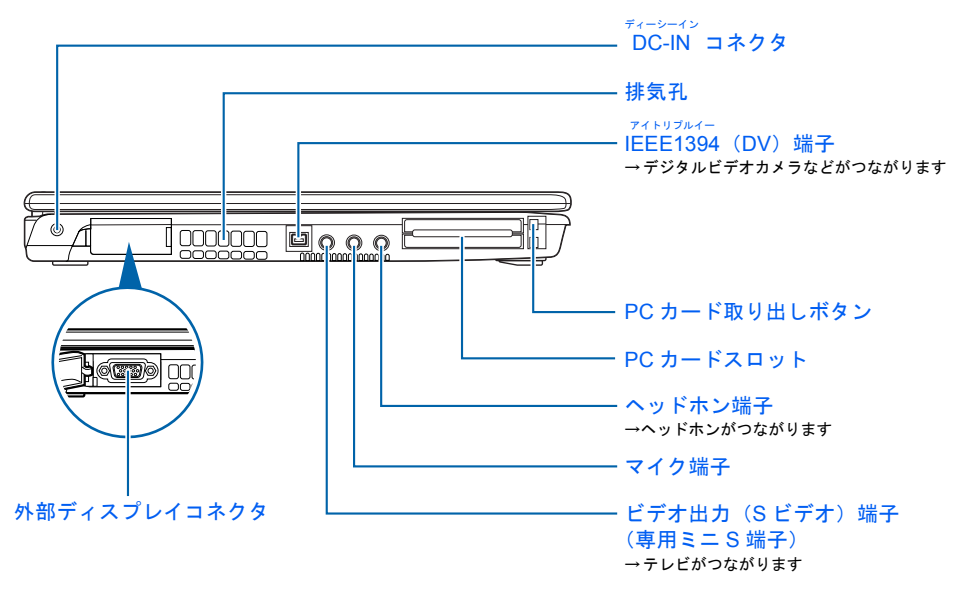

■MG50J, MG50JN の場合

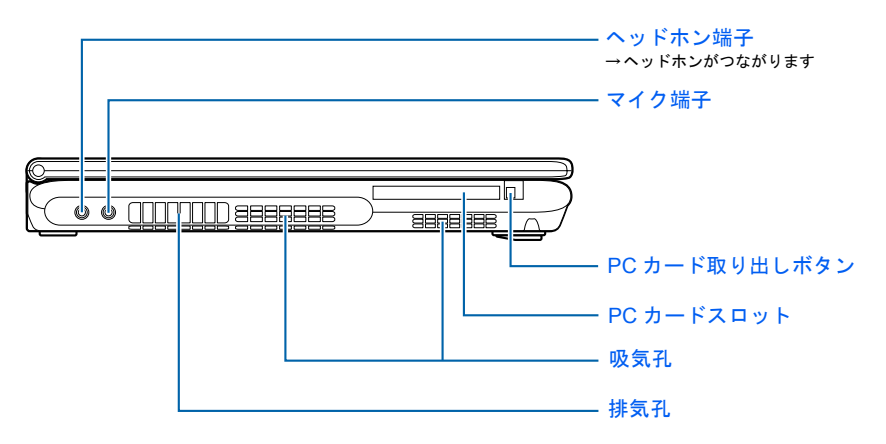

詳しくは、え(サービスアシスタント)のトップ画面→「画面で見るマニュアル」→「7 パソコン本体の取り扱い」→「各部の名称と働き」→「各部の名称と働き:パソコン本体側 面」をご覧ください。

### パソコン本体右側面

#### ■ MG75J, MG70J, MG75JN の場合

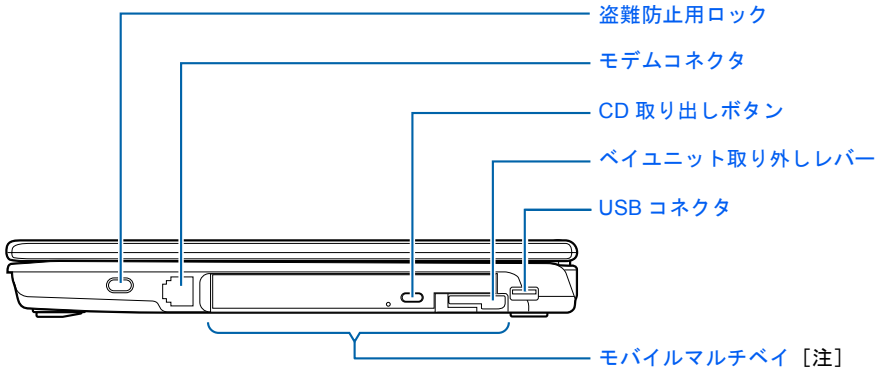

注:ご購入時は、内蔵スーパーマルチドライブになります。

### ■MG50J, MG50JN の場合

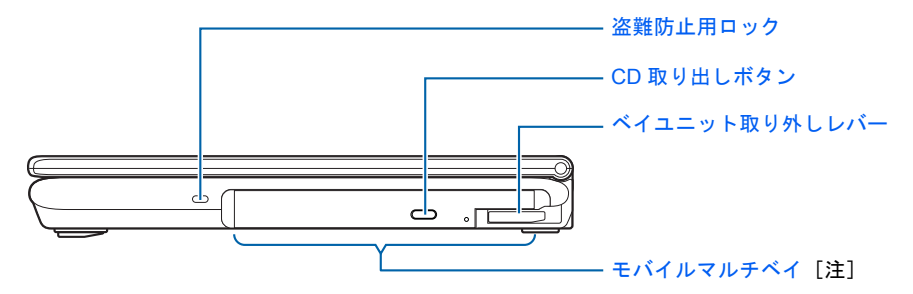

注:イラストは機種や状況により異なります。 MG50J をお使いの方は、内蔵 DVD マルチドライブになります。 MG50JN をお使いの方は、選択したドライブにより、次のいずれかになります。 ・内蔵 DVD マルチドライブ ・内蔵スーパーマルチドライブ

詳しくは、え(サービスアシスタント)のトップ画面→「画面で見るマニュアル」→「7 パソコン本体の取り扱い」→「各部の名称と働き」→「各部の名称と働き:パソコン本体側 面」をご覧ください。

<span id="page-88-0"></span>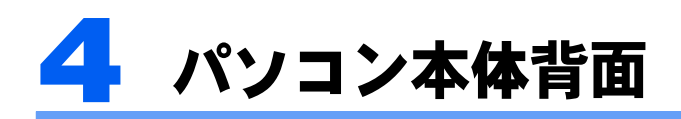

機種名の調べ方は「[機種名を確認してください」](#page-21-0)( → ▶ [P.20](#page-21-0)) をご覧ください。

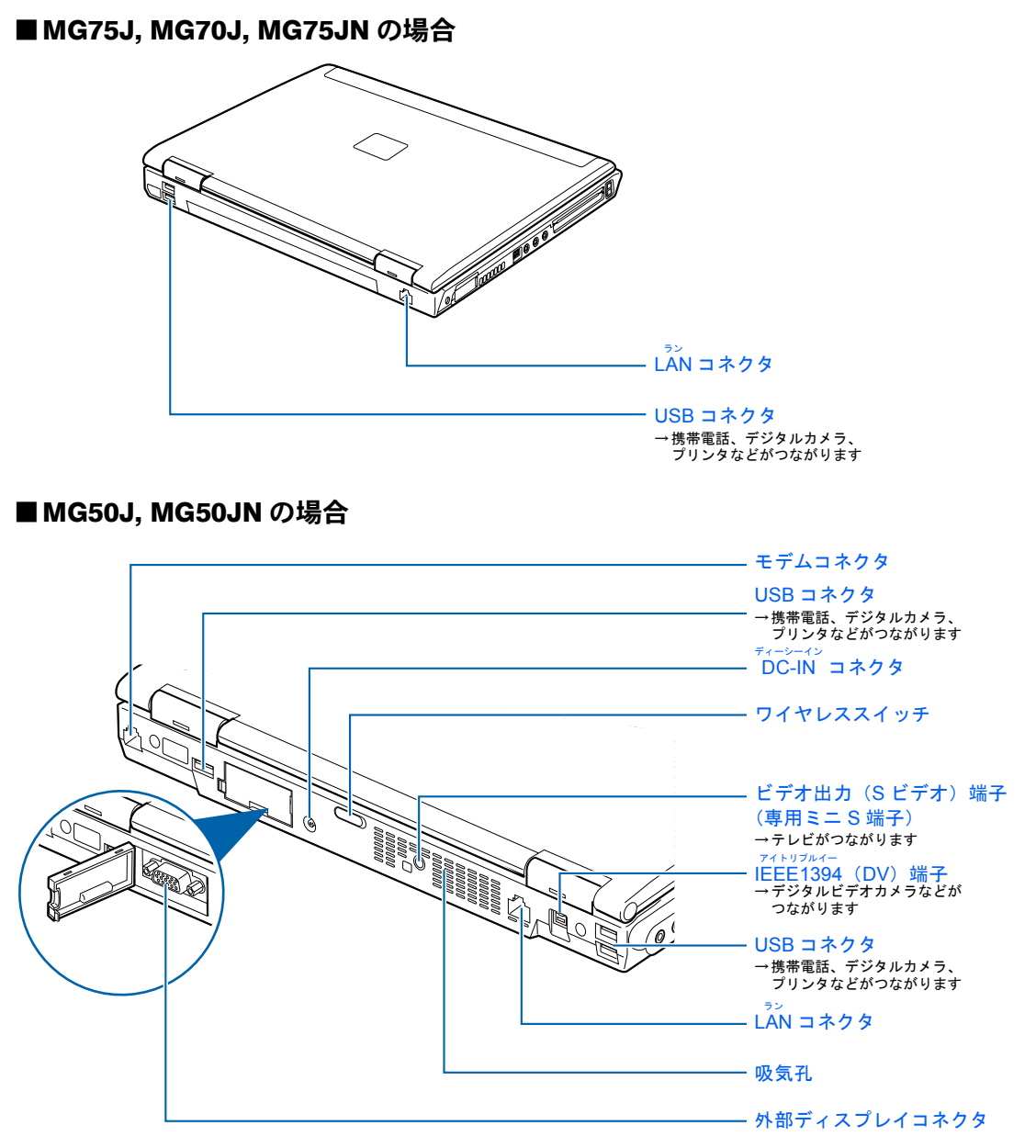

(イラストは機種や状況により異なります)

詳しくは、龙(サービスアシスタント)のトップ画面→「画面で見るマニュアル」→「7. パソコン本体の取り扱い」→「各部の名称と働き」→「各部の名称と働き:パソコン本体背 面」をご覧ください。

<span id="page-89-0"></span>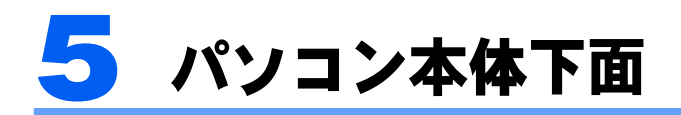

機種名の調べ方は「[機種名を確認してください」](#page-21-0)(·▶[P.20](#page-21-0))をご覧ください。

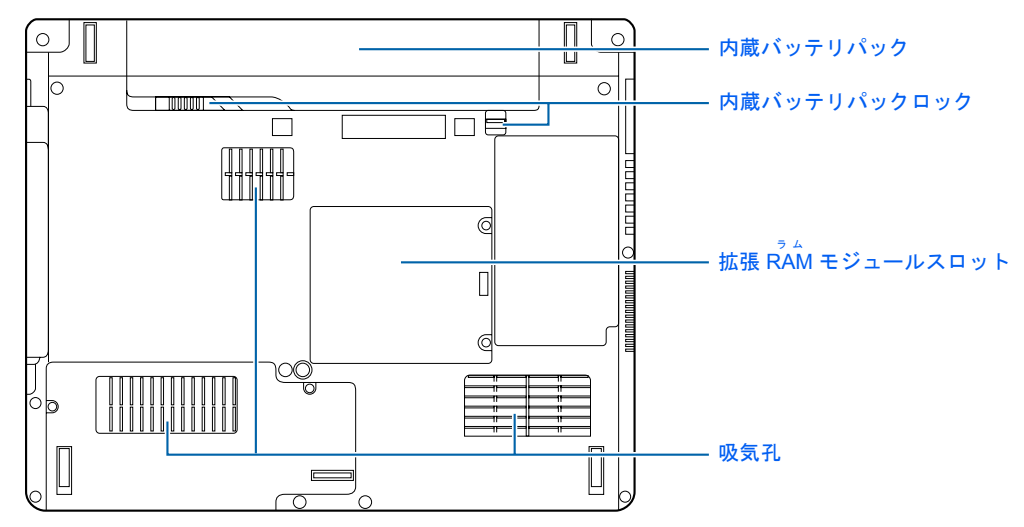

### ■ MG75J, MG70J, MG75JN の場合

■MG50J, MG50JN の場合

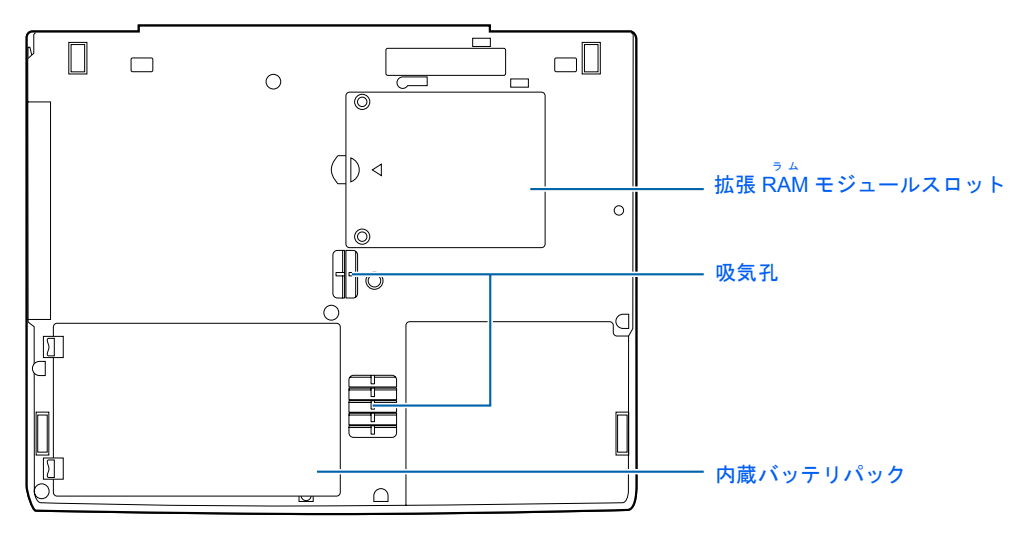

詳しくは、な(サービスアシスタント)のトップ画面→「画面で見るマニュアル」→「7. パソコン本体の取り扱い」→「各部の名称と働き」→「各部の名称と働き:パソコン本体下 面」をご覧ください。

<span id="page-90-0"></span>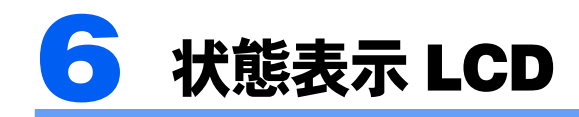

#### ■ MG75J, MG70J, MG75JN の場合

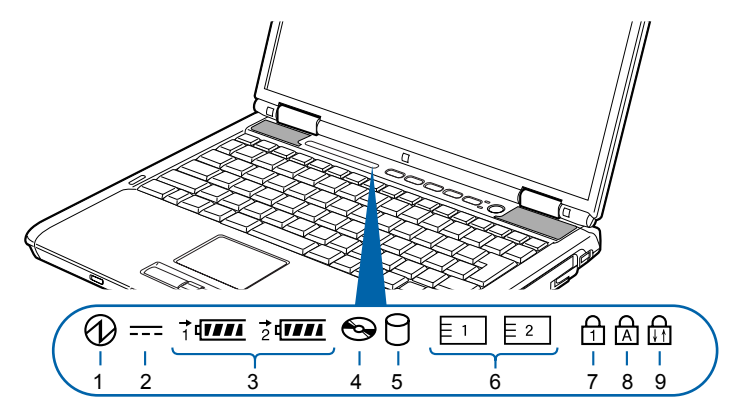

(イラストは機種や状況により異なります)

1 電源表示 $(Q)$ ) 2 AC アダプタ表示 ( = = ) 3 バッテリ表示(ネ<del>000</del> 、¿000) •バッテリ装着表示(10) •バッテリ充電表示(→← ) •バッテリ残量表示 ( (<mark>TTTI</mark> ) 4 CD アクセス表示 ( <>>> 5 ハードディスクアクセス表示 $(O)$ 6 PC カードアクセス表示  $(E_1, E_2)$ 7 Num Lock 表示( ) ニューメリカルロック ま<sub>ャップスロック</sub><br>8 Caps Lock 表示 ( <u>A</u> ) 9 Scroll Lock 表示( ) スクロールロック

詳しくは、え(サービスアシスタント)のトップ画面→「画面で見るマニュアル」→「7 パソコン本体の取り扱い」→「各部の名称と働き」→「各部の名称と働き:状態表示 LCD」 をご覧ください。

#### <span id="page-91-0"></span>■MG50J, MG50JN の場合

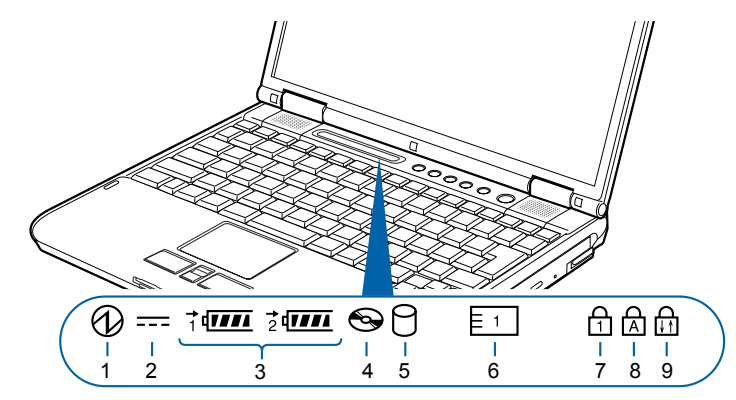

(イラストは機種や状況により異なります)

- 1 電源表示 $(Q)$ ) **2** AC アダプタ表示 (===) 3 バッテリ表示(ネ@@ 、ネ<u>@@</u> ) •バッテリ装着表示 (1 – 2 2 – ) •バッテリ充電表示 ( →← ) •バッテリ残量表示 ( orn ) 4 CD アクセス表示 ( )
- 5 ハードディスクアクセス表示 $(O)$
- 6 PC カードアクセス表示( )
- 7 Num Lock 表示( ) ニューメリカルロック
- **8** Caps Lock 表示 (<u>☆</u>) キャップスロック スクロールロック
- 9 Scroll Lock 表示( )

詳しくは、な(サービスアシスタント)のトップ画面→「画面で見るマニュアル」→「7. パソコン本体の取り扱い」→「各部の名称と働き」→「各部の名称と働き:状態表示 LCD」 をご覧ください。

# <span id="page-92-0"></span>7 ワンタッチボタン

機種名の調べ方は「[機種名を確認してください」](#page-21-0)(·▶[P.20](#page-21-0))をご覧ください。

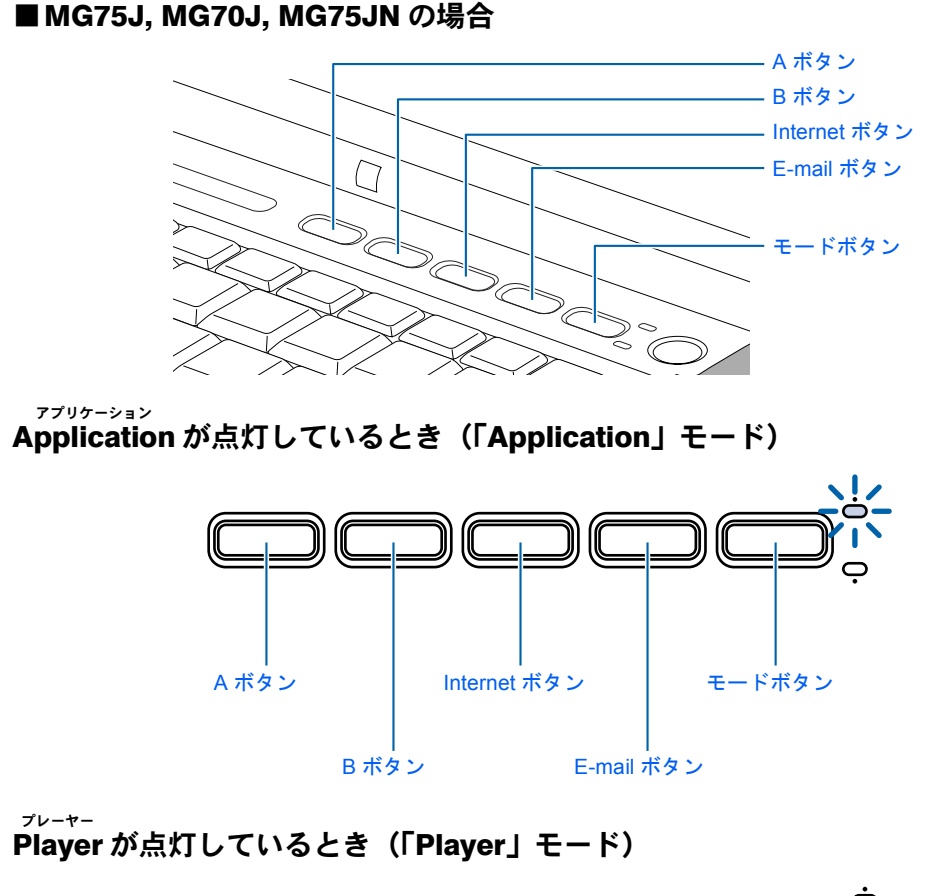

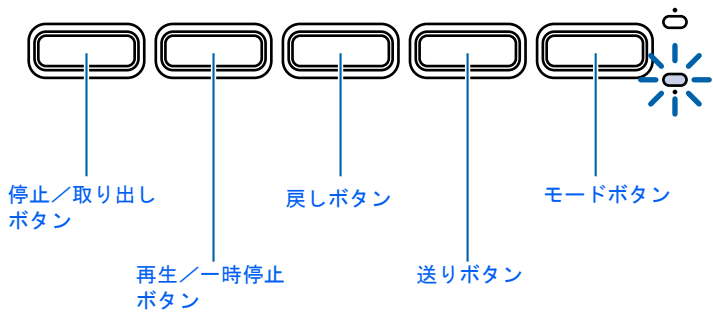

詳しくは、 ※ (サービスアシスタント)のトップ画面→「画面で見るマニュアル」→「7. パソコン本体の取り扱い」→「ワンタッチボタン」→「ワンタッチボタンを使う」をご覧く ださい。

### <span id="page-93-0"></span>■MG50J, MG50JN の場合

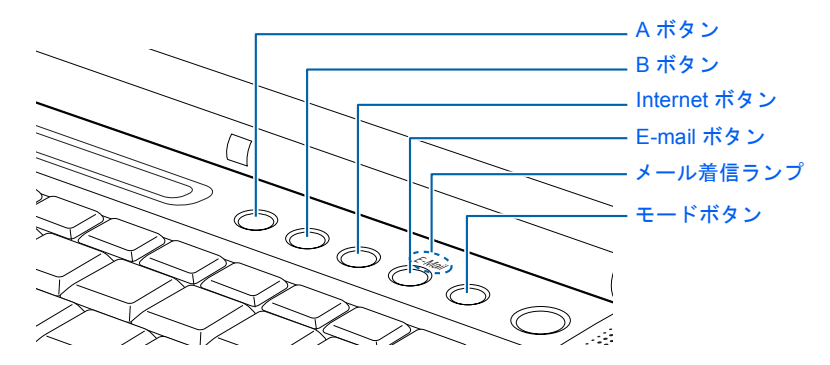

ワンタッチボタンの機能は、モードの状態によって次のように切り替わります。

```
Application
が点灯しているとき(「Application」モード)
 アプリケーション
```
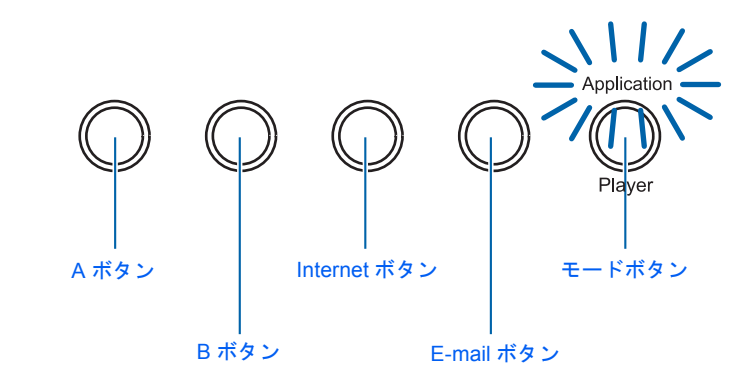

<sub>プレ−ャ−</sub><br>Player が点灯しているとき(「Player」 モード)

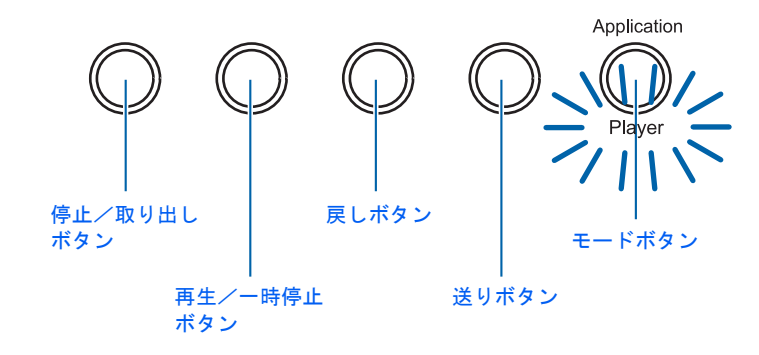

### $\mathsf{P}$  POINT.

Application モードになっているときはスタンバイ時や電源 OFF 時でも、ワンタッチボタンを使用すること ができます。

詳しくは、え(サービスアシスタント)のトップ画面→「画面で見るマニュアル」→「7. パソコン本体の取り扱い」→「ワンタッチボタン」→「ワンタッチボタンを使う」をご覧く ださい。

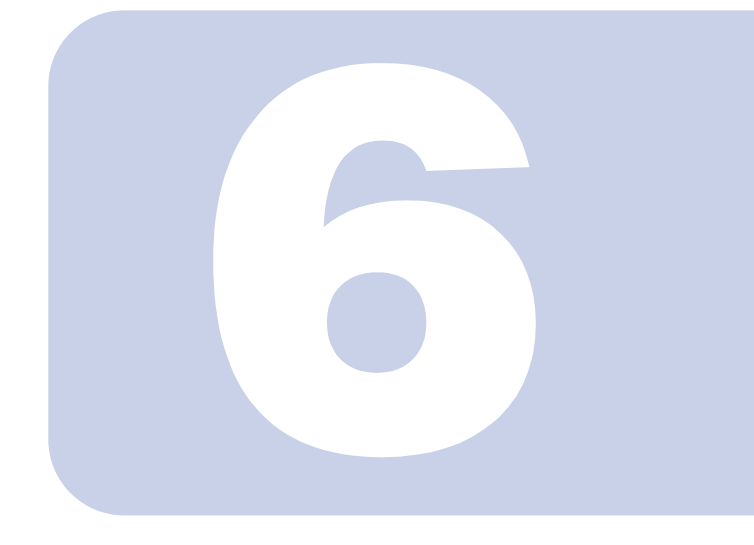

### 第 6 章

## 周辺機器の設置/設定/増設

周辺機器の使用上の注意やメモリの増やし方などを説明していま す。目的に合わせてお読みください。

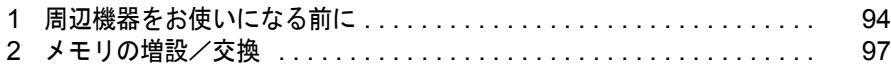

# <span id="page-95-0"></span>周辺機器をお使いになる前に

ここでは、メモリやリモコンなどの周辺機器をお使いになる前に知っておいていた だきたいことについて説明します。

人 警告

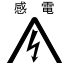

・周辺機器の取り付けや取り外しを行うときは、パソコン本体および接続されている機器の電源を 切り、電源プラグをコンセントから抜いた後に行ってください。

電源を入れたまま、または電源プラグを接続したままだと、感電・火災または故障の原因となり ます。

### 八注意

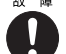

- ・周辺機器のケーブルは正しく接続してください。
- 誤った接続状態でお使いになると、パソコン本体および周辺機器が故障する原因となることがあ ります。
	- ・周辺機器、および周辺機器のケーブルは、弊社純正品をお使いください。 純正品以外の周辺機器、および周辺機器のケーブルをお使いになると、故障の原因となることが あります。

### 周辺機器とは?

プリンタ、デジタルカメラ、メモリなどの装置のことです。パソコンの各種コネクタに接続 したり、パソコン本体内部に取り付けたりして、パソコンの機能を拡張したり、処理速度を 高めたりできます。

ここでは、このパソコンに添付されているリモコンも含めて説明しています。

### 周辺機器を取り付けると

メモリを取り付けてパソコンの処理能力を上げたり、プリンタを接続して印刷したりなど、 パソコンでできることがさらに広がります。

また、デジタルカメラで撮影した画像をパソコンに取り込んで、E メールに添付したりでき ます。

### 周辺機器を取り付けるには

周辺機器の取り付け方は、え(サービスアシスタント)のトップ画面→「画面で見るマニュ アル」→「7 . パソコン本体の取り扱い」または「8 . 周辺機器の接続」に記載されていま す。また、本マニュアル内では、次の周辺機器についても記載しています。 「[メモリの増設/交換」](#page-98-0)(·▶[P.97](#page-98-0)) お使いになる周辺機器のマニュアルとあわせてご覧ください。

### 「画面で見るマニュアル」で調べる

1 表示される画面の中から取り付けたい周辺機器をクリックします。

例えば、メモリを取り付ける場合は、「7 . パソコン本体の取り扱い」→「メモリの増設/ 交換」→「メモリを増やす」をクリックします。

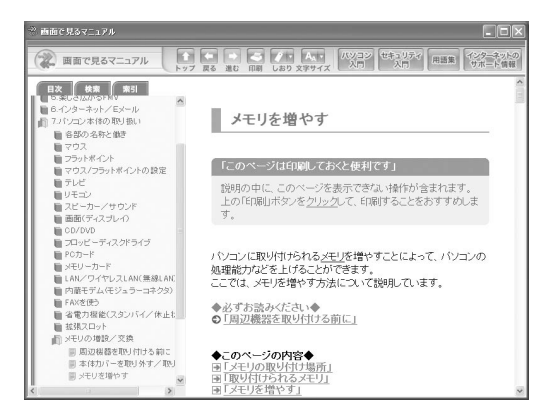

### $P$  POINT

#### 手順の中に「動画を見る」というボタンがあるとき

ボタンをクリックすると、インターネットに接続して手順の動画をご覧いただけます。この とき、FMV ユーザー登録で発行された「ユーザー登録番号」と「パスワード」が必要です。 ユーザー登録については、「ユーザー登録番号」と「パスワード」が必要です。ユーザー登 録については、□『サポート&サービスのご案内』をご覧ください。

「画面で見るマニュアル」の使い方については、『FMV 活用ガイド』→「パソコンの画面で 見るマニュアルを活用する」をご覧ください。

### 周辺機器の取り扱い上の注意

周辺機器を取り付けるときは、次のことに注意してください。

・周辺機器は、弊社純正品をお使いいただくことをお勧めします 純正品が用意されている周辺機器については、純正品以外を取り付けて、正常に動かなかったり、 パソコンが故障しても、保証の対象外となります。 純正品が用意されていない周辺機器については、このパソコンに対応しているかどうかをお使いの 周辺機器メーカーにご確認ください。

### ・Windows のセットアップは終了していますか? [「初めて電源を入れる~](#page-33-0) Windows のセットアップ」 (•▶[P.32](#page-33-0)) をご覧になり、Windows のセットアッ プを行ってください。 なお、セットアップを行うときは周辺機器を取り付けないでください。セットアップが正常に行わ れないおそれがあります。

・周辺機器によっては設定作業が必要です

パソコンの周辺機器の中には、接続するだけでは正しく使えないものがあります。このような機器 は、接続した後で設定作業を行う必要があります。例えば、プリンタや PC カードを使うには、取 り付けた後に「ドライバのインストール」という作業が必要です。また、メモリなどのように設定 作業が必要ない機器もあります。周辺機器の接続は、このマニュアルをよくご覧になり、正しく 行ってください。

#### ・フロッピーディスクドライブについて

フロッピーディスクドライブが内蔵されていない機種をお使いの場合で、フロッピーディスクによ るドライバのインストールが必要なときは、別売の FDD ユニット(USB)を用意してください。

・マニュアルをご覧ください ケーブル類を接続する場合は、え(サービスアシスタント)のトップ画面→「画面で見るマニュア ル」→「8 . 周辺機器の接続」をご覧になり、接続時に間違いがないようにしてください。誤った 接続状態で使用すると、このパソコンおよび周辺機器が故障する原因となることがあります。 また、「画面で見るマニュアル」で説明している周辺機器の取り付け方法は一例です。「画面で見る マニュアル」とあわせて周辺機器のマニュアルも必ずご覧ください。

### ・純正品をお使いください 弊社純正のオプション機器については、販売店にお問い合わせになるか、FMV 活用サイト AzbvClub (アズビィクラブ) ホームページの「富士通純正品」をご覧ください。 他社製品につきましては、このパソコンで正しく動作するかどうか、保証いたしかねます。他社製 品をお使いになる場合は、製造元のメーカーにお問い合わせくださいますようお願いいたします。

#### ・ACPI に対応した周辺機器をお使いください

このパソコンは ACPI モードに設定されています。ACPI モードに対応していない周辺機器をお使 いの場合、省電力機能などが正しく動作しない場合があります。

また、このパソコンでは、低レベルのスタンバイ (ACPI S1) をサポートしていません。

お使いになる周辺機器が低レベルのスタンバイのみサポートしている場合は、パソコンをスタンバ イや休止状態にしないでください。

・周辺機器の電源は、パソコンの電源を入れる前に入れてください 電源を入れて使う周辺機器を取り付けた場合は、周辺機器の電源を入れてからパソコンの電源を入 れてください。また、周辺機器の電源を切るときは、パソコンの電源を切ってから周辺機器の電源 を切ってください。

### **必重要**

・コネクタに周辺機器を取り付ける場合は、コネクタの向きを確認し、まっすぐ接続してください。

・複数の周辺機器を取り付ける場合は、1 つずつ取り付けて設定を行ってください。

<span id="page-98-0"></span>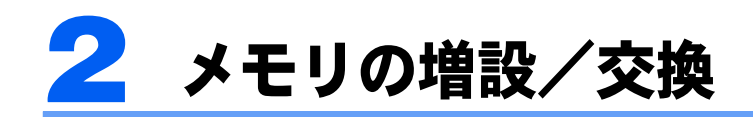

パソコンに取り付けられるメモリを増やすことによって、パソコンの処理能力など を上げることができます。ここでは、メモリを増やす方法について説明します。

### <span id="page-98-1"></span>メモリの取り付け場所

メモリは、パソコン本体下面の拡張 RAM モジュールスロットに取り付けます。 ご購入時の状態やメモリの増やし方は、お使いの機種により異なります。

#### ■MG75J をお使いの方

ご購入時は、スロット 1 に 512MB のメモリが 1 枚取り付けられています。メモリは最大 2GB まで増やせます。

メモリ容量を増やすには、スロット 2 に、新たにメモリを取り付けます。メモリを最大容量 まで増やしたいときは、あらかじめ取り付けられているメモリ (スロット 1、2) を取り外 して交換します。

#### ■MG70J をお使いの方

ご購入時は、スロット 1 に 256MB のメモリが 1 枚取り付けられています。メモリは最大 2GB まで増やせます。

メモリ容量を増やすには、スロット 2 に、新たにメモリを取り付けます。メモリを最大容量 まで増やしたいときは、あらかじめ取り付けられているメモリ(スロット 1、2)を取り外 して交換します。

#### ■MG75JN をお使いの方

ご購入時は、選択した容量のメモリが取り付けられています。メモリは、最大 2GB(1GB × 2枚)まで増やせます。

ご購入時に 1GB(512MB × 2 枚)のメモリを選択された方がメモリ容量を増やしたいとき は、あらかじめ搭載されている 512MB のメモリを取り外して交換します。

メモリを最大容量まで増やしたいときは、ご購入時に選択して取り付けられているメモリ (スロット 1、2)を取り外して交換します。

#### ■MG50J をお使いの方

ご購入時は、スロット 1 に 256MB のメモリが 1 枚取り付けられています。メモリは最大 1GB まで増やせます。

メモリ容量を増やすには、スロット 2 に、新たにメモリを取り付けます。メモリを最大容量 まで増やすときは、あらかじめ取り付けられているメモリ(スロット 1)を取り外して交換 します。

#### ■MG50JN をお使いの方

ご購入時に選択したメモリが取り付けられています。メモリは最大 1GB まで増やせます。 メモリ容量を増やすには、スロット 2 に、新たにメモリを取り付けます。メモリを最大容量 まで増やしたいときは、ご購入時に選択して取り付けられたメモリ(スロット 1、2)を取 り外して交換します。

1GB のメモリを選択した方は、これ以上メモリ容量を増やすことはできません。

### 必要なものを用意する

#### ■メモリ(拡張 RAM(ラム)モジュール)

FMVNM25F(256MB)、FMVNM51F(512MB)、FMVNM1GF(1GB)のメモリが取り付け られます。

### ■プラスのドライバー(ドライバーサイズ:1番)

このパソコンのネジを取り外すときに使います。ネジの頭をつぶさないように、ネジのサイ ズ (M2.5) に合ったものをお使いください。他のドライバーを使うと、ネジの頭をつぶす おそれがあります。

### <span id="page-99-0"></span>メモリの組み合わせ表

次の表で、メモリの容量とメモリスロットの組み合わせを確認してください。 次の表以外の組み合わせにすると、パソコンが正常に動作しない場合があります。

#### ■MG75J をお使いの方、または MG75JN で 512MB のメモリを選択した方

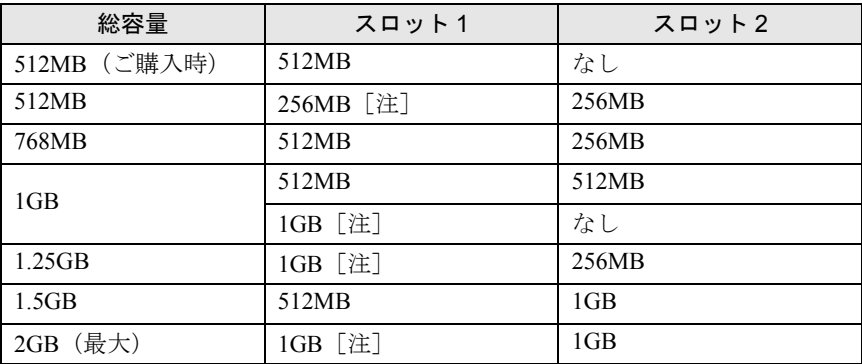

注: あらかじめ取り付けられているメモリを交換します。

#### ■MG70J をお使いの方、または MG75JN で 256MB のメモリを選択した方

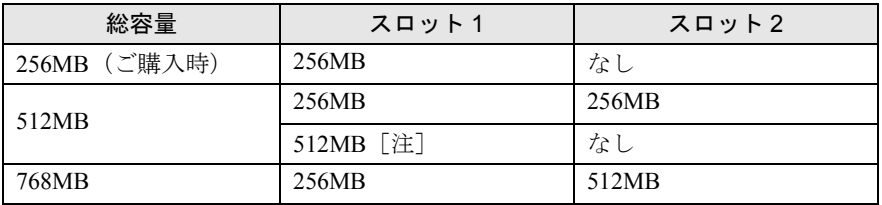

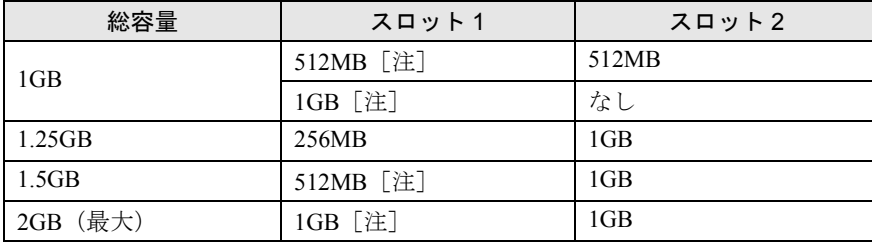

注: あらかじめ取り付けられているメモリを交換します。

### ■MG75JN で 512MB のメモリを 2 枚選択した方

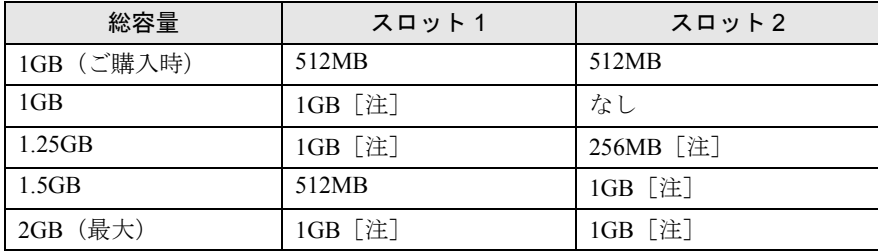

注: あらかじめ取り付けられているメモリを交換します。

### ■MG50J をお使いの方、または MG50JN で 256MB のメモリを 1 枚選択した方

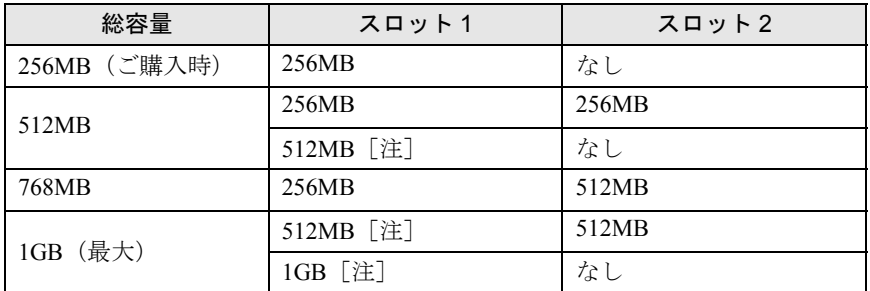

注: あらかじめ取り付けられているメモリを交換します。

### ■MG50JN で 512MB のメモリを 1 枚選択した方

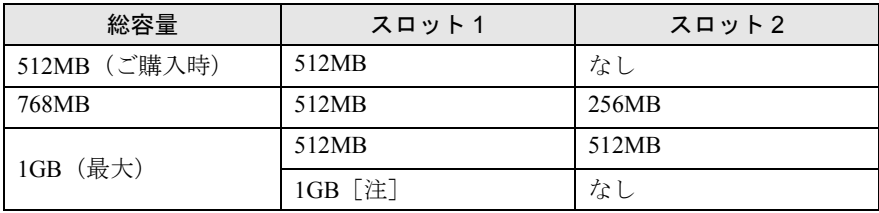

注: あらかじめ取り付けられているメモリを交換します。

### ■MG50JN で 512MB のメモリを 2 枚選択した方

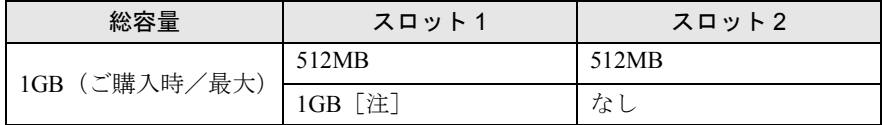

注: あらかじめ取り付けられているメモリを交換します。

### メモリを増やす

ここでは、メモリを増やす方法を説明しています。

メモリスロットにメモリを取り付ける場合と、取り付けられているメモリを交換する場合で 手順が異なります。お使いのパソコンの状態を確認して、正しく行ってください。

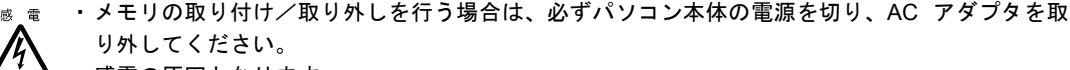

感電の原因となります。

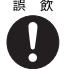

・取り外したカバー、キャップ、ネジなどの小さな部品は、小さなお子様が誤って飲み込むと窒息 の原因となります。保護者の方は、小さなお子様の手の届かない所に置くように注意してくださ い。

万一、飲み込んだ場合は、直ちに医師と相談してください。

### <注意

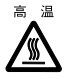

・メモリの取り付け位置のすぐそばに高温になる部分があります。 メモリの取り付け/取り外しを行うときは、パソコン本体の電源を切って、しばらくしてから行っ てください。火傷の原因となることがあります。

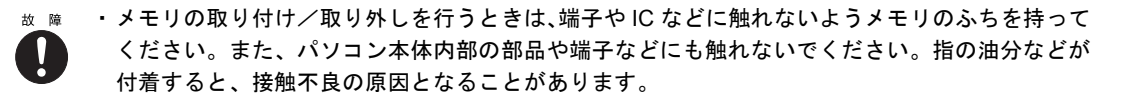

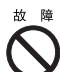

・メモリは、静電気に対して非常に弱い部品で構成されており、人体に留った静電気により破壊さ れる場合があります。メモリを取り扱う前に、一度金属質のものに手を触れて、静電気を放電し てください。

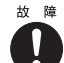

・メモリの取り付け/取り外しを行う場合は、必ずパソコン本体の電源を切ってください。スタン バイや休止状態中に行うと、データが消失したり、パソコン本体やメモリが故障する原因となる ことがあります。

修重要

#### メモリを取り付けるときの注意

- ・操作に必要な箇所以外には手を触れないでください。故障の原因となることがあります。
- ・パソコンの部品など不要な物を、パソコン本体内部に落とさないでください。故障の原因となることがあ ります。
- ・メモリは何度も抜き差ししないでください。故障の原因となることがあります。

・メモリは下図のようにふちを持ってください。金色の線が入っている部分(端子)には、絶対に手を触れ ないでください。

この部分には手を触れないでください。

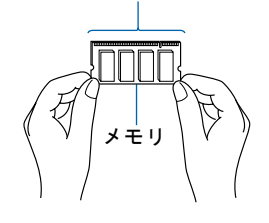

### $P$ POINT

#### メモリの取り付け手順の動画を見ることができます

FMV 活用サイト AzbyClub (アズビィクラブ) ホームページ (<http://azby.fmworld.net/>) で、メモリの取り 付け手順の動画がご覧になれます。

1 パソコン本体の電源を切り、AC アダプタを取り外します。

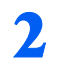

2 液晶ディスプレイを閉じ、パソコン本体を裏返します。

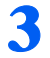

### 3 内蔵バッテリパックを取り外します。

■MG75J, MG70J, MG75JN の場合

1. ロックを解除します。

バッテリパックロック 1 を矢印の方向にスライドさせながら、バッテリパックロック 2を矢印の方向にスライドさせます。

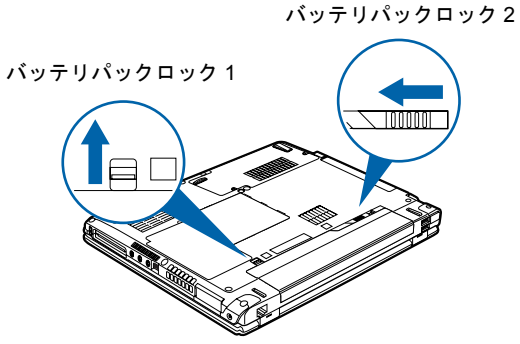

2. 内蔵バッテリパックを取り外します。

バッテリパックロック 1 をスライドさせながら、バッテリパックロック 2 のくぼみに 指をかけて内蔵バッテリパックを取り外します。

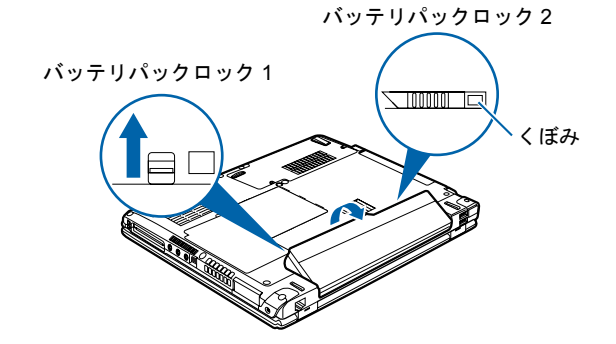

次のペー

6

#### ■MG50J, MG50JN の場合

ツメを矢印の方向に押しながら内蔵バッテリパックを取り外します。 内蔵バッテリパックがコネクタから外れます。

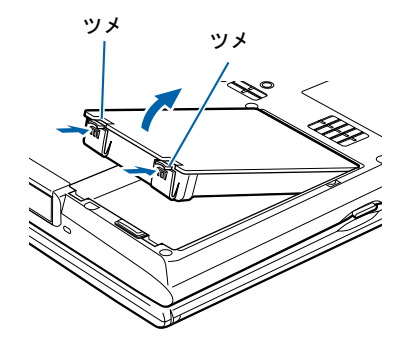

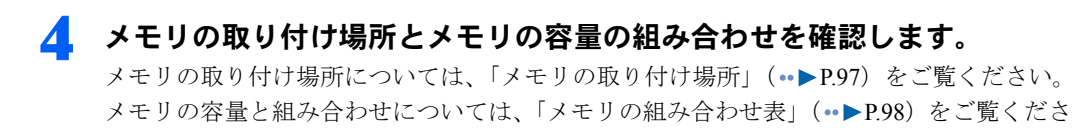

取り付けられているメモリを新しいメモリに交換する場合は[、手順](#page-104-0) 6 へ進んでください。

<span id="page-103-0"></span><mark>●</mark> ネジ (2ヶ所) を取り外し、拡張 RAM モジュールスロットカバーを取り 外します。

拡張 RAM モジュールスロットカバーを矢印の方向にスライドし (1)、取り外します (2)。 ■MG75J, MG70J, MG75JN の場合 ■MG50J, MG50JN の場合

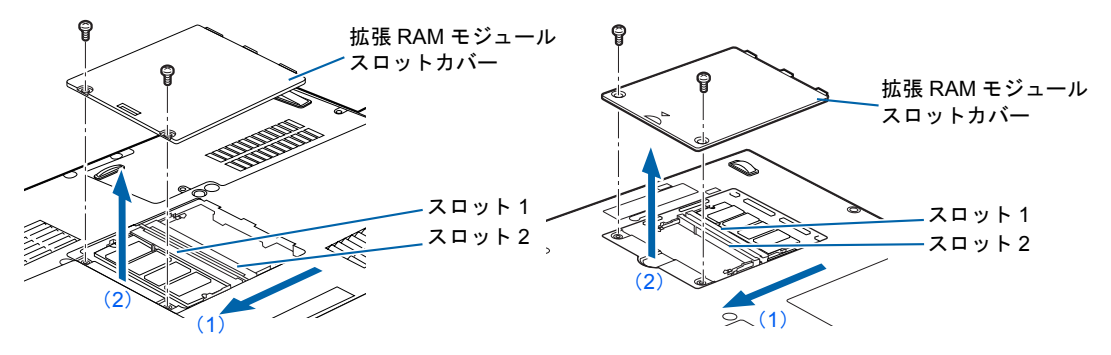

この後は[、手順](#page-105-0) 8 へ進んでください。

い。

### <span id="page-104-0"></span>**6** ネジ (2ヶ所) を取り外し、拡張 RAM モジュールスロットカバーを取り 外します。 拡張 RAM モジュールスロットカバーを矢印の方向にスライドし (1)、取り外します (2)。 ■MG75J, MG70J, MG75JN の場合 ■MG50J, MG50JN の場合 スロット 1 拡張 RAM モジュール スロットカバー 拡張 RAM モジュール スロットカバー スロット 2  $(2)$  (1)  $(2)$ スロット 1 スロット 2

### 7 メモリを取り外します。

(1)

メモリを押さえている両側のツメを左右に開くと、メモリが少し斜めに持ち上がるので、メ モリを斜め上の方向に引っ張り、スロットから取り外します。

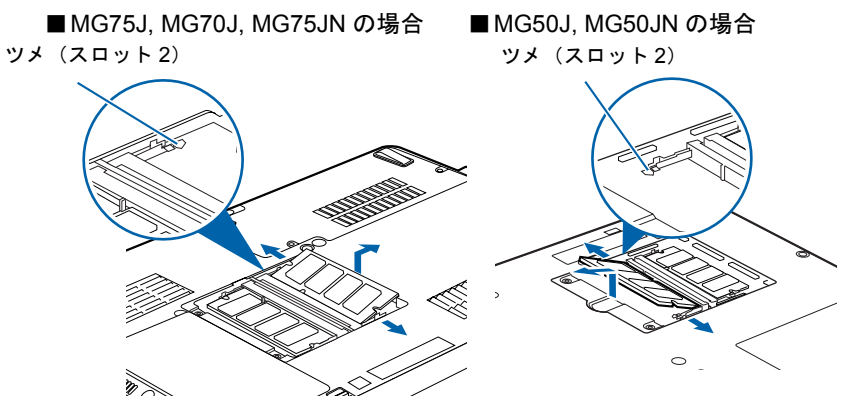

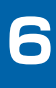

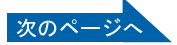

### <span id="page-105-0"></span>8 メモリを取り付けます。

メモリの欠けている部分と、コネクタの突起を合わせ、斜め上からしっかりと差し込み、パ チンと音がするまで下に倒します。

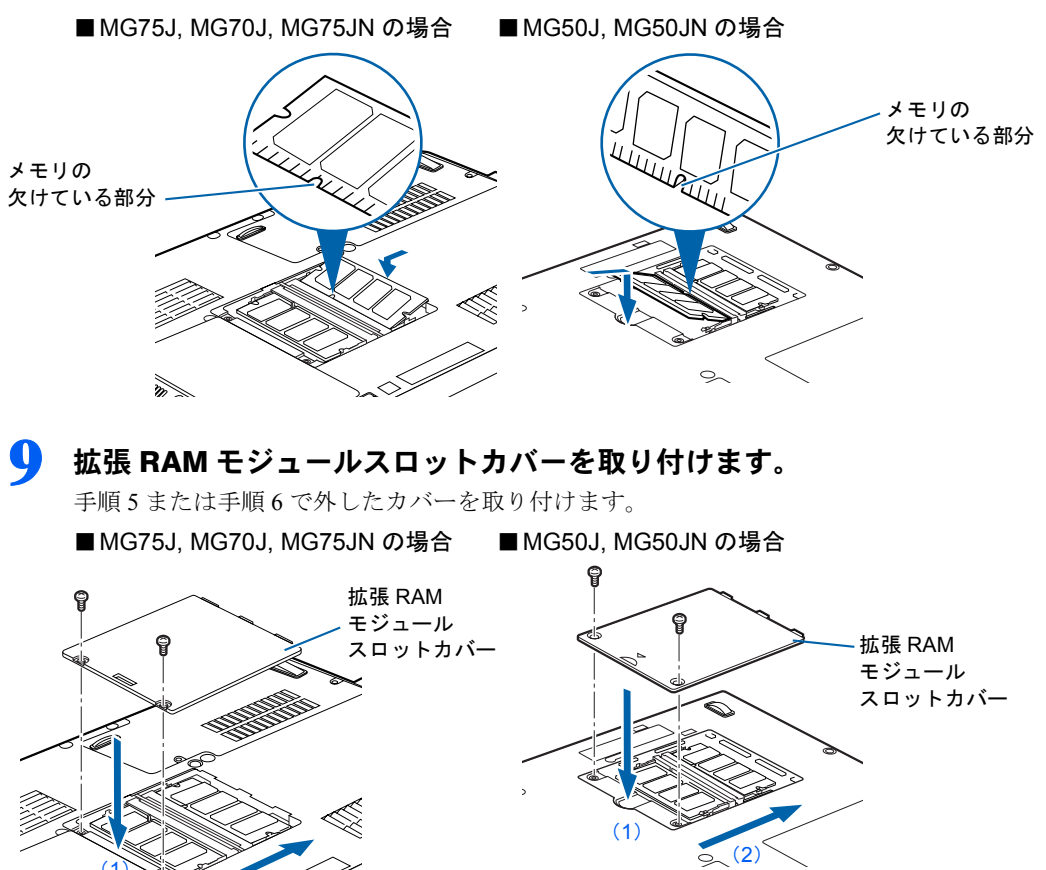

### ■ 内蔵バッテリパックを取り付けます。

#### ■MG75J, MG70J, MG75JN の場合

(2)

 $(1)$ 

1. 内蔵バッテリパックを斜め上から差し込み、カチッと音がするまでしっかりはめこみ ます。

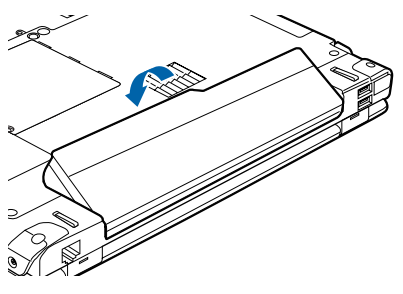

2. ロックします。

バッテリパックロック 2 を矢印の方向にスライドさせて、ロックします。

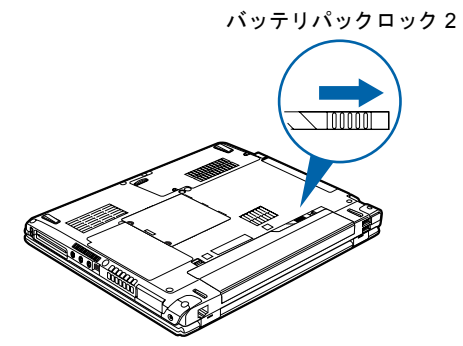

#### ■MG50J, MG50JN の場合

パソコン本体の突起と内蔵バッテリパックのスリットを合わせ、カチッと音がするまで しっかりはめこみます。

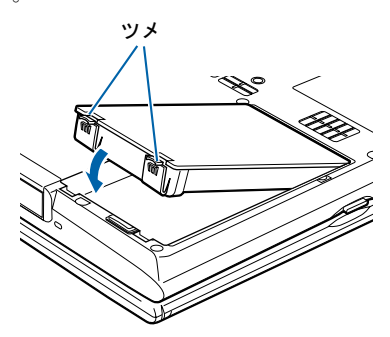

続いて、メモリの容量を確認します(…▶[P.106](#page-107-0))。

### <span id="page-107-0"></span>メモリ容量を確認する

1 パソコン本体の電源を入れます。

### 修重要

画面に何も表示されないときは

メモリが正しく取り付けられていないと、電源を入れたときに「拡張メモリエラー」という メッセージや英語のメッセージが表示されたり、画面に何も表示されないことがあります。 その場合は電源ボタンを 4 秒以上押し続けてパソコンの電源を切り、メモリを取り付け直 してください。

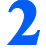

2 「スタート」ボタン→「コントロールパネル」の順にクリックします。 「コントロールパネル」ウィンドウが表示されます。

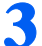

3 「パフォーマンスとメンテナンス」→「システム」の順にクリックします。 「システムのプロパティ」ウィンドウが表示されます。

4 ○で囲んだ部分の数値が、増やしたメモリの分だけ増えているかどうかを 確認します。

メモリ容量の数値が正しくない場合は、メモリがきちんと取り付けられているかどうかを 確認してください。

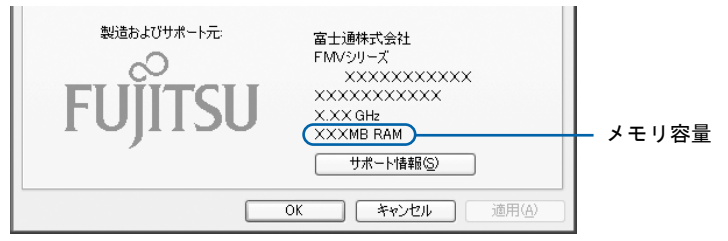

このパソコンではメモリの一部をグラフィック用メモリとして使用するため、8MB 少なく 表示されます。

お使いのシステム構成によってはさらに 1MB 少なく表示される場合があります。

### 5 「OK」をクリックします。

「パフォーマンスとメンテナンス」ウィンドウに戻ります。
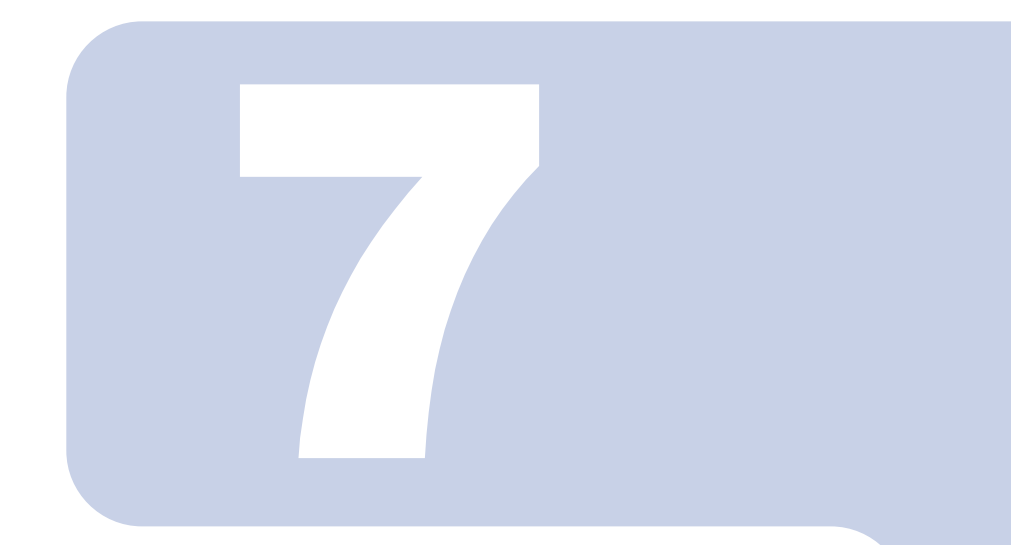

第 7 章

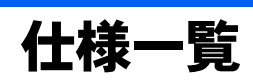

## 1 パソコン本体の仕様 [. . . . . . . . . . . . . . . . . . . . . . . . . . . . . . . . . . . . . . 108](#page-109-0)

# <span id="page-109-1"></span><span id="page-109-0"></span>パソコン本体の仕様

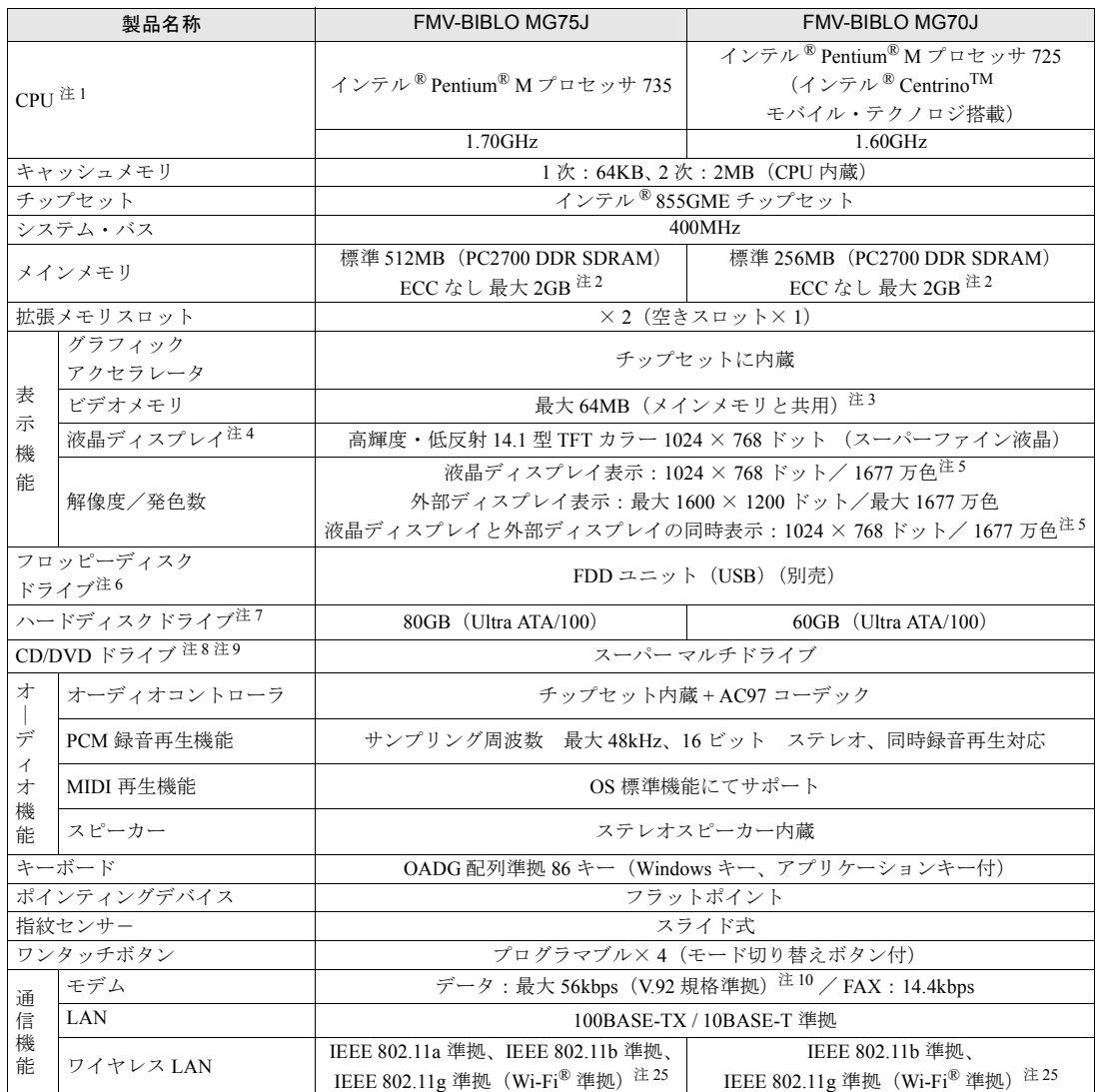

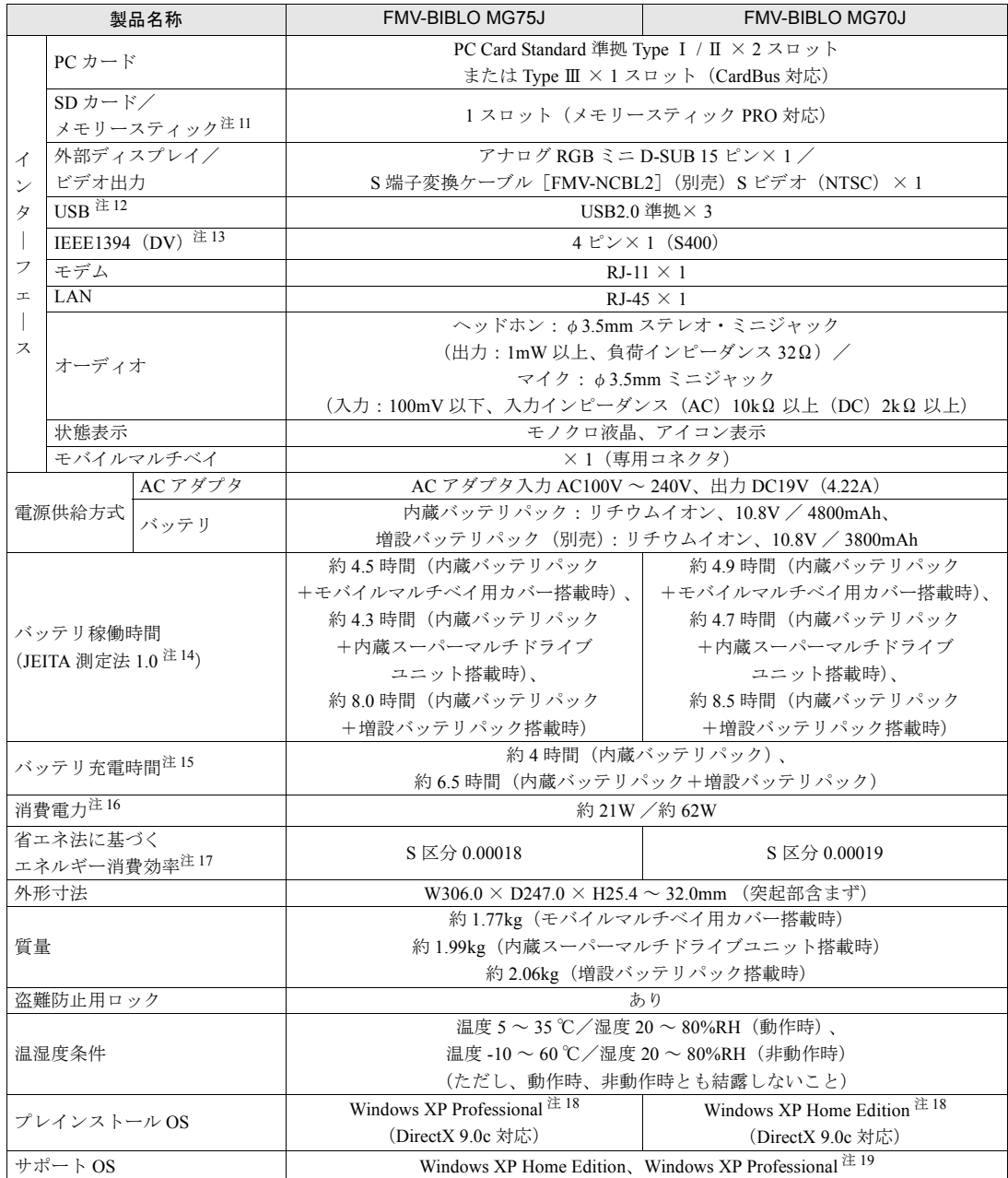

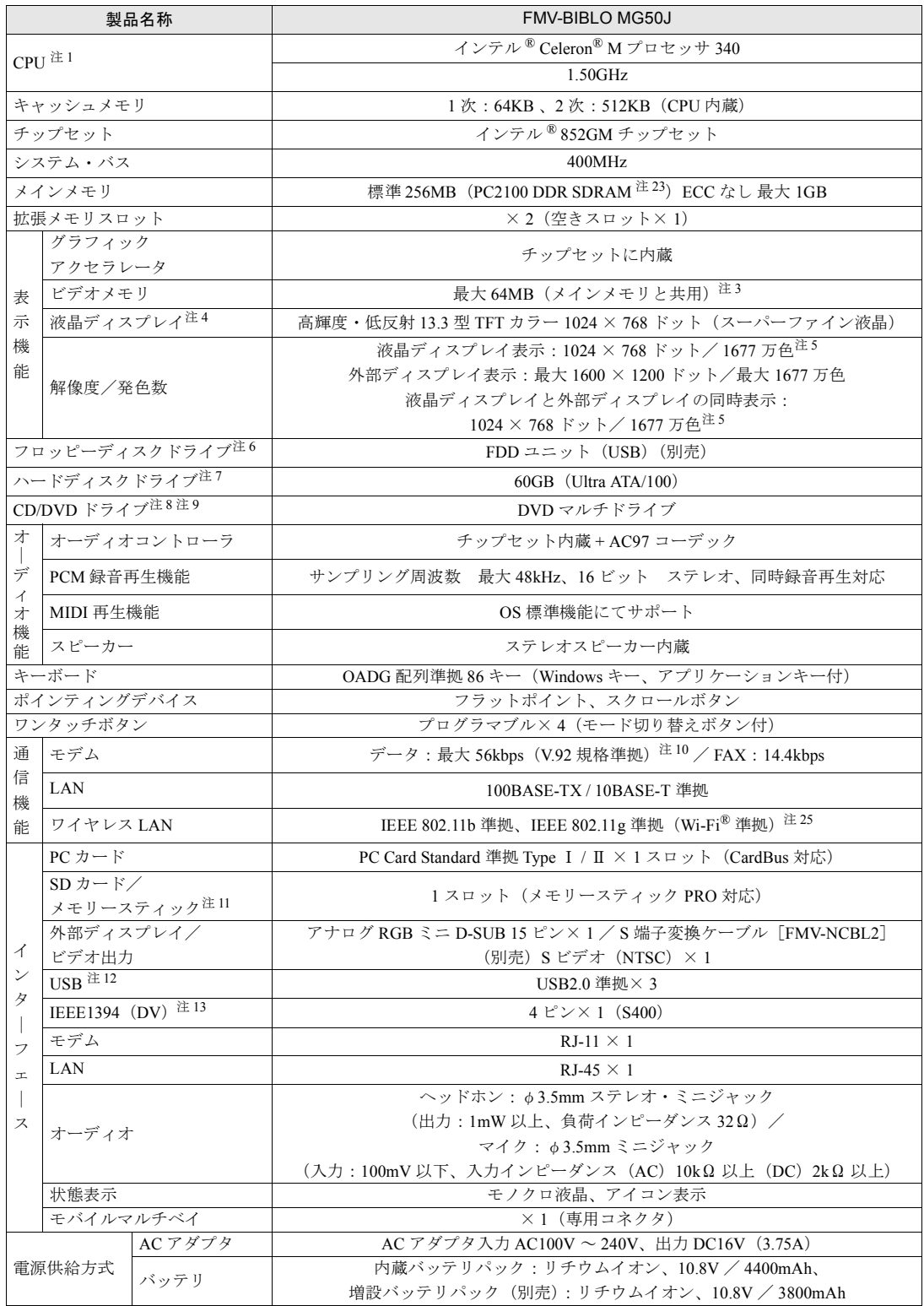

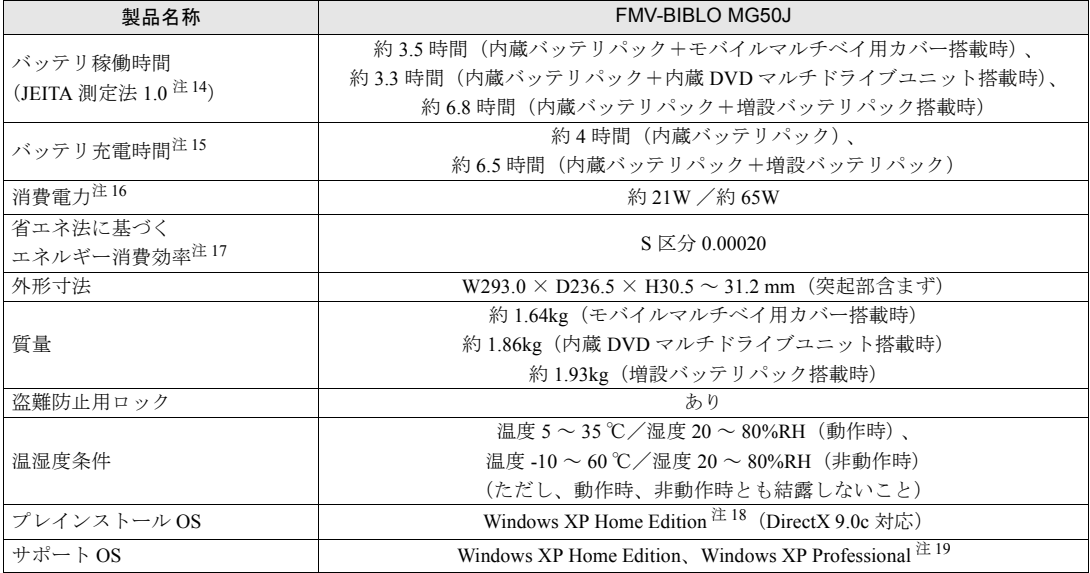

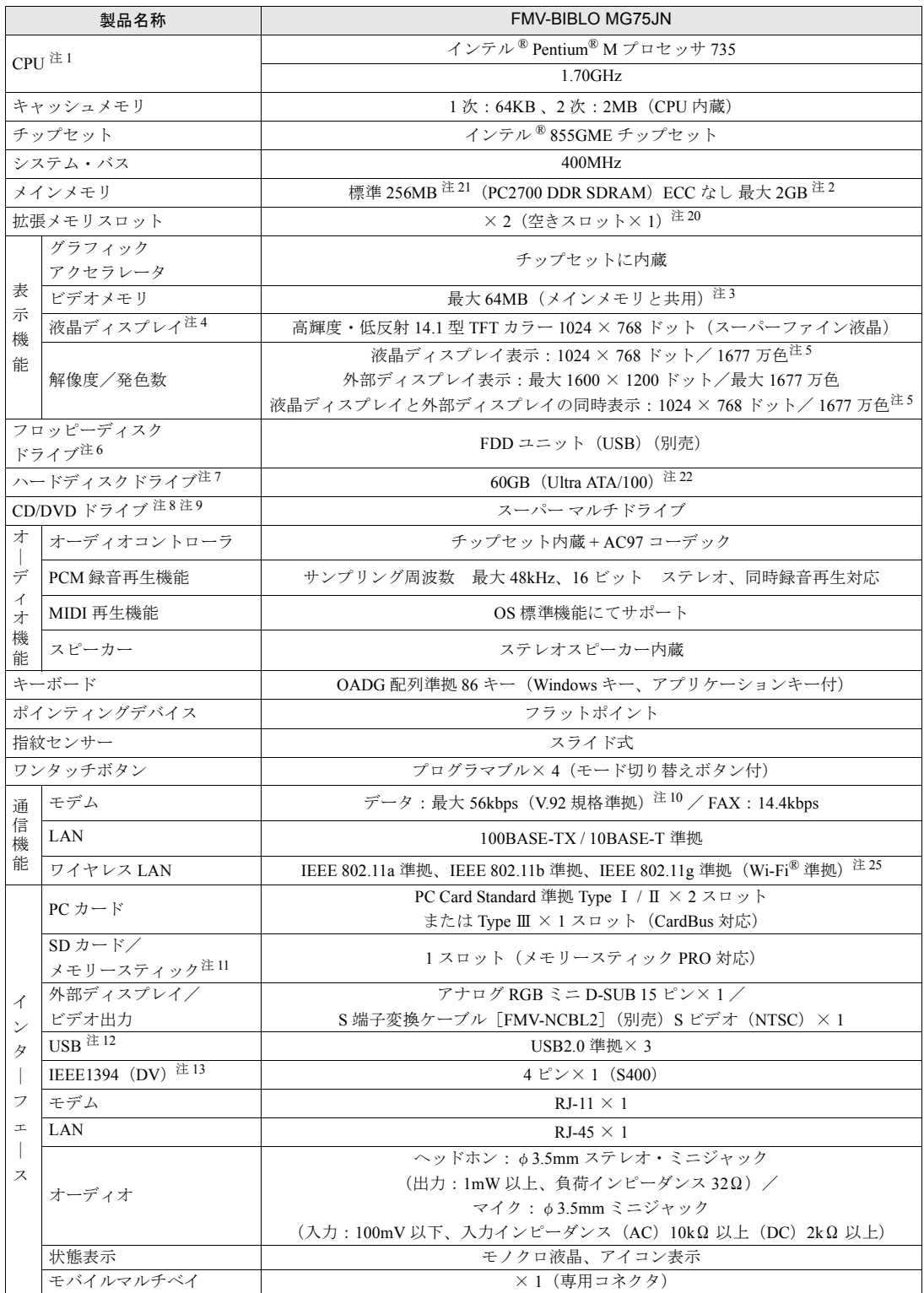

インターネットの「富士通ショッピングサイト WEB MART(ウェブマート)」でのみご購入いただける製品の仕様です。 パソコンの仕様は、改善のために予告なく変更することがあります。あらかじめご了承ください。 「[仕様一覧の注記について」](#page-117-10)( •• ▶[P.116](#page-117-10))

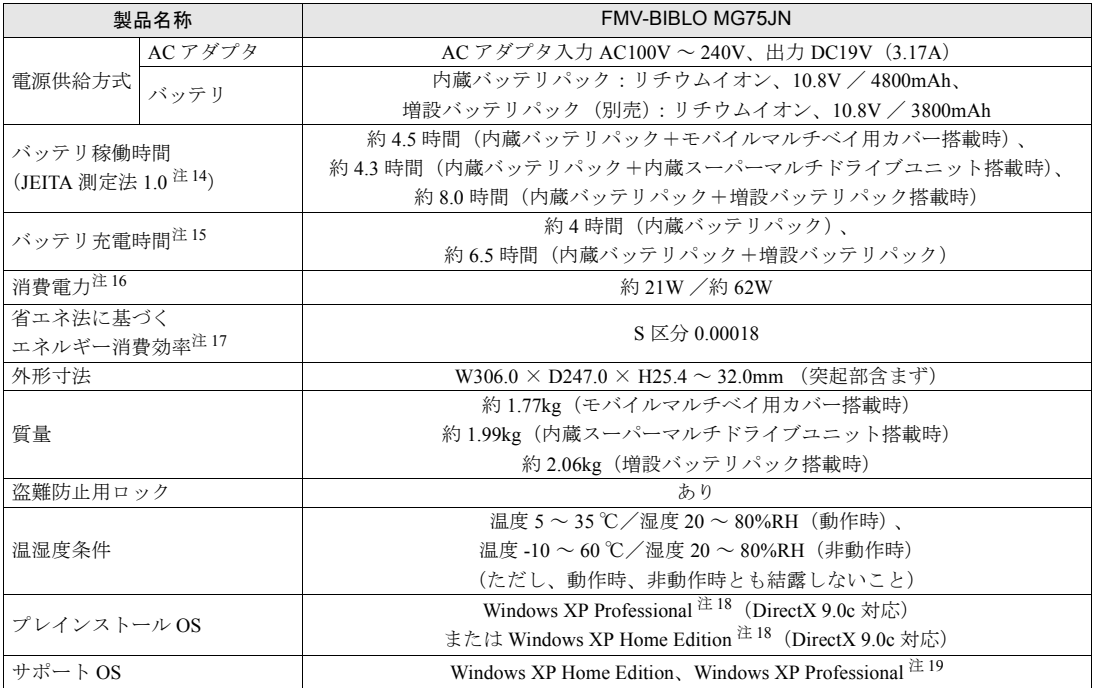

インターネットの「富士通ショッピングサイト WEB MART(ウェブマート)」でのみご購入いただける製品の仕様です。 パソコンの仕様は、改善のために予告なく変更することがあります。あらかじめご了承ください。 「[仕様一覧の注記について」](#page-117-10)( •• ▶[P.116](#page-117-10))

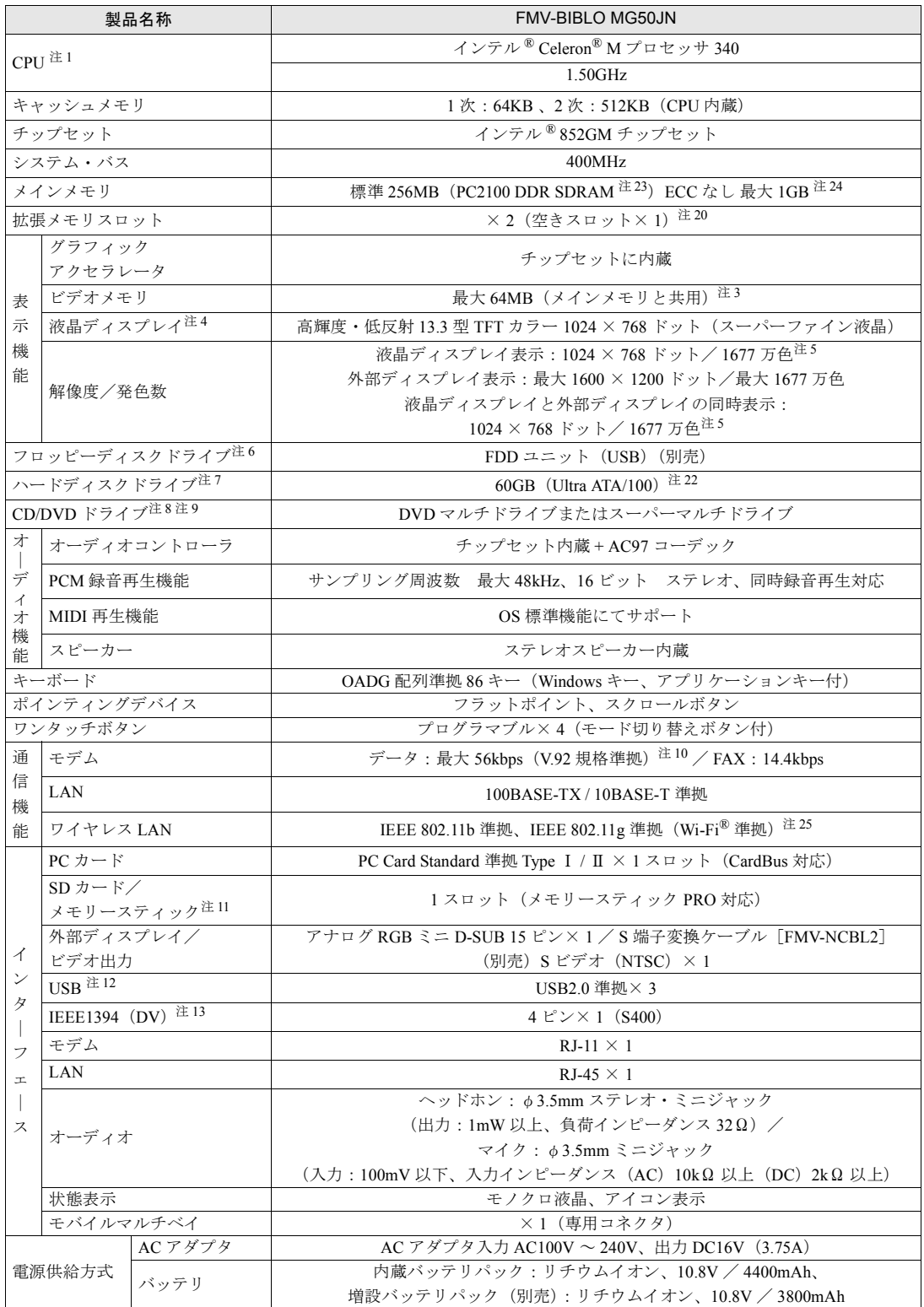

インターネットの「富士通ショッピングサイト WEB MART (ウェブマート)」でのみご購入いただける製品の仕様です。 パソコンの仕様は、改善のために予告なく変更することがあります。あらかじめご了承ください。 「[仕様一覧の注記について」](#page-117-10)( •• ▶[P.116](#page-117-10))

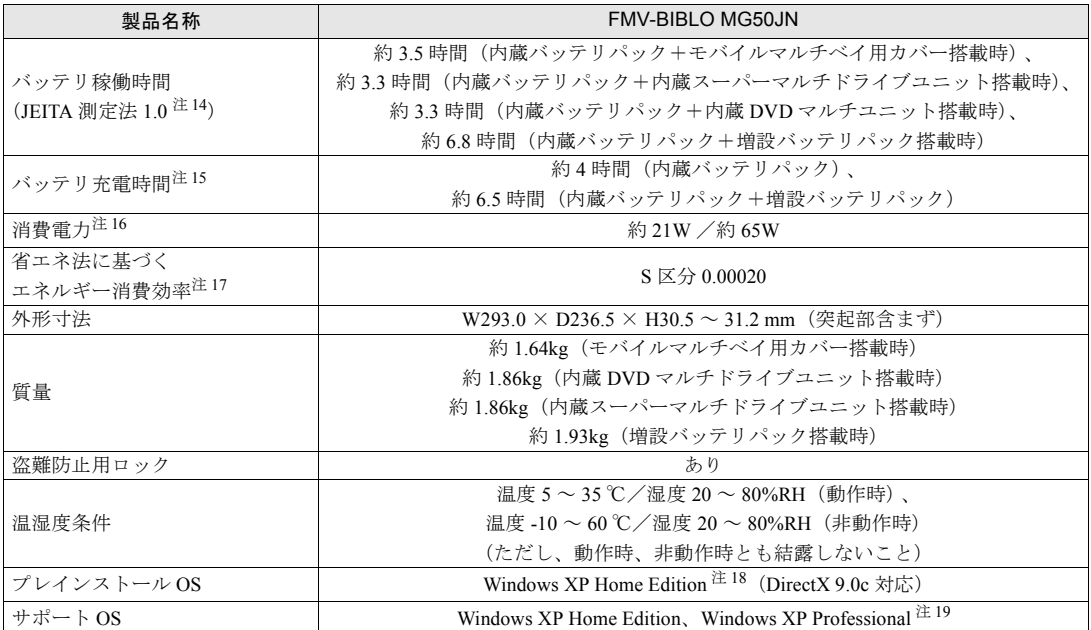

インターネットの「富士通ショッピングサイト WEB MART(ウェブマート)」でのみご購入いただける製品の仕様です。 パソコンの仕様は、改善のために予告なく変更することがあります。あらかじめご了承ください。 「[仕様一覧の注記について」](#page-117-10)( •• ▶[P.116](#page-117-10))

## <span id="page-117-10"></span>仕様一覧の注記について

- <span id="page-117-0"></span>注 1 ソフトウェアによっては CPU 名表記が異なることがあります。
- <span id="page-117-1"></span>注 2 2GB のメモリ容量にするには、搭載済のメモリをすべて取り外し、拡張 RAM モジュール -1GB を 2 枚取り付ける必要 があります。
- <span id="page-117-2"></span>注 3 Intel® Dynamic Video Memory Technology (DVMT)により、パソコンの動作状態によって VRAM 容量が変化します。

<span id="page-117-3"></span>注4 ・液晶ディスプレイは非常に精度の高い技術で作られておりますが、画面の一部に点灯しないドットや、常時点灯する ドットが存在する場合があります。これらは故障ではありません。交換・返品はお受けいたしかねますのであらかじ めご了承ください。

・本製品で使用している液晶ディスプレイは、製造工程により、各製品で色合いが異なる場合があります。また、温度 変化などで多少の色むらが発生する場合があります。これらは故障ではありませんので、あらかじめご了承ください。

- ・長時間同じ表示を続けると残像となることがありますが故障ではありません。残像は、しばらく経つと消えます。 の現象を防ぐためには、省電力機能を使用してディスプレイの電源を切るか、スクリーンセーバーの使用をお勧めし ます。
- ・表示する条件によってはムラおよび微少な斑点が目立つことがありますが故障ではありません。
- <span id="page-117-4"></span>注5 グラフィックアクセラレータの出力する最大発色数は 1677 万色ですが、液晶ディスプレイではディザリング機能によっ て、擬似的に表示されます。また、外部ディスプレイに出力する場合は、お使いの外部ディスプレイがこの解像度をサ<br>ポートしている必要があります。 ポートしている必要があります。
- <span id="page-117-5"></span>注6つフロッピーディスクは、フォーマットした環境(メーカー、機種、ソフトウェア)によっては、データを読み書きでき ない場合があります。対応メディアは、2HD (1.44MB, 1.2MB) と 2DD (720KB) です。なお、1.44MB 以外のフォー マットはできません。
- <span id="page-117-6"></span>注 7 容量は、1MB=1000<sup>2</sup>byte、1GB=1000<sup>3</sup>byte 換算値です。
- <span id="page-117-7"></span>注8 モバイルマルチベイに搭載しています。各ドライブの主な仕様は次の通りです。 なお、各数値は仕様上の最大限であり、使用メディアや動作環境によって異なる場合があります。

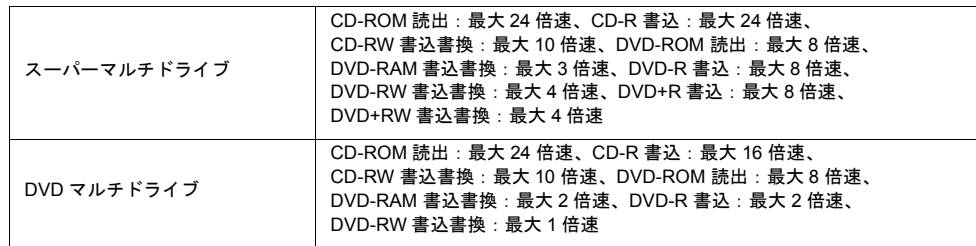

- <span id="page-117-8"></span>注 9 オプションで「増設用内蔵バッテリユニット」を搭載可能です。
- <span id="page-117-9"></span>注 10 56000bps は V.92 の理論上の最高速度であり、実際の通信速度は回線の状況により変化します。V.92 の 33600bps を超 える通信速度は受信時のみで、送信時は 33600bps が最高速度となります。また、日本国内の一般公衆回線、あるいは 構内交換機経由での通信においては同規格での通信が行えない場合があります。
- <span id="page-117-11"></span>注 11 ・SD メモリーカードとメモリースティックの同時使用はできません。
	- ・すべての SD メモリーカード/メモリースティックの動作を保証するものではありません。
		- ・マジックゲートなどの著作権保護機能には対応していません。
	- · マルチメディアカード(MMC)やセキュアマルチメディアカードには対応していません。
	- ・メモリースティック Duo /メモリースティック PRO Duo をお使いの場合は、アダプタが必要になります。必ずメモ リースティック Duo /メモリースティック PRO Duo をメモリースティック Duo アダプタにセットしてからお使いく ださい。
- <span id="page-117-12"></span>注 12 すべての USB 対応周辺機器について動作保証するものではありません。
- <span id="page-117-13"></span>注 13 すべての IEEE1394 対応周辺機器について動作保証するものではありません。
- <span id="page-117-14"></span>注 14 社団法人 電子情報技術産業協会の『JEITA バッテリ動作時間測定法(Ver1.0)』(<http://it.jeita.or.jp/mobile/index.html>)。 [なお、本体のみ、省電力制御あり、満充電の場合。ただし、実際の稼働時間は使用条件により異なります。](http://it.jeita.or.jp/mobile/index.html)
- <span id="page-117-15"></span>注 15 電源 OFF またはスタンバイ時。なお、装置の動作状況により充電時間が長くなることがあります。
- <span id="page-117-16"></span>注 16 ・動作時の最小消費電力(Windows 起動直後の消費電力)/ 最大消費電力です。また、AC アダプタ運用時の消費電力です。 ・電源 OFF 時の消費電力は、約 1W 以下(満充電時)です。
	- なお、電源 OFF 時のエネルギー消費を回避するには、AC ケーブルの電源プラグをコンセントから抜いてください。
- <span id="page-117-17"></span>注 17 スタンバイ時(充電なし。AC アダプタを含む)。なお、エネルギー消費効率とは省エネ法で定める測定方法により測定 した消費電力を省エネ法で定める複合理論性能で除したものです。
- <span id="page-117-18"></span>注 18 出荷時に Microsoft® Windows® XP Service Pack 2 セキュリティ強化機能搭載が適用されています。
- <span id="page-117-19"></span>注 19 Microsoft® Windows® XP Service Pack 2 セキュリティ強化機能搭載が適用されている必要があります。
- <span id="page-117-22"></span>注 20 ご購入時の選択によっては、空きスロットがない場合もあります。
- <span id="page-117-21"></span>注 21 ご購入時の選択によっては、512MB 、1GB の場合もあります。
- <span id="page-117-23"></span>注 22 ご購入時の選択によっては、80GB の場合もあります。
- <span id="page-117-20"></span>注 23 PC2700 DDR SDRAM-DIMM も使用できますが、実動作は PC2100 として動作します。
- <span id="page-118-1"></span>注 24 ご購入時の選択によっては、512MB の場合もあります。
- <span id="page-118-0"></span>注 25 Wi-Fi<sup>®</sup> 準拠とは、ワイヤレス LAN の相互接続性を保証する団体「Wi-Fi Alliance」の相互接続性テストに合格しているこ<br>とを示します。

## この本で見つからない情報は、「画面で見るマニュアル」で!

「スタート」ボタン→「すべてのプログラム」→<br>「富士通サービスアシスタント(マニュアル&サポート)」→「な 画面で見るマニュアル」

索 引

#### A

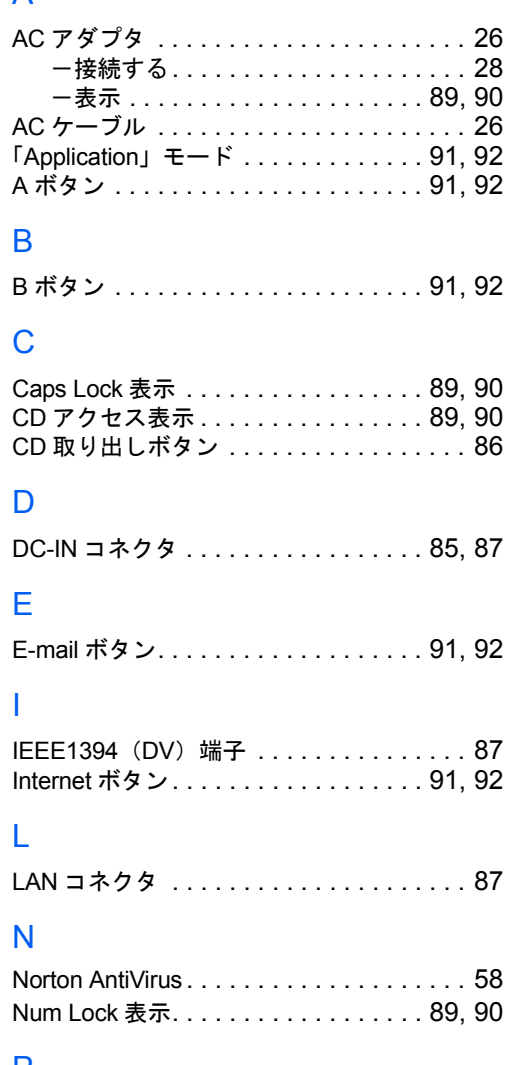

#### P

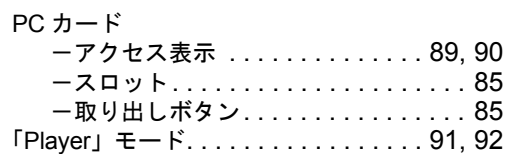

#### S

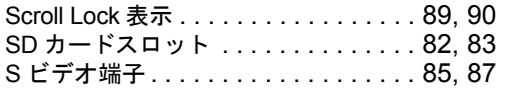

### U

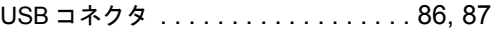

#### W

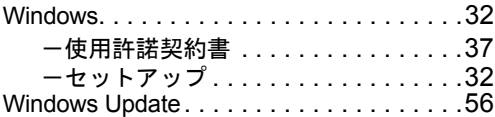

## あ行

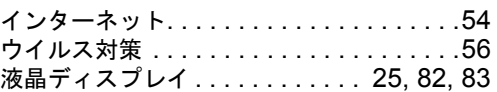

#### か行

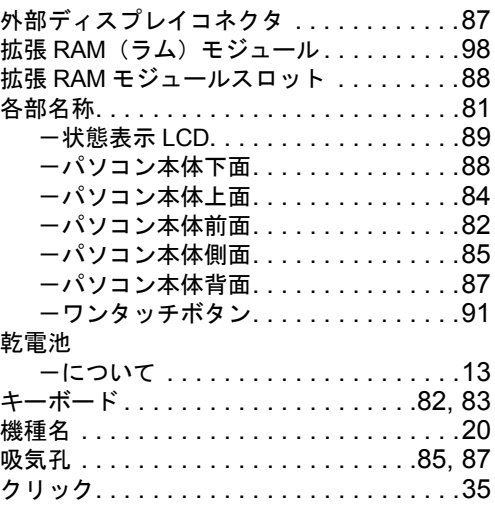

## さ行

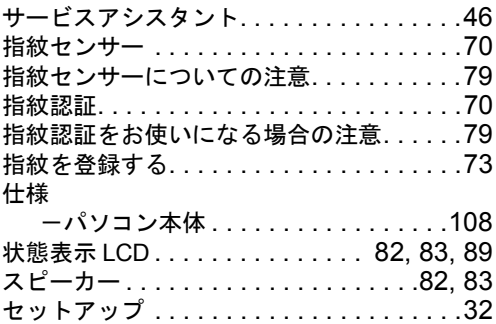

## た行

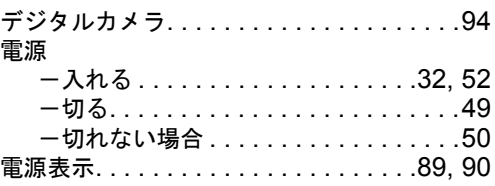

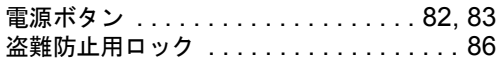

## な行

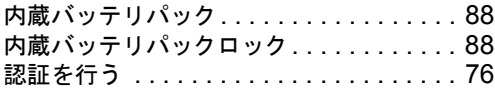

## は行

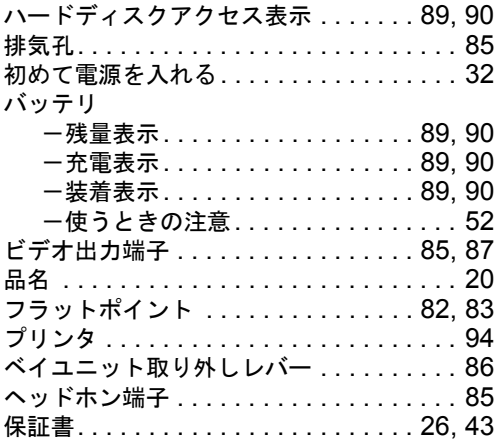

## ま行

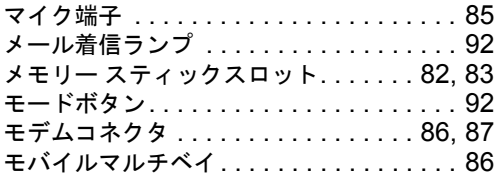

## や行

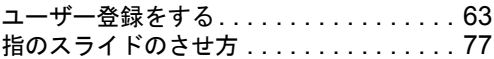

## ら行

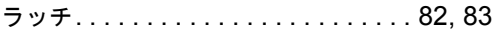

# わ行

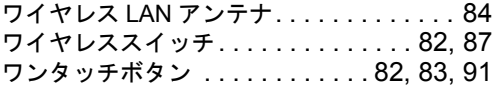

#### FMV-BIBLO MG75J, MG70J, MG50J, MG75JN, MG50JN

#### パソコンの準備

B6FH-2931-01-00

発行日 2004 年 9 月 発行責任 富士通株式会社

Printed in Japan

●このマニュアルの内容は、改善のため事前連絡なしに変更することがありま す。

- ●このマニュアルに記載されたデータの使用に起因する第三者の特許権および その他の権利の侵害については、当社はその責を負いません。
- ●無断転載を禁じます。

●落丁、乱丁本は、お取り替えいたします。